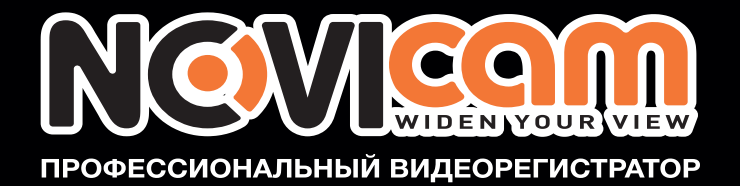

# **ПРОФЕССИОНАЛЬНЫЙ ВИДЕОРЕГИСТРАТОР**

 $T-SH$ 

# РУКОВОДСТВО ПОЛЬЗОВАТЕЛЯ

ДАННЫЙ ДОКУМЕНТ СОДЕРЖИТ ОЗНАКОМИТЕЛЬНУЮ ИНФОРМАЦИЮ, КОТОРАЯ МОЖЕТ БЫТЬ ИЗМЕНЕНА БЕЗ ПРЕДВАРИТЕЛЬНОГО УВЕДОМЛЕНИЯ.

2012.07.16 РУКОВОДСТВО ПОЛЬЗОВАТЕЛЯ V1.1

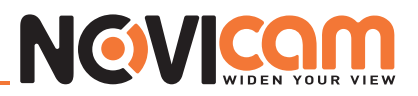

### ПРЕДУПРЕЖДЕНИЯ, МЕРЫ ПРЕДОСТОРОЖНОСТИ И ПРАВО НА ИСПОЛЬЗОВАНИЕ

- Сократите возможность возгорания или поражения электрическим током.
- Не подвергайте устройство воздействию влаги и дождя.
- Избегайте попадания металлических предметов внутрь устройства сквозь его вентиляционные решётки.

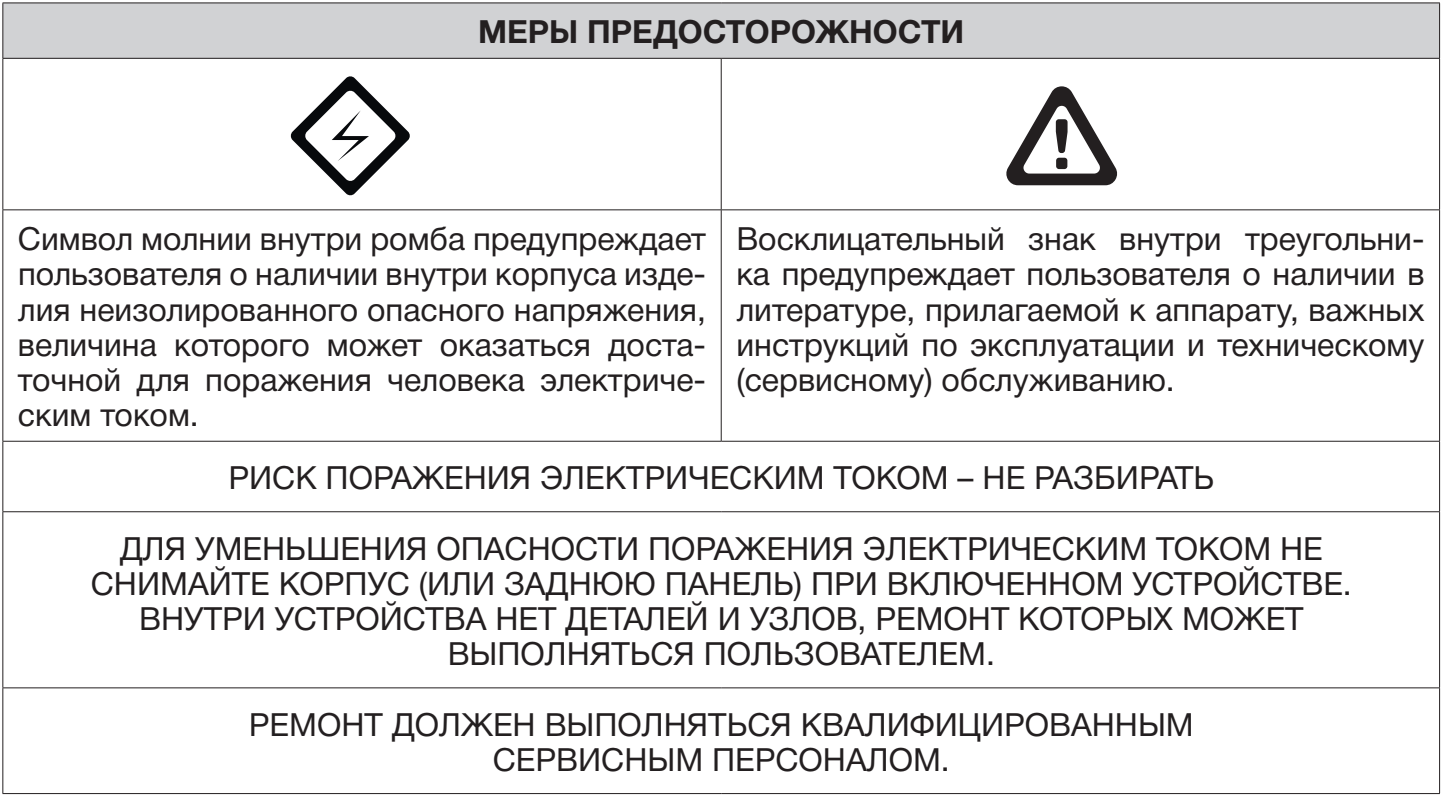

ПОЛЬЗОВАТЕЛЬ СИСТЕМЫ ОТВЕТСТВЕНЕН ЗА ПОДЧИНЕНИЕ ВСЕМ ПОЛОЖЕНИЯМ ДЕЙСТВУЮЩЕГО ЗАКОНОДАТЕЛЬСТВА В ОТНОШЕНИИ МОНИТОРИНГА И ЗАПИСИ ВИДЕО И АУДИО СИГНАЛА. NOVICAM НЕ НЕСЁТ ОТВЕТСВЕННОСТИ ЗА НАРУШЕНИЕ ТРЕБОВАНИЙ ЗАКОНА И ИНЫХ ПРАВОВЫХ АКТОВ В ПРОЦЕССЕ ИСПОЛЬЗОВАНИЯ СИСТЕМЫ.

- 1) Аппарат не должен подвергаться воздействию капель или брызг. Кроме этого, не следует ставить на аппарат наполненные жидкостью сосуды, например вазы.
- 2) Существует опасность взрыва аккумулятора, если он неправильно установлен. Заменяйте аккумулятор только аккумулятором того же типа.
- 3) Аппарат КЛАССА I должен иметь клемму защитного заземления или контакт, к которому должны быть надежно присоединены контакты защитного заземления выходных розеток.
- 4) Батареи не должны подвергаться воздействию прямых солнечных лучей или излучению любого другого рода.
- 5) В целях оперативного отключения устройства от электросети, розетки или разветвители должны находиться в зоне непосредственной доступности.

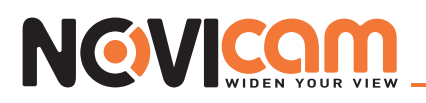

#### Оглавление

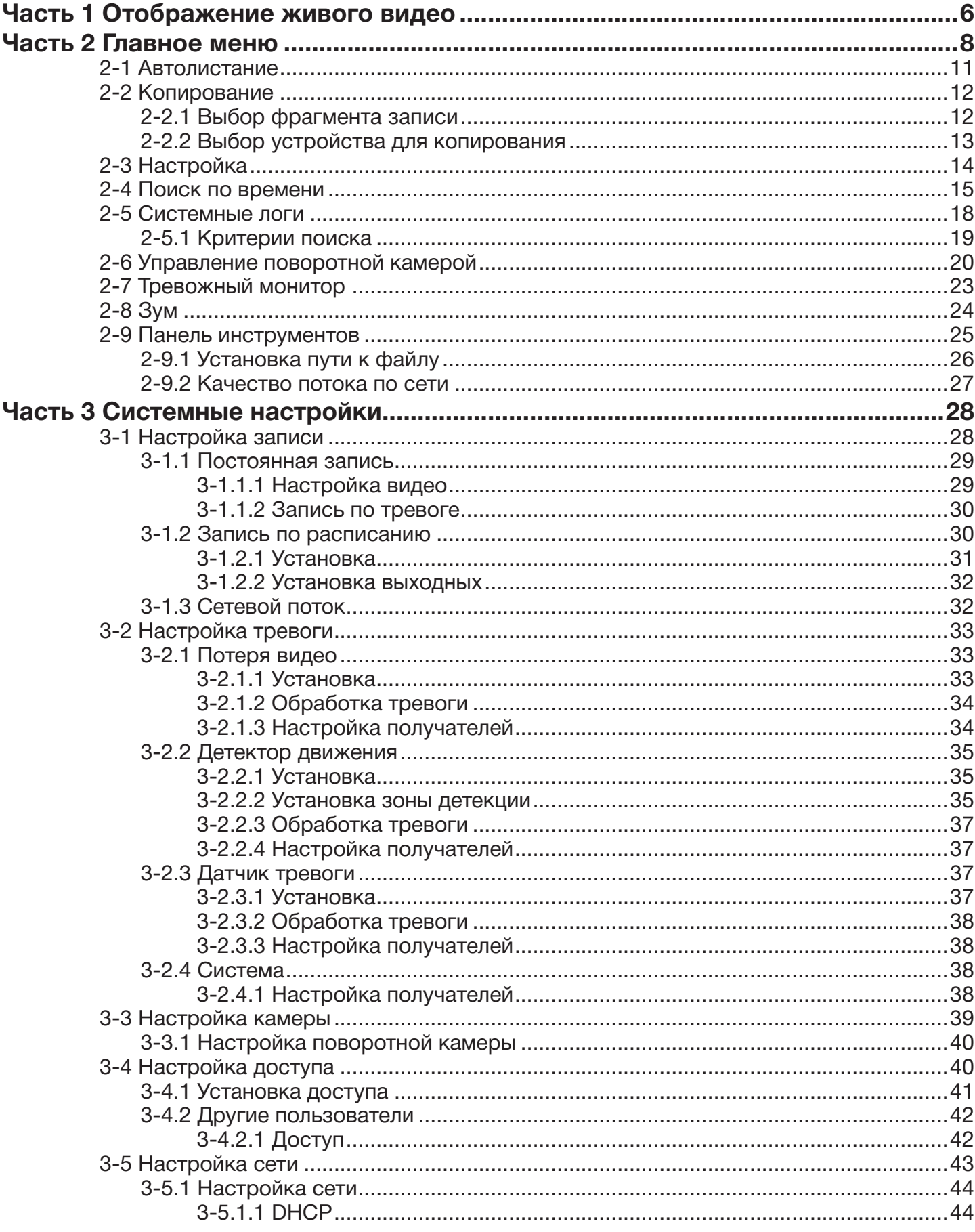

### NEWICO

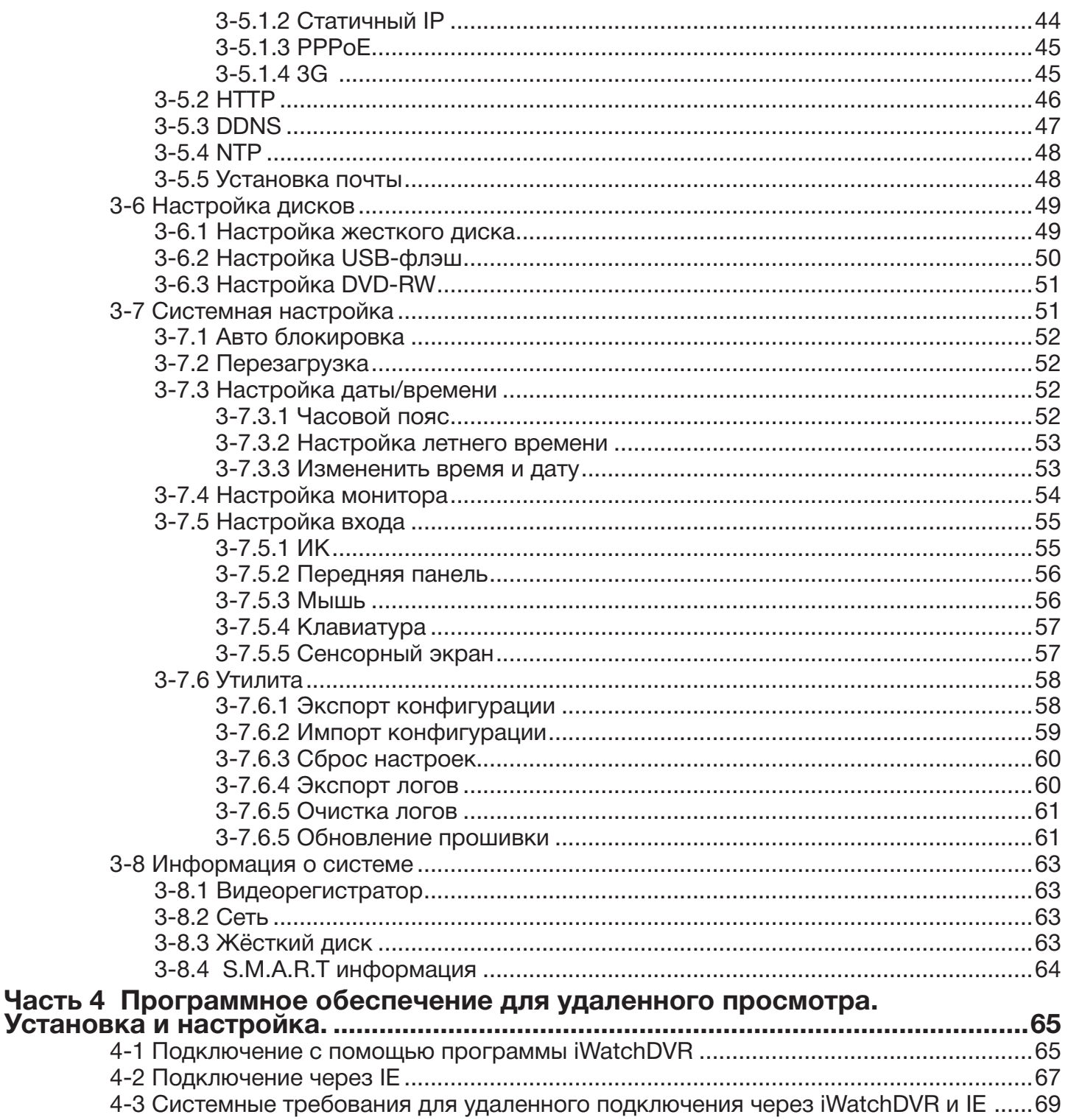

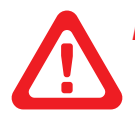

#### Примечание:

.<br>Число каналов, тревожный датчик, реле, разделение экрана и разрешение в следую-<br>щих графах представлены для ознакомления. Реальный вид меню может отличаться для разных моделей.

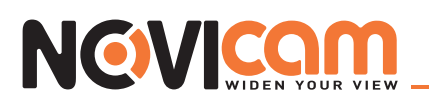

#### **Часть 1 Отображение живого видео**

В режиме отображения живого вы можете просматривать все каналы, прослушивать звук и изменять соотношение сторон экрана 4:3 и 16:9. В режиме 16:9: главное меню видеорегистратора появляется слева; в режиме 4:3: меню вызывается нажатием правой кнопки мыши на экране. При перемещении мыши вверх экрана появляется панель инструментов. При перемещении мыши вниз экрана, в режиме 4:3, появится панель статуса каналов.

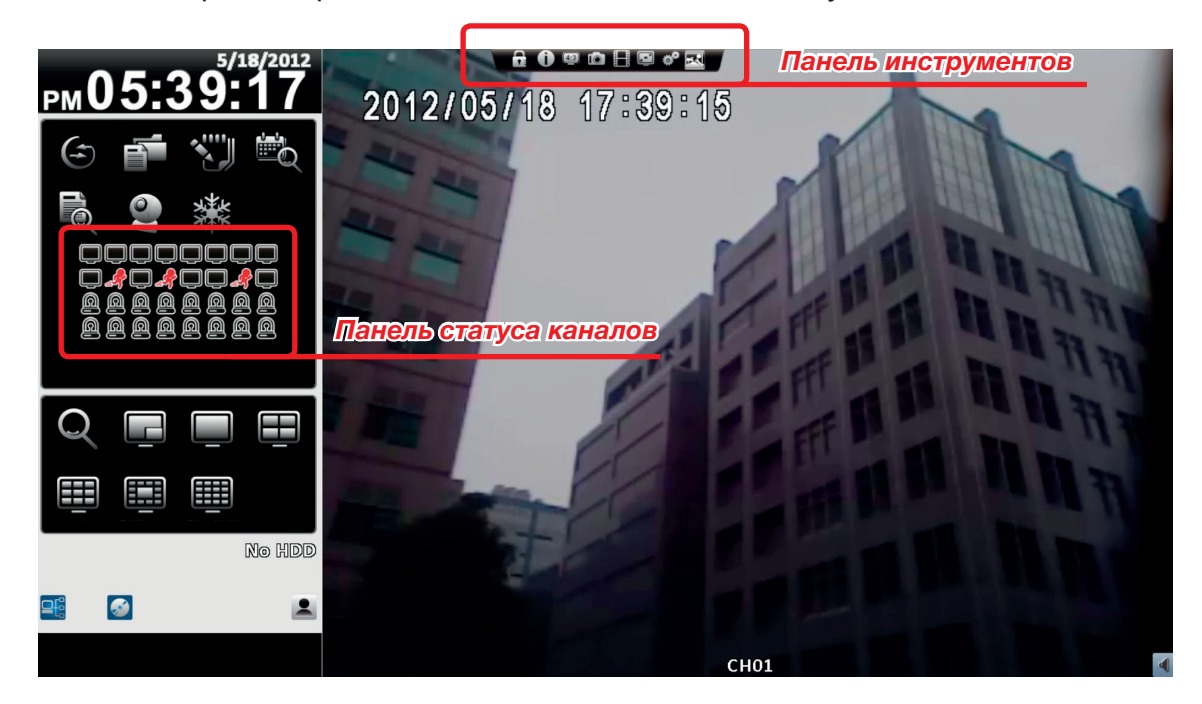

*Отображение в режиме 16:9 – главный экран*

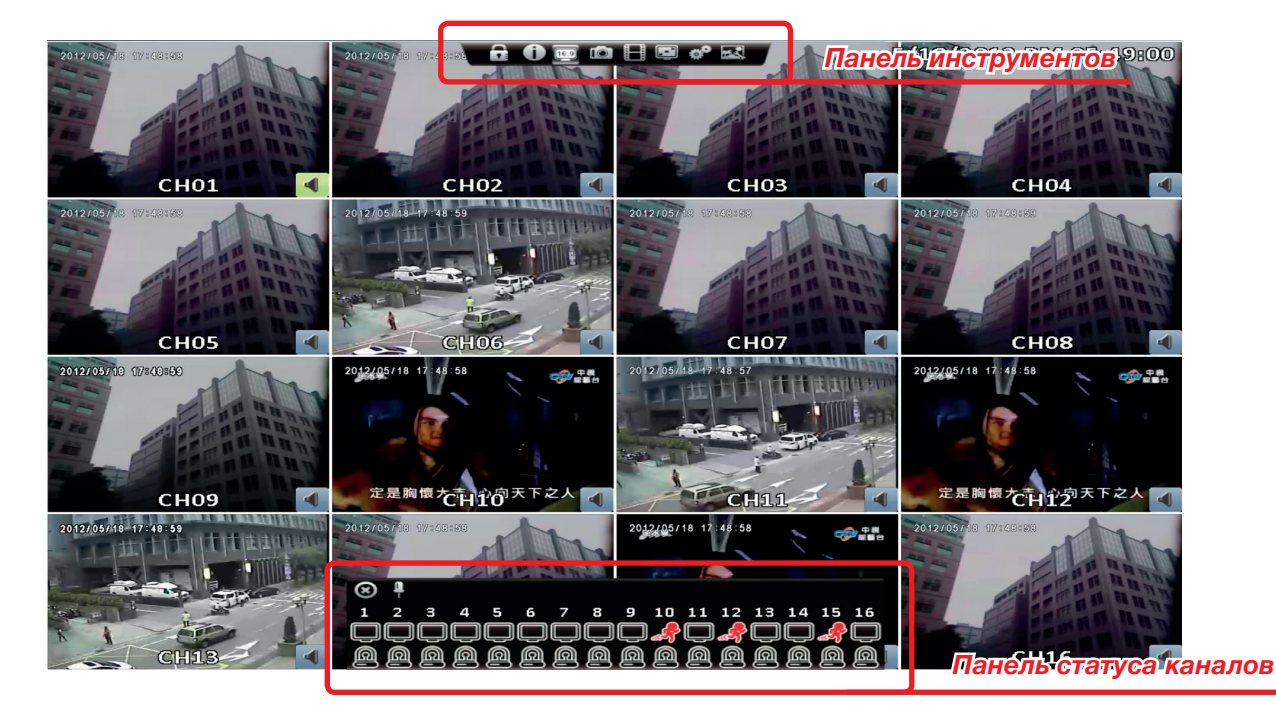

*Отображение в режиме 4:3 – главный экран*

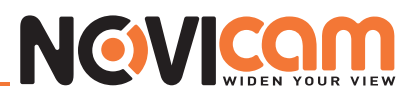

*Таблица 1-1 описание иконок в режиме отображения живого видео*

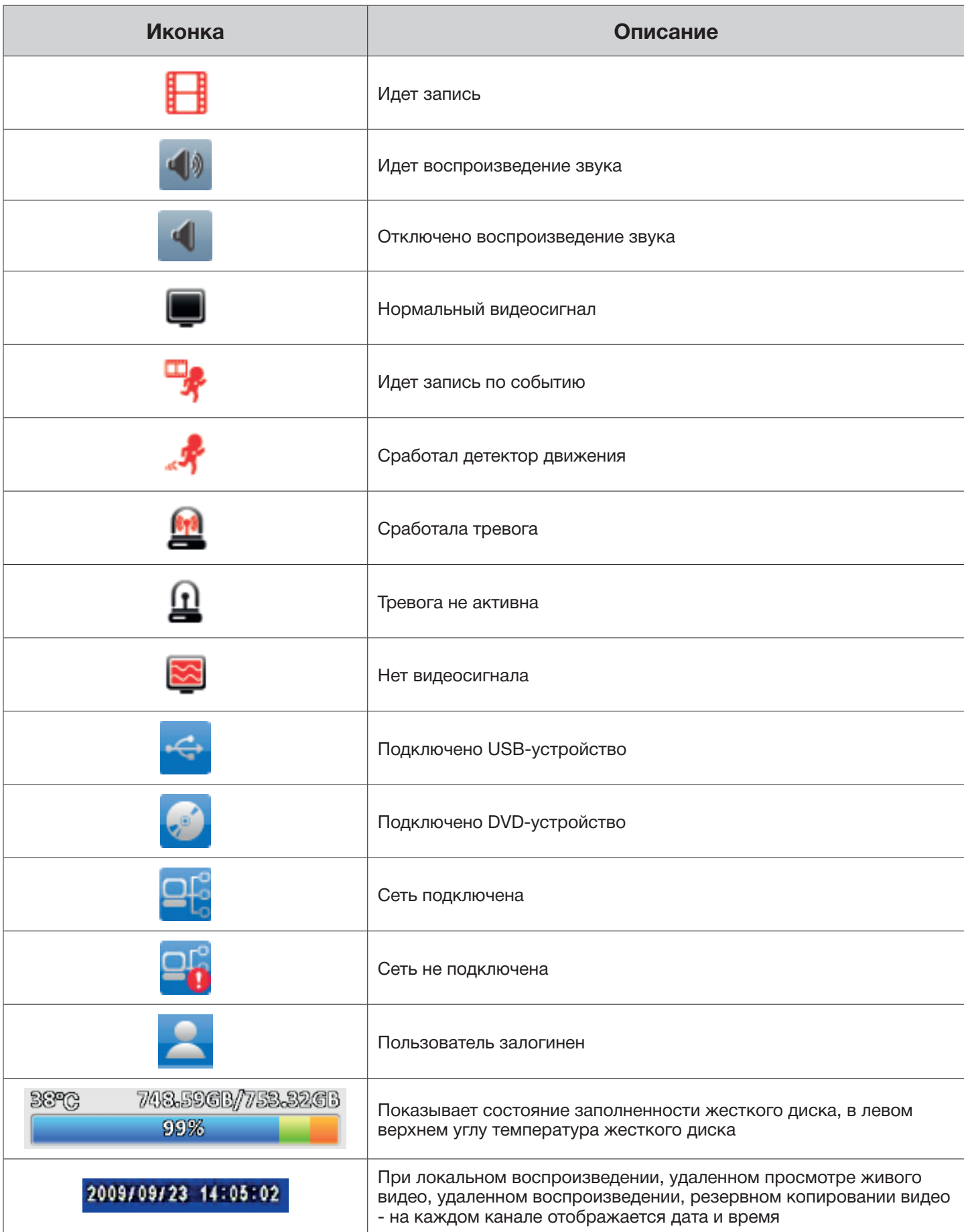

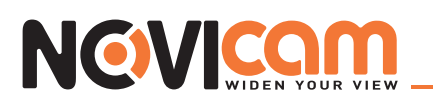

#### **Часть 2 Главное меню**

Чтобы попасть в главное меню и настройки видеорегистратора необходимо выбрать пользователя и ввести пароль.

По умолчанию установлен пользователь «admin», пароль «123456». Для установки других пользователей необходимо открыть пункт меню «Установка доступа».

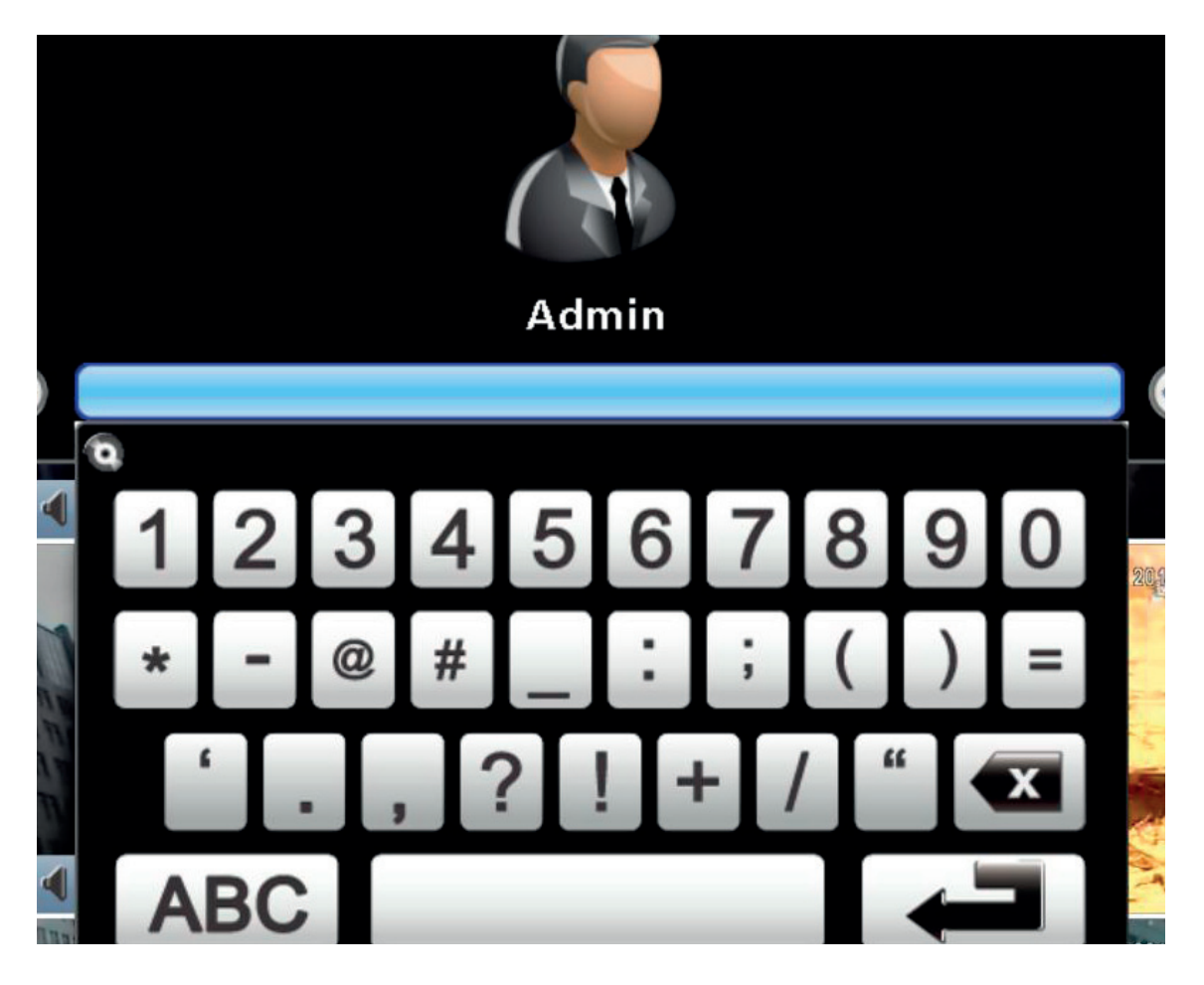

*Таблица 2-1 Описание некоторых клавиш виртуальной клавиатуры*

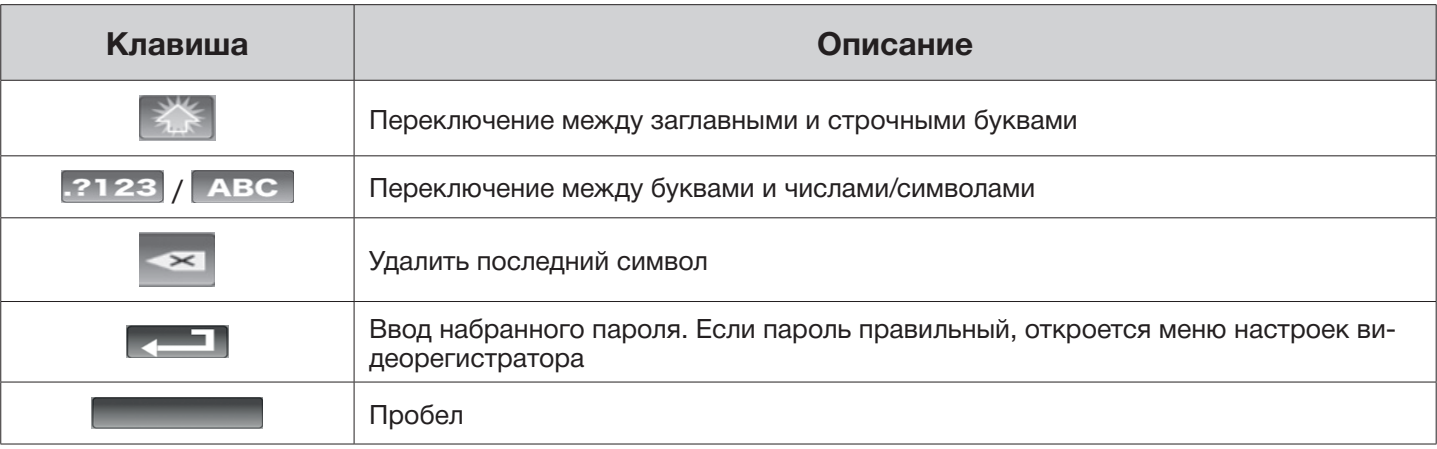

*Таблица 2-2 Описание назначения некоторых клавиш передней панели видеорегистратора при работе в меню настроек*

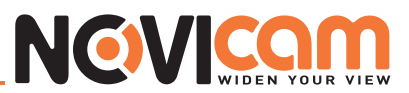

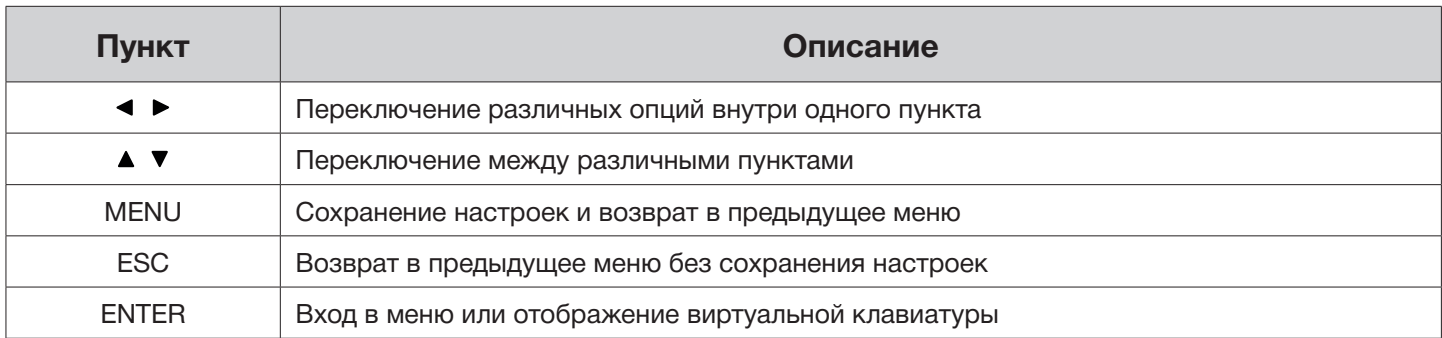

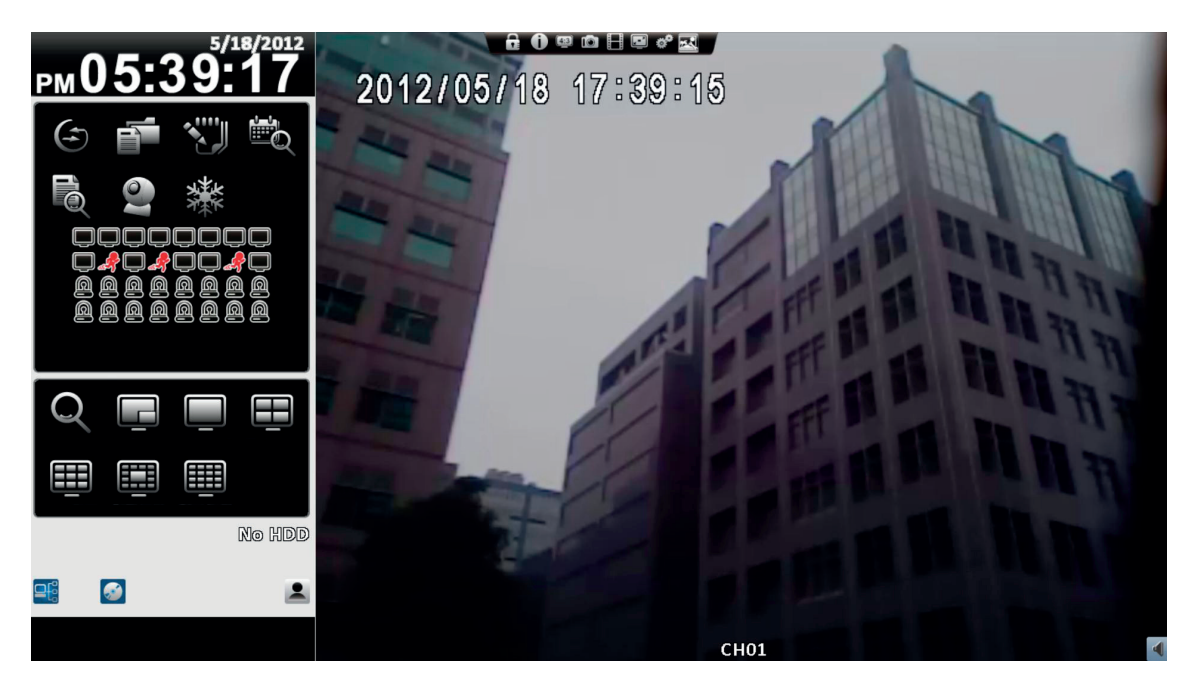

*Отображениен в режиме 4:3 - главное меню с левой стороны экрана*

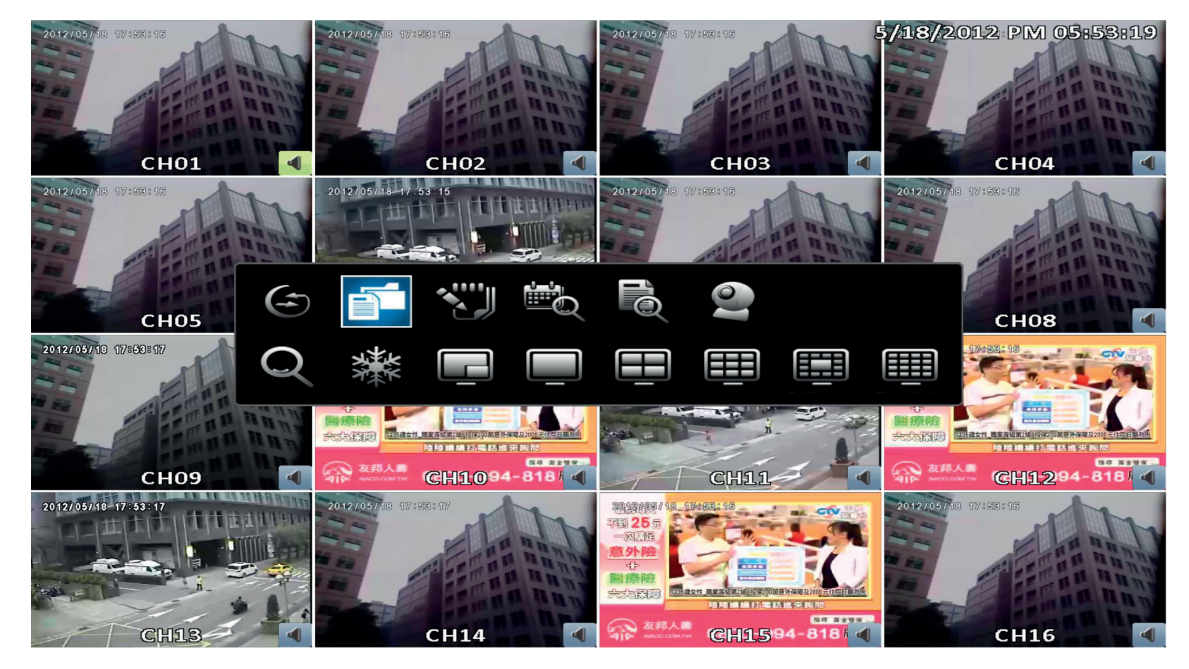

*Отображение в режиме 16:9 - главное меню вызвано нажатием правой кнопки мыши на экране*

*Таблица 2- 3 Описание иконок главного меню*

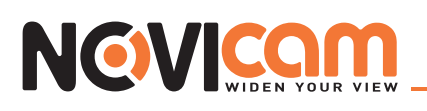

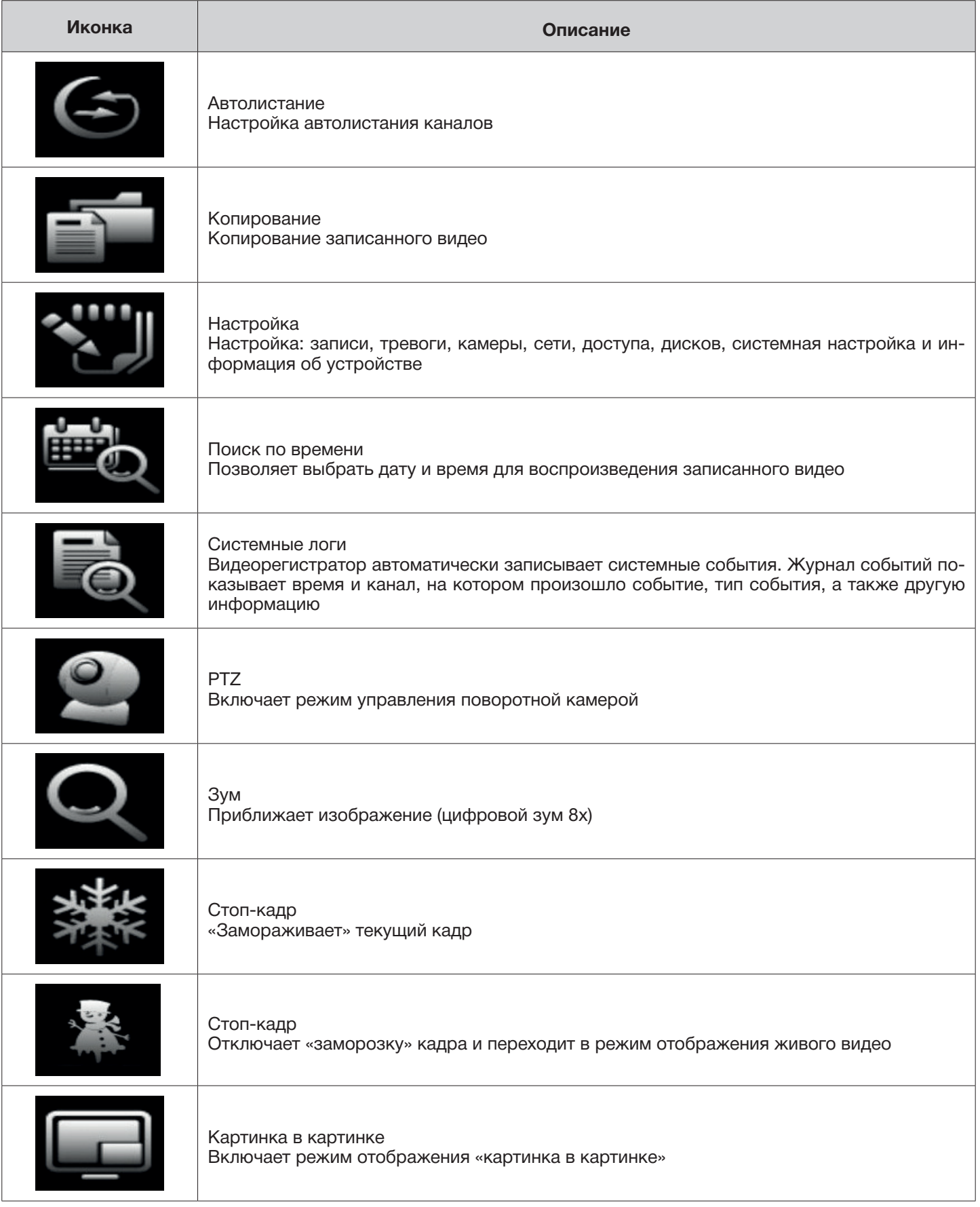

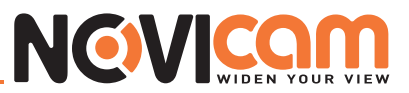

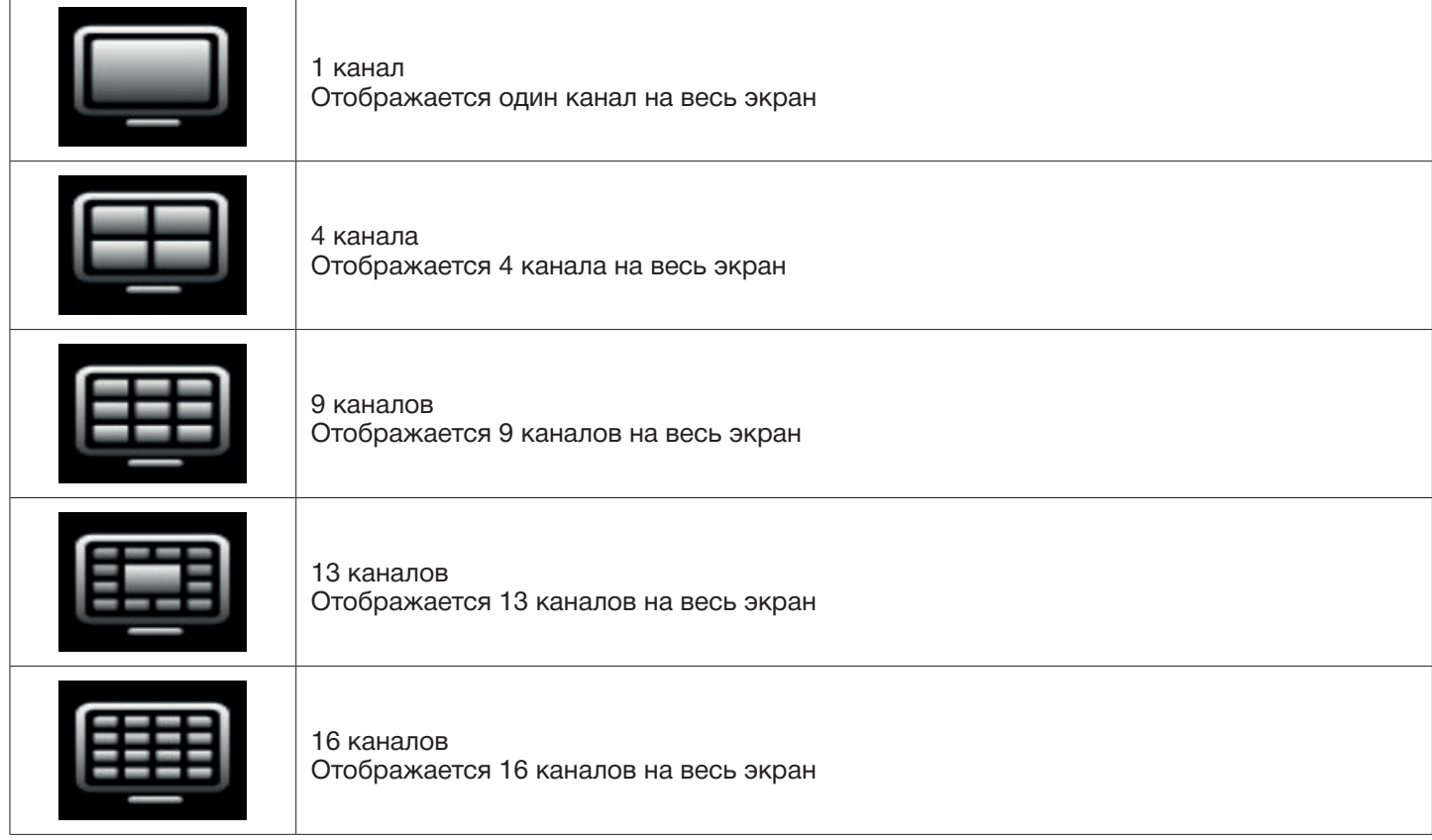

#### 2-1 Автолистание

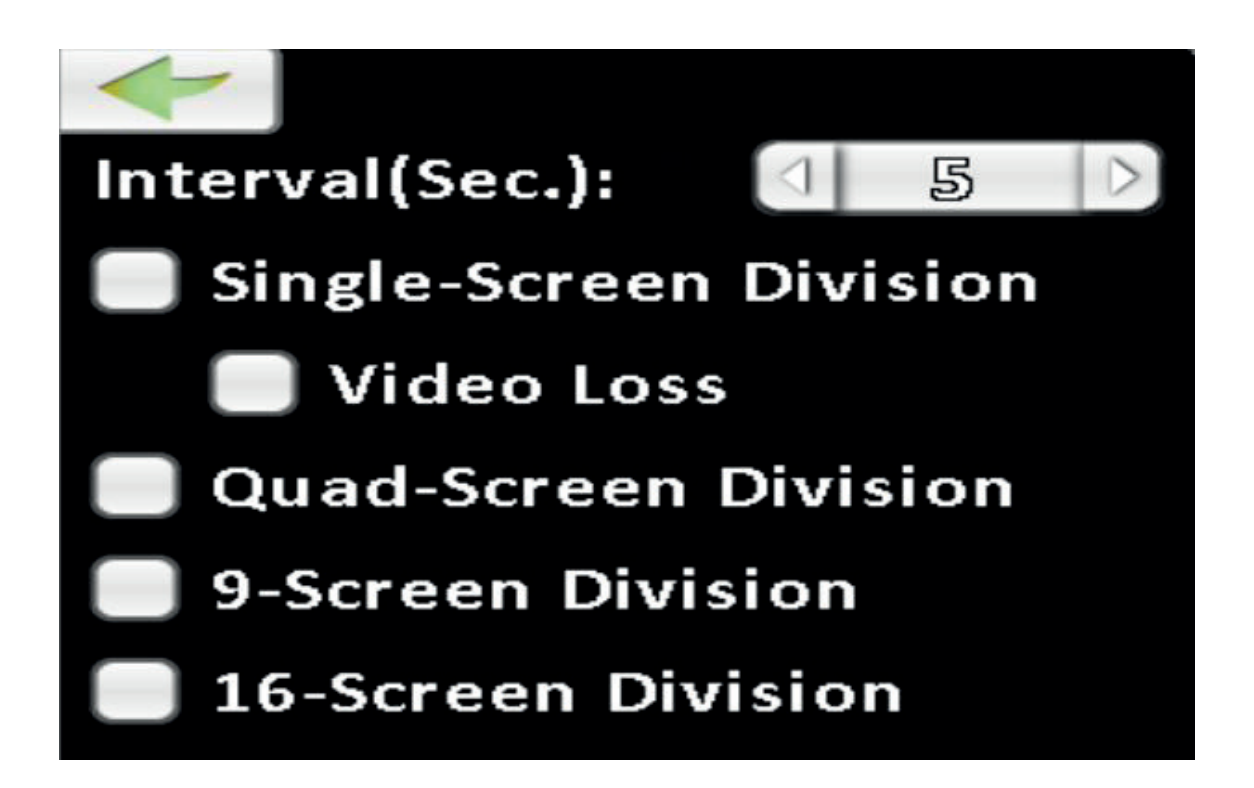

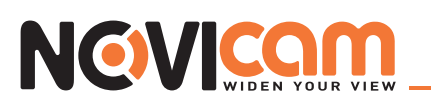

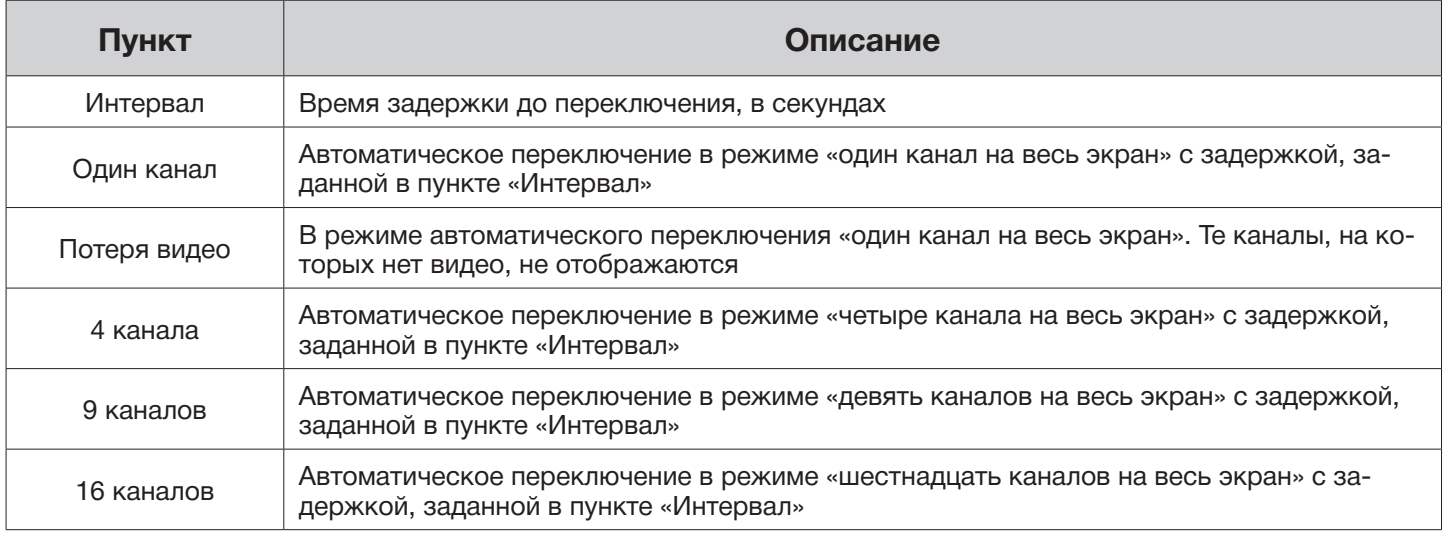

#### 2-2 Копирование

Пользователь может скопировать фрагмент записи. Чтобы это сделать, необходимо подключить любое из 2-х устройств: USB-флэш или DVD-R/W.

#### ► 2-2.1 Выбор фрагмента записи

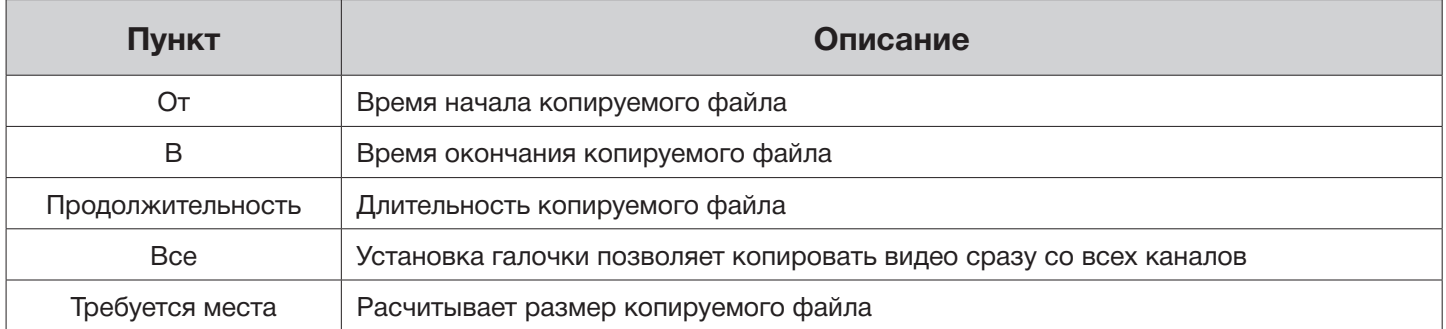

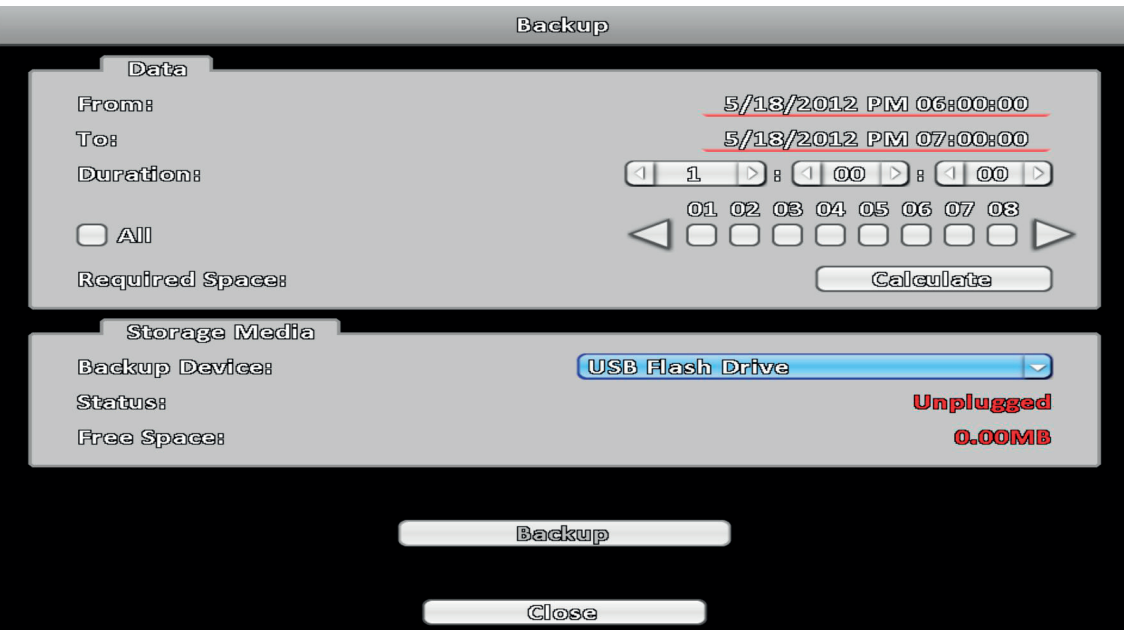

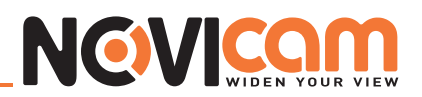

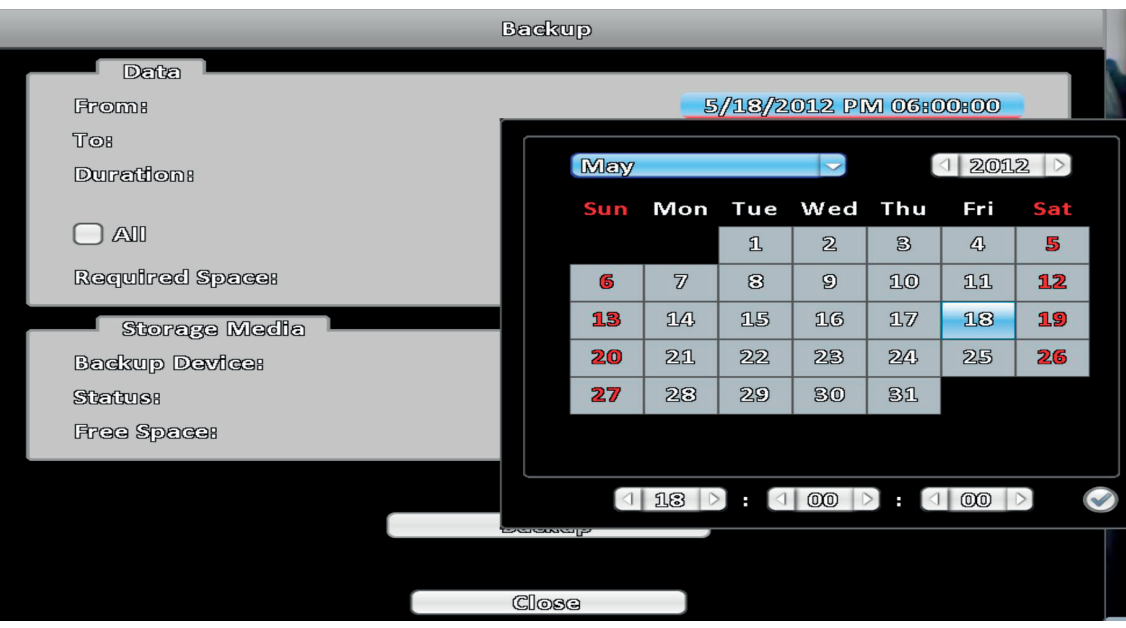

#### ► 2-2.2 Выбор устройства для копирования

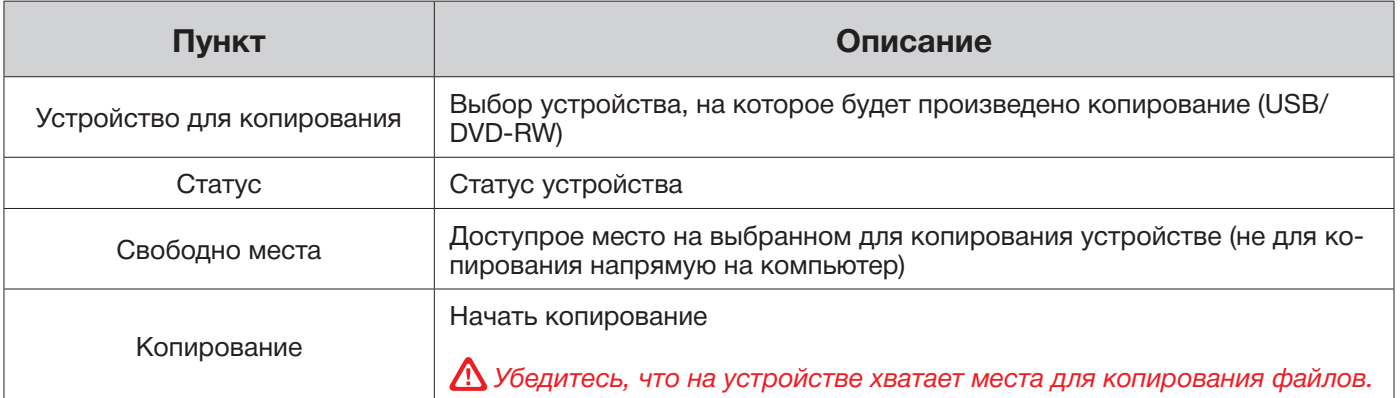

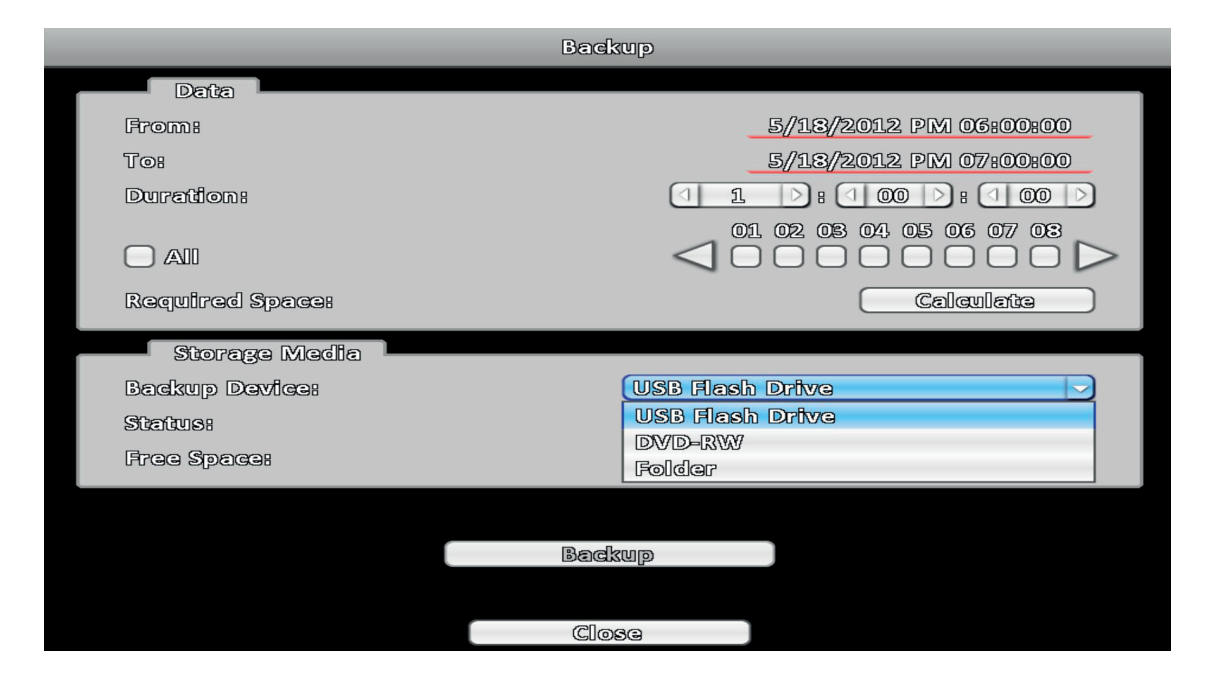

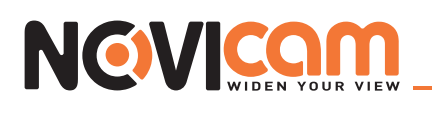

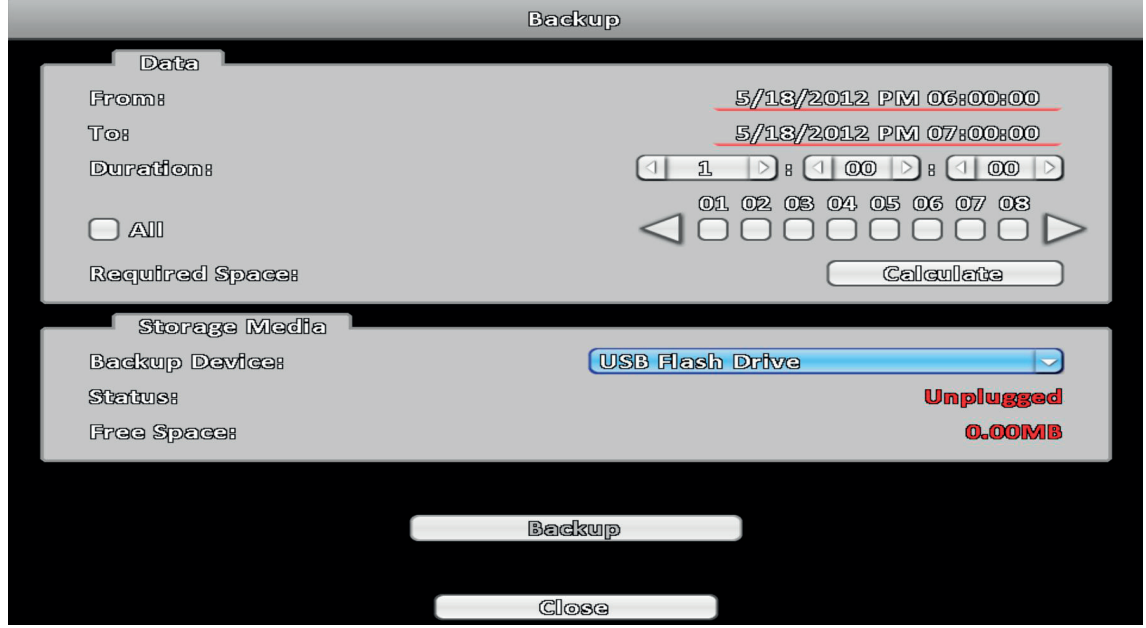

 *Не отключайте устройство для копирования и не выключайте видеорегистратор, пока процесс не завершится, во избежании появления неисправимых ошибок.*

#### 2-3 Настройка

При входе в меню настроек вам доступны: информация о системе, настройка записи, системная настройка, настройка тревоги, настройка камеры, настройка дисков, настройка доступа, настройка сети. *Подробное описание см. в 3 части.*

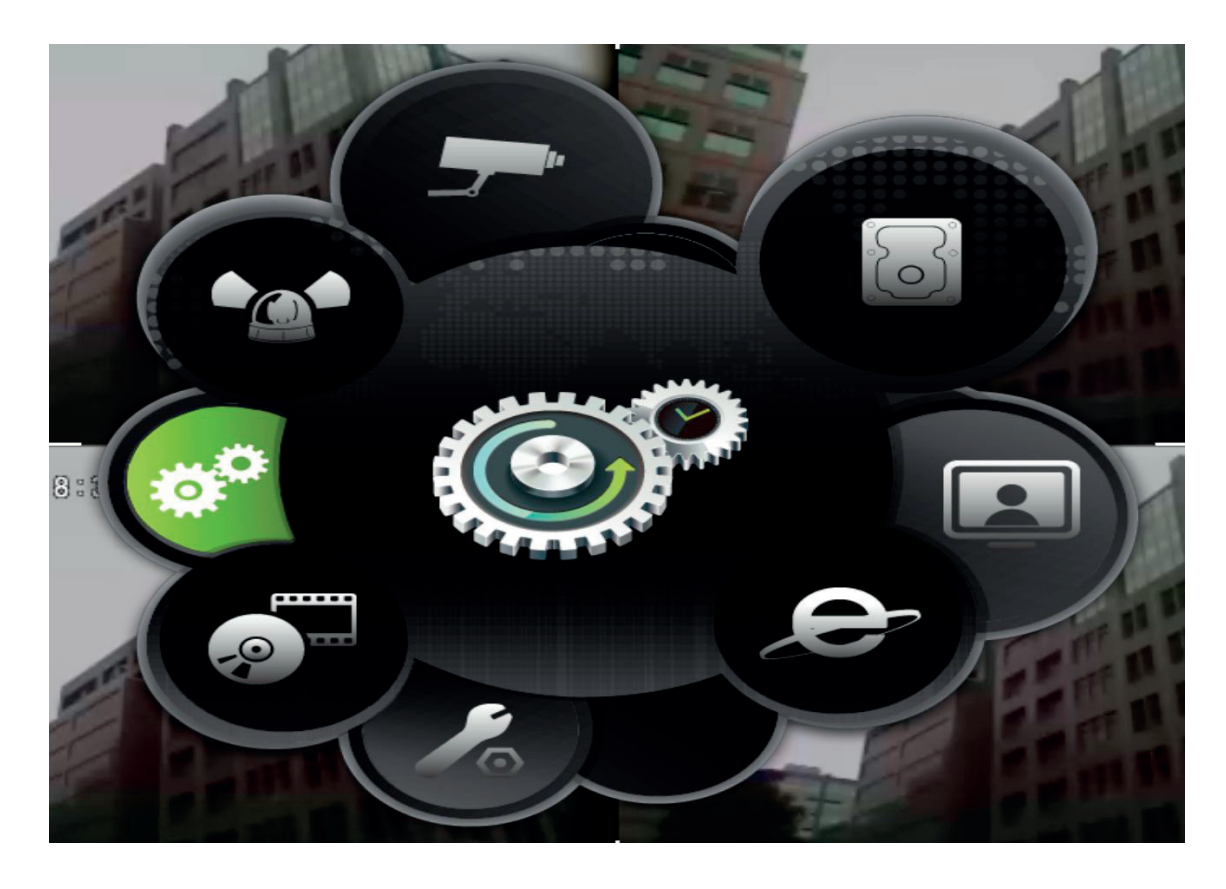

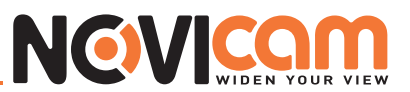

#### 2-4 Поиск по времени

Используя ПОИСК ПО ВРЕМЕНИ можно найти записанные данные за определенное время. Обратите внимание, что дни, для которых есть запись, выделены синим квадратом. Система начнет воспроизведение той даты, которую вы выбрали. Можно выбрать месяц или год, нажав мышкой на соответствующие поля.

При нажатии на «дату» на дисплее отобразится временная шкала этого дня, с выделенным голубым временным промежутком, на котором присутствует запись. Вы можете выбрать время воспроизведения прямо на временной шкале, нажав левой кнопкой на интересующий вас отрезок. Затем нажимаете кнопку «воспроизвести». Видеорегистратор начнет воспроизведение записанного видео с выбранного вами момента.

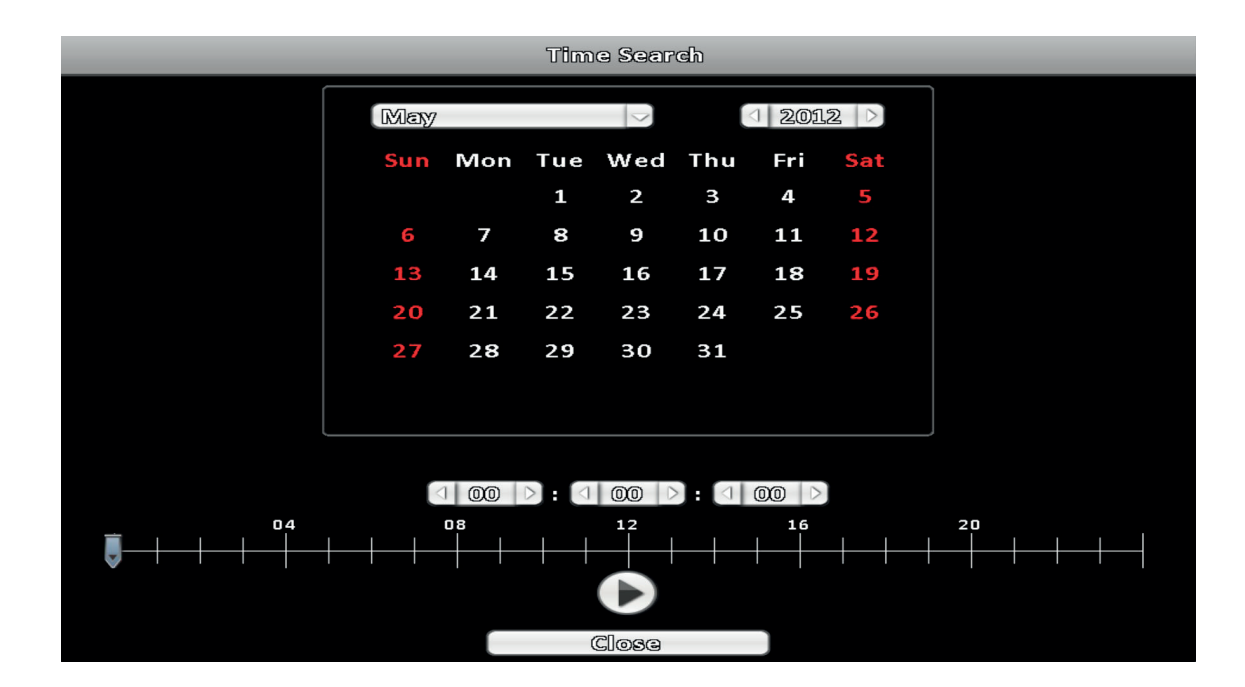

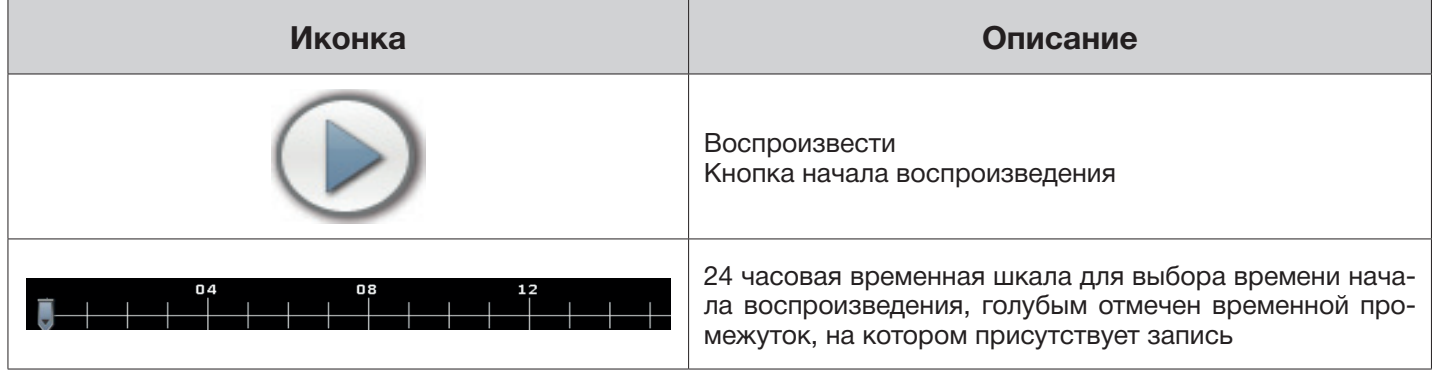

## NEWICOM

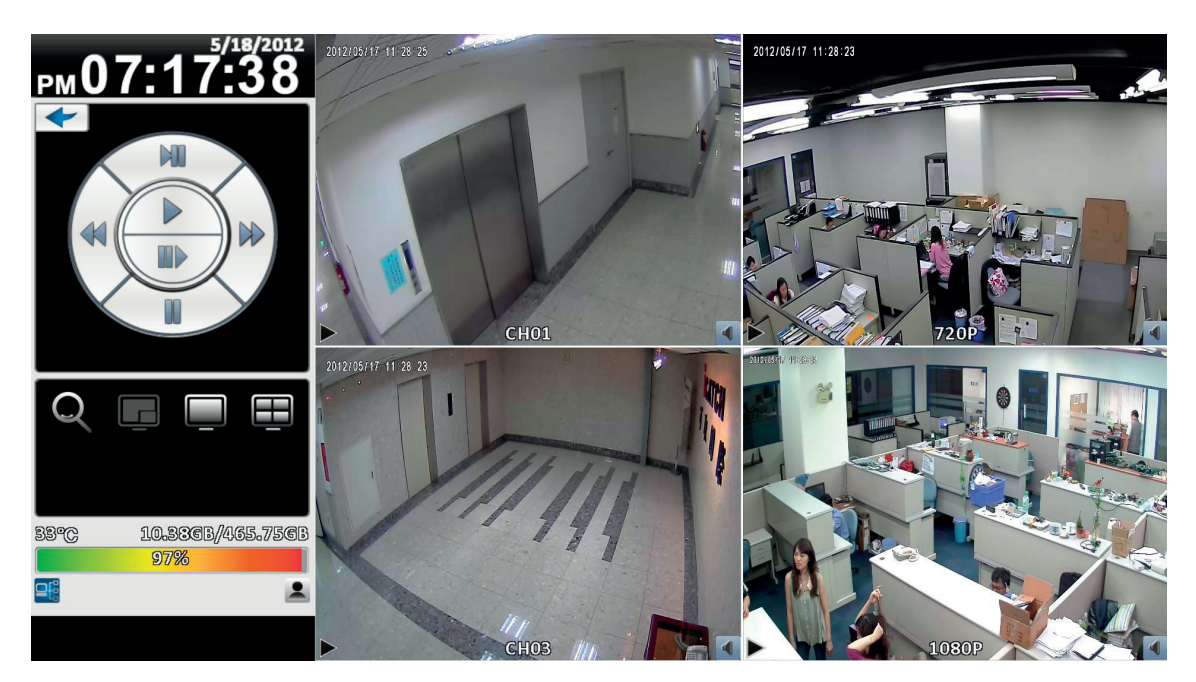

*Отображение в режиме 4:3 - экран воспроизведения*

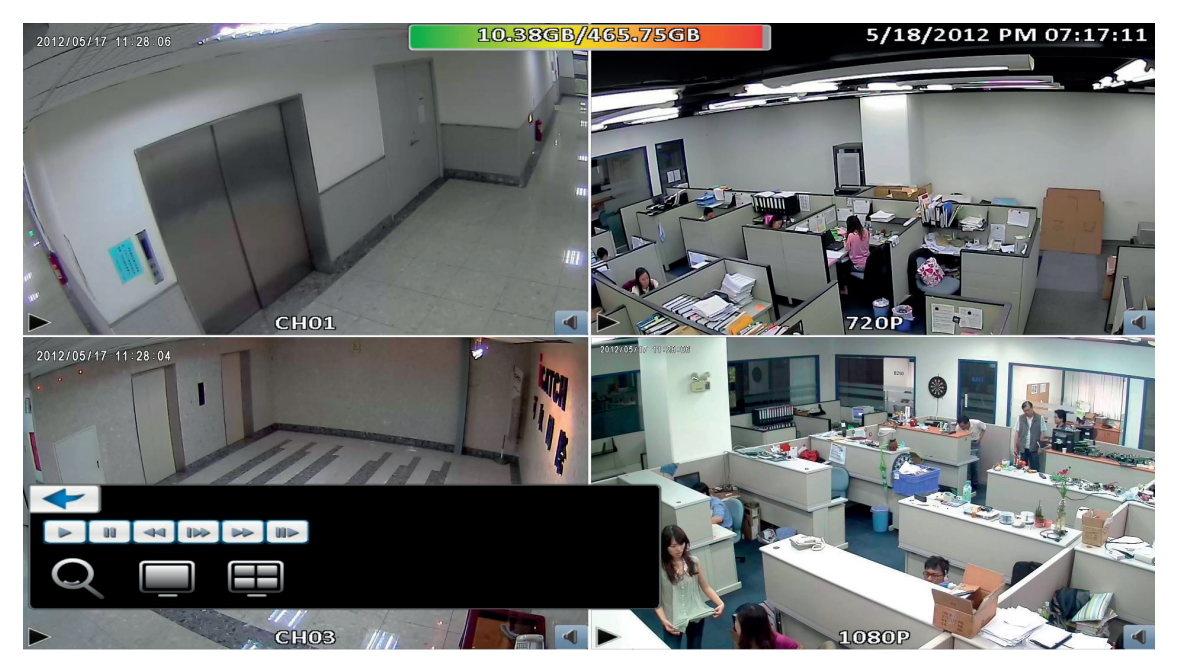

*Отображение в режиме 16:9 - экран воспроизведения*

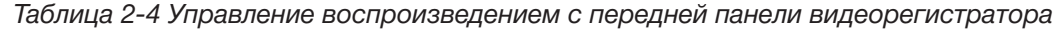

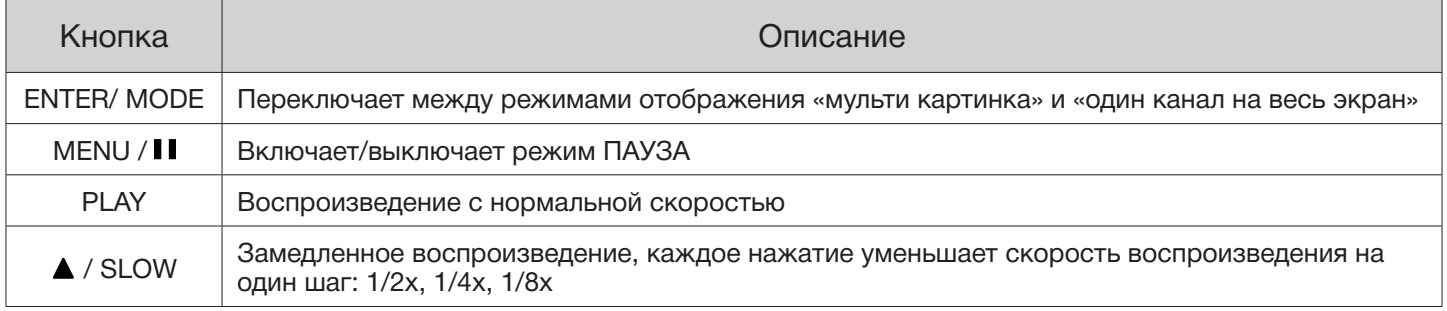

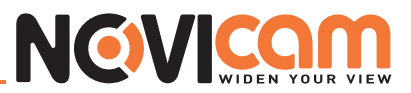

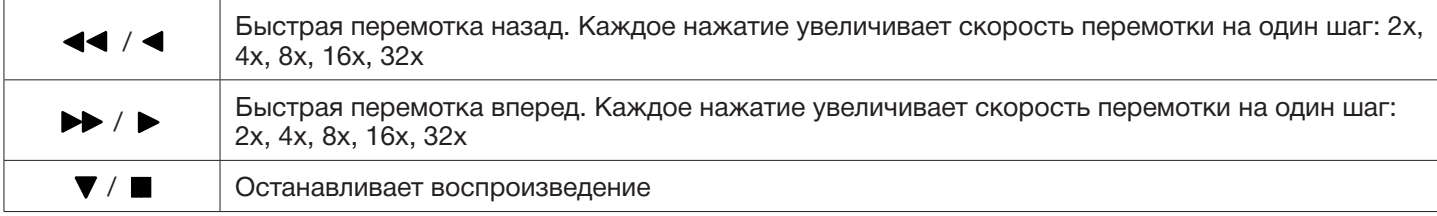

*Таблица 2-5 Управление воспроизведением с помощью мыши*

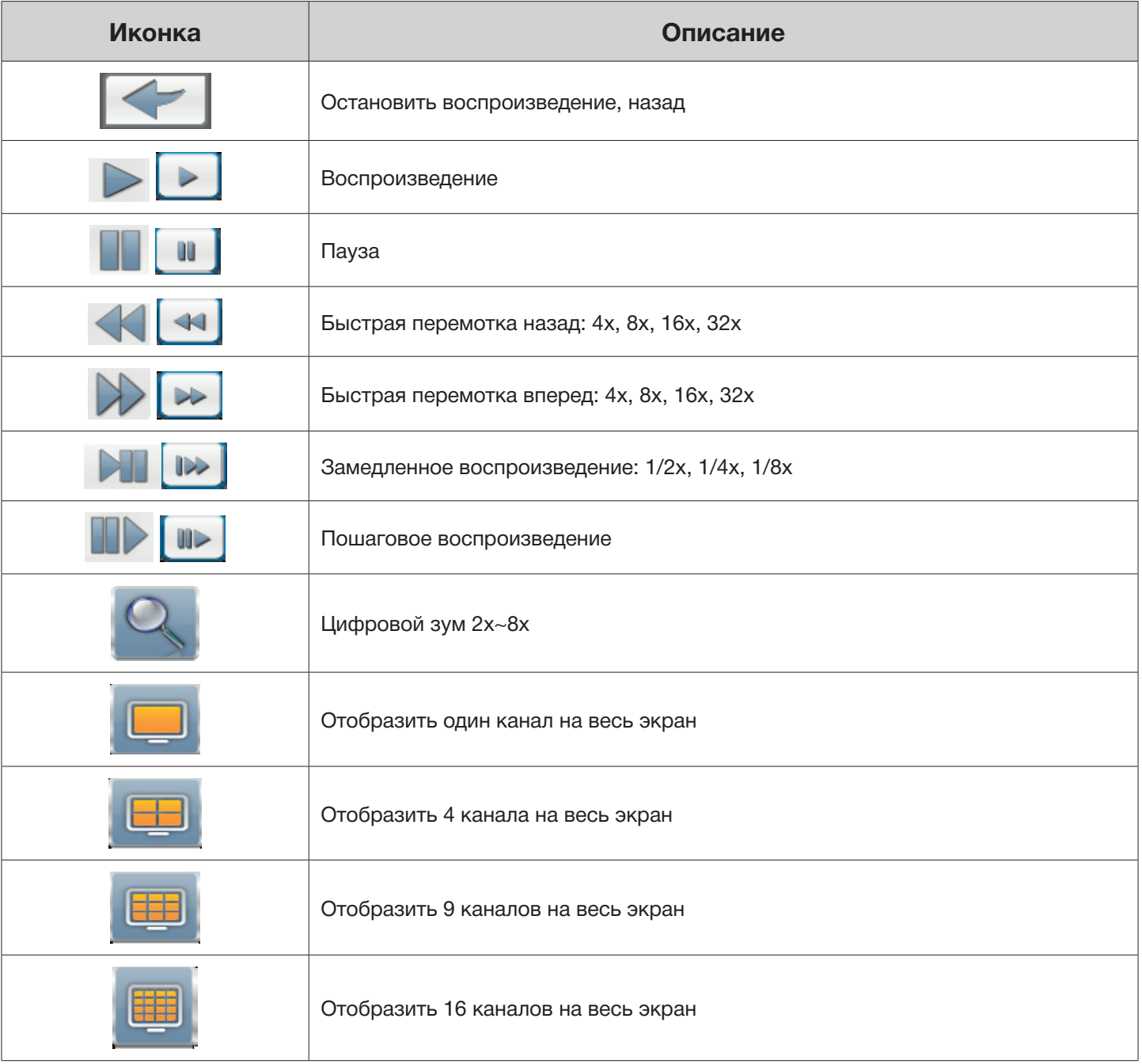

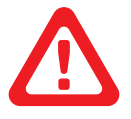

 *Двойное нажатие левой кнопки мыши на любом канале во время воспроизведения, отображает этот канал на весь экран.*

### NEWICOM

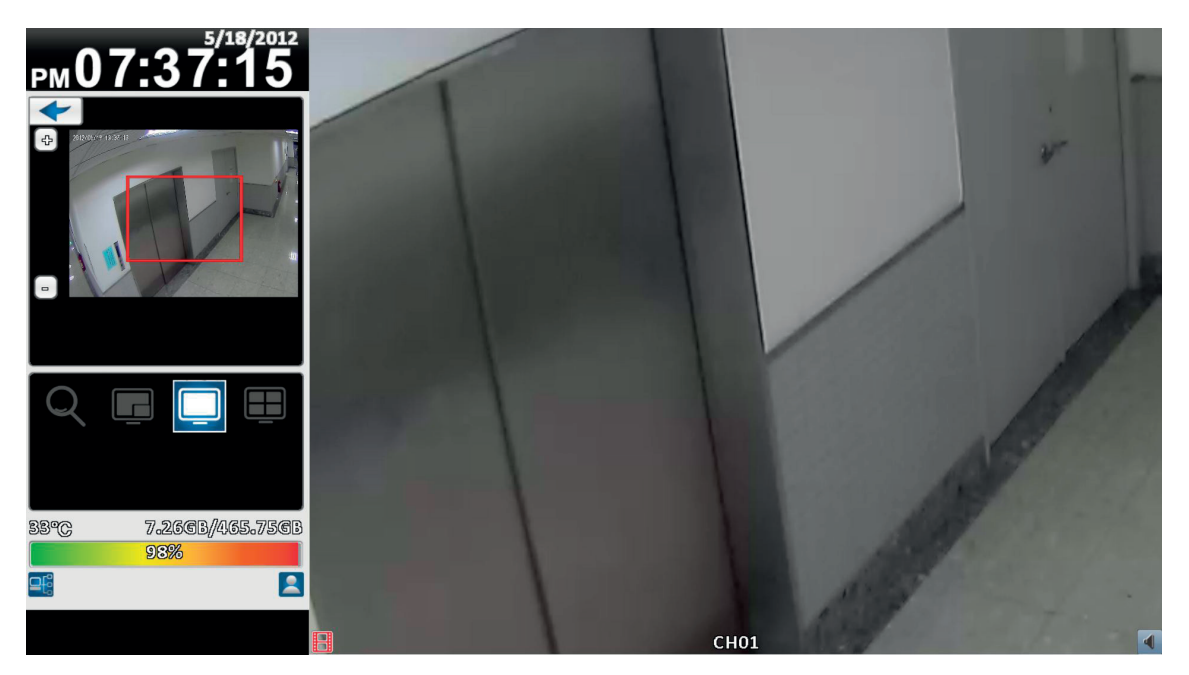

*Отображение в режиме 4:3 - приближение изображения при воспроизведении*

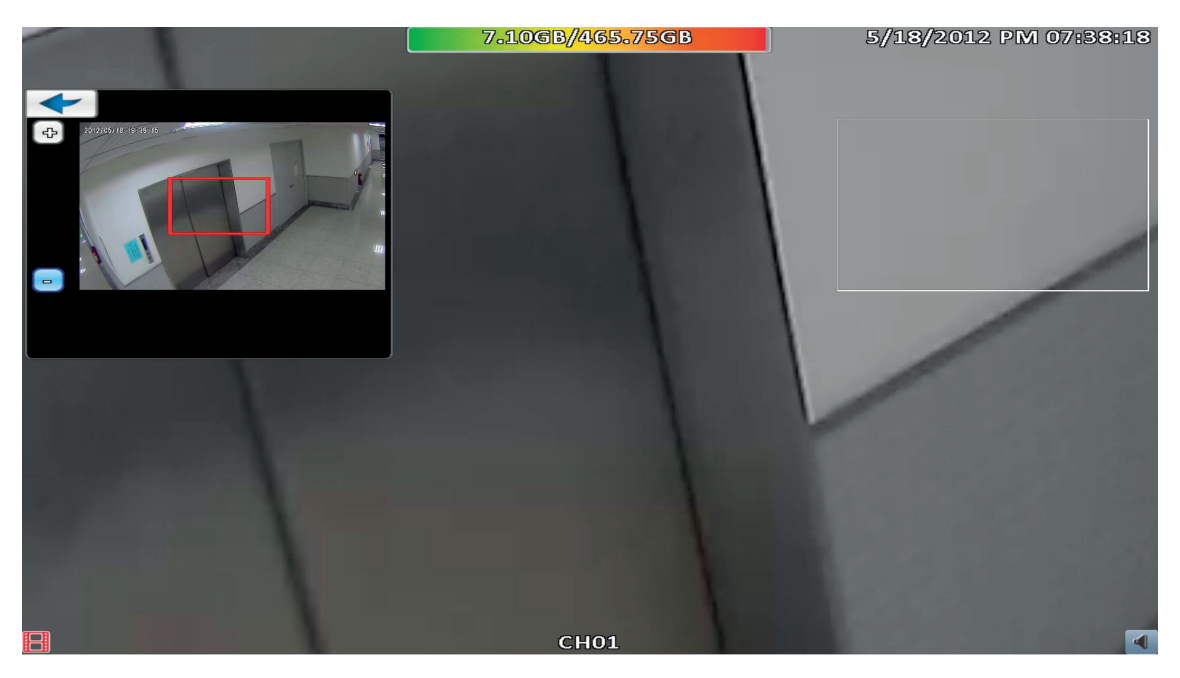

*Отображение в режиме 16:9 - приближение изображения при воспроизведении*

#### 2-5 Системные логи

Видеорегистратор автоматически записывает события. Журнал событий отображает время и дату, когда произошло событие, тип и категорию события, а также другую информацию. Если сделана запись события, то слева от даты будет стоять символ «►». Наведите курсор на интересующее вас событие и нажмите «ENTER» или левую кнопку мыши – видеорегистратор начнет воспроизведение записи этого события.

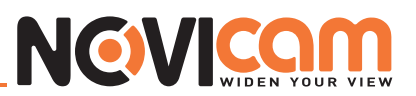

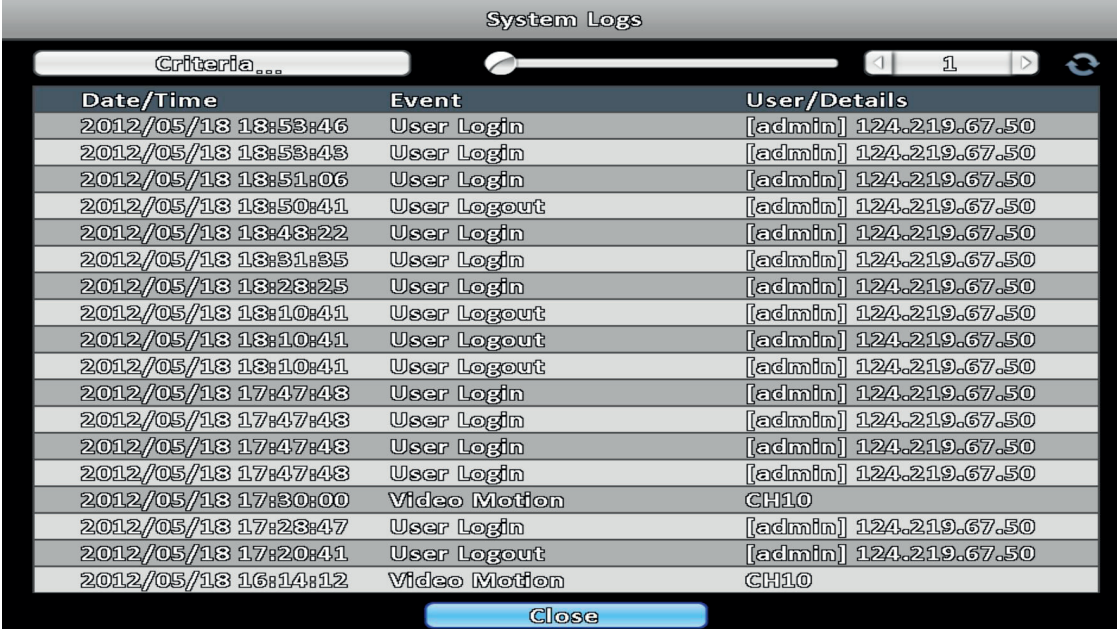

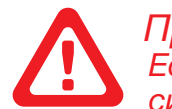

#### *Примечание:*

*Если жесткий диск не установлен или запись не начата, видеорегистратор будет фиксировать события в журнале, но видеозапись этих событий сделана не будет.*

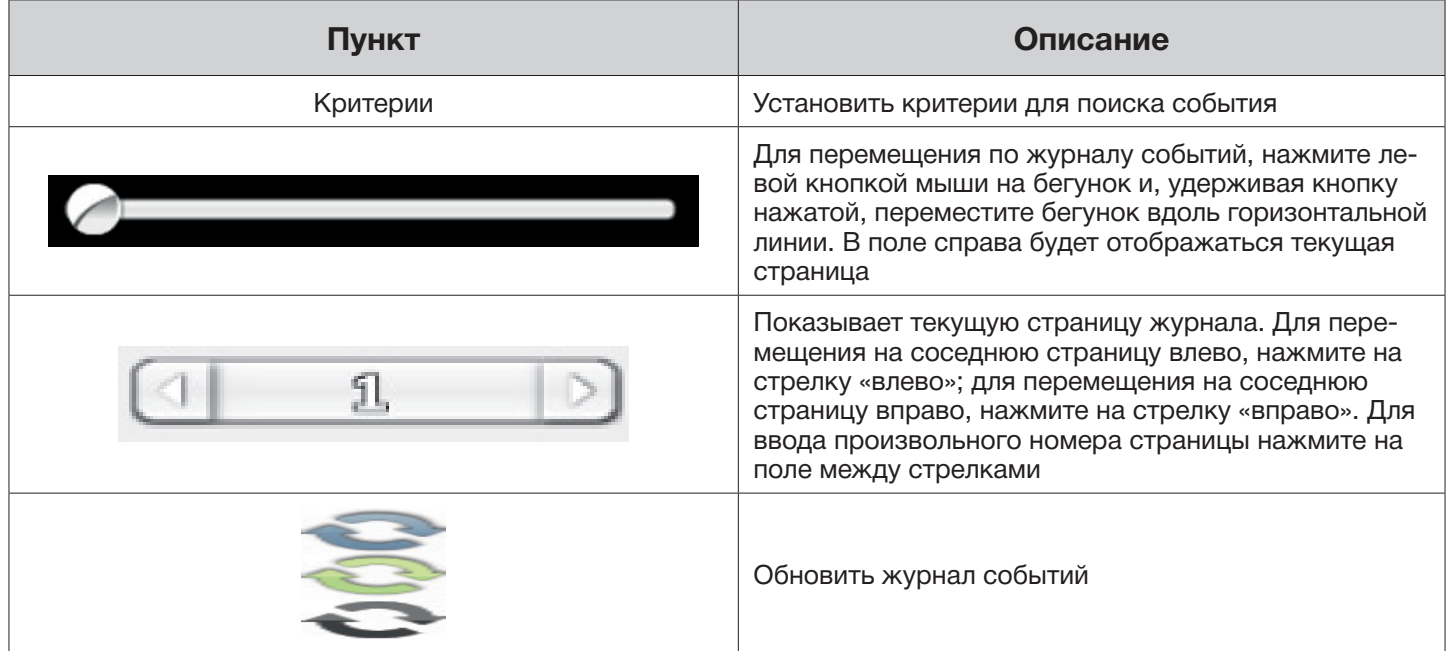

#### ► 2-5.1 Критерии поиска

В журнале может отображаться до тысячи событий. Видеорегистратор позволяет отфильтровать события по следующим критериям: интервал даты и времени, установка типа события, установка пользователя и канала. Фильтры можно группировать.

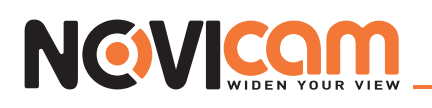

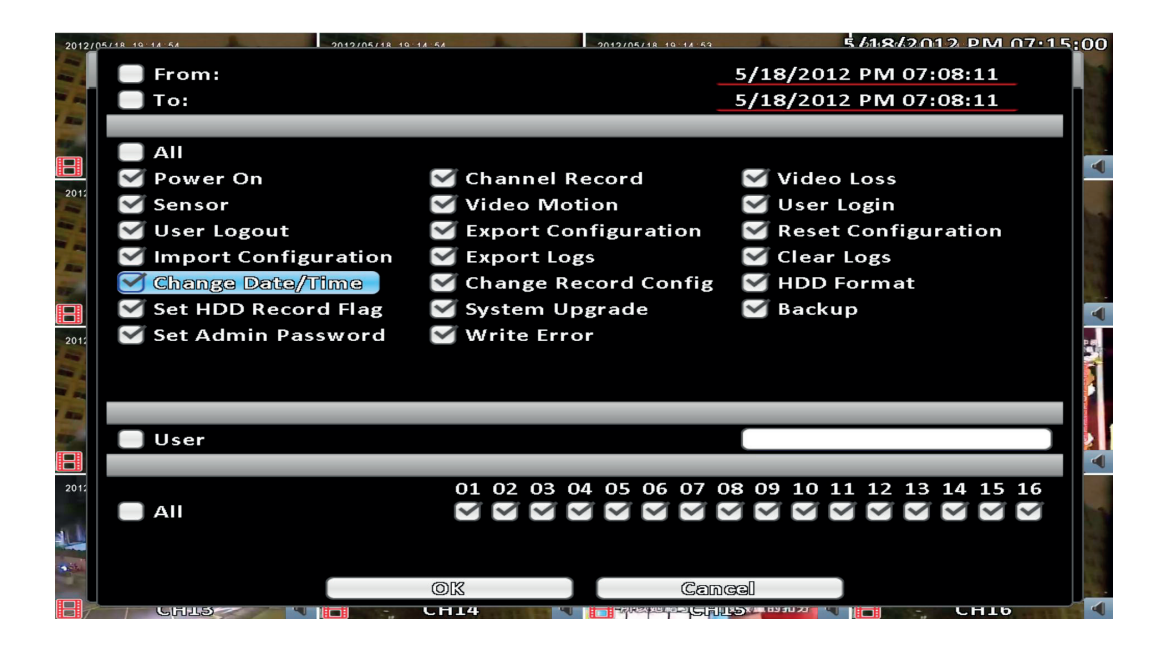

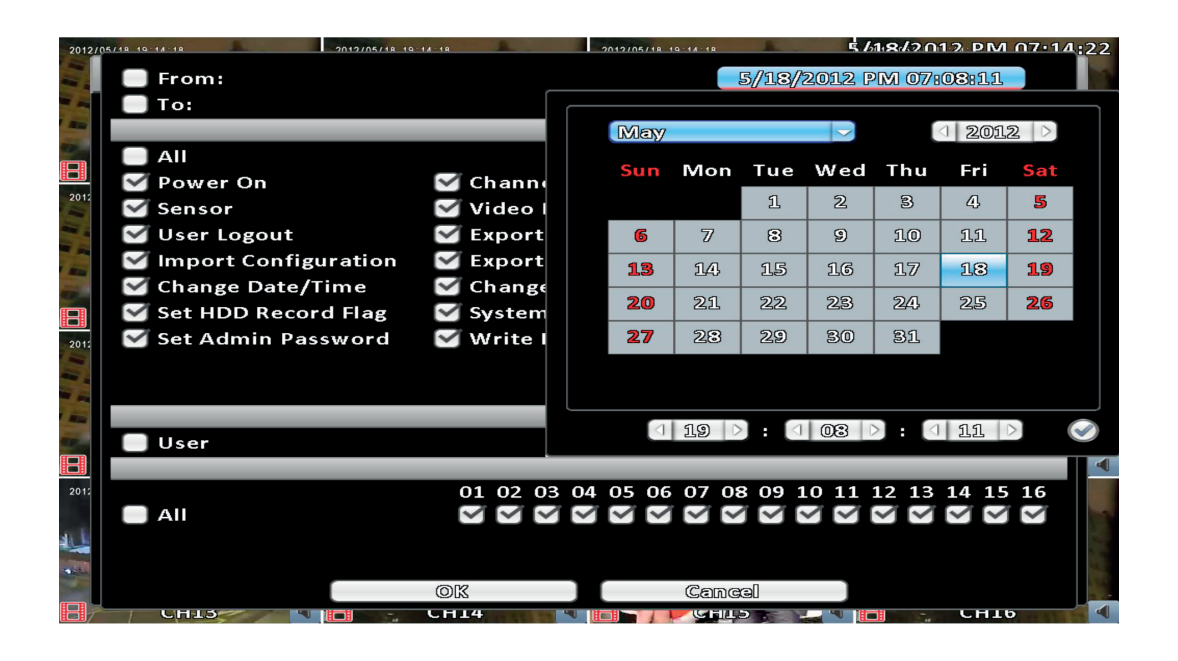

#### 2-6 Управление поворотной камерой

Для управления установите настройки поворотной камеры заранее (см. 3-3.1). Включите режим управления поворотной камерой – на экране слева появится панель для управления. Центр изображения отмечен красным крестом. Нажмите на изображении левую кнопку мыши и удерживайте ее. Двигайте мышь с нажатой левой кнопкой в ту сторону, куда необходимо развернуть камеру.

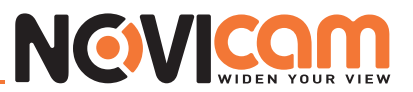

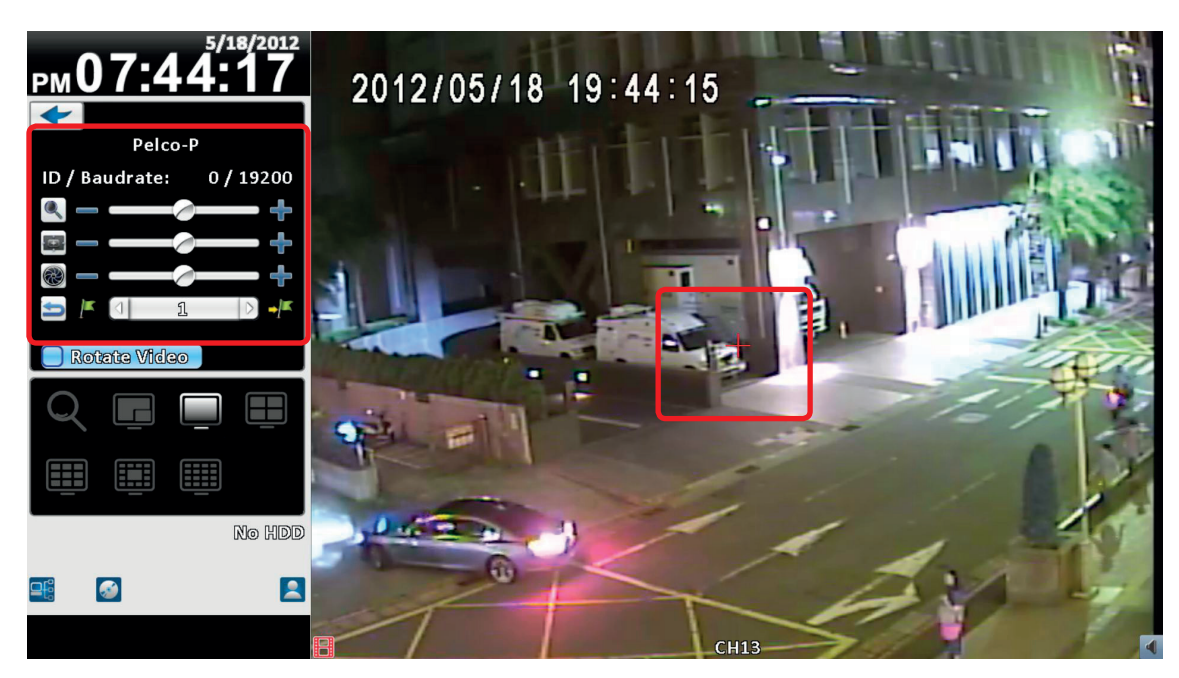

*Отображение в режиме 4:3 - управление поворотной камерой*

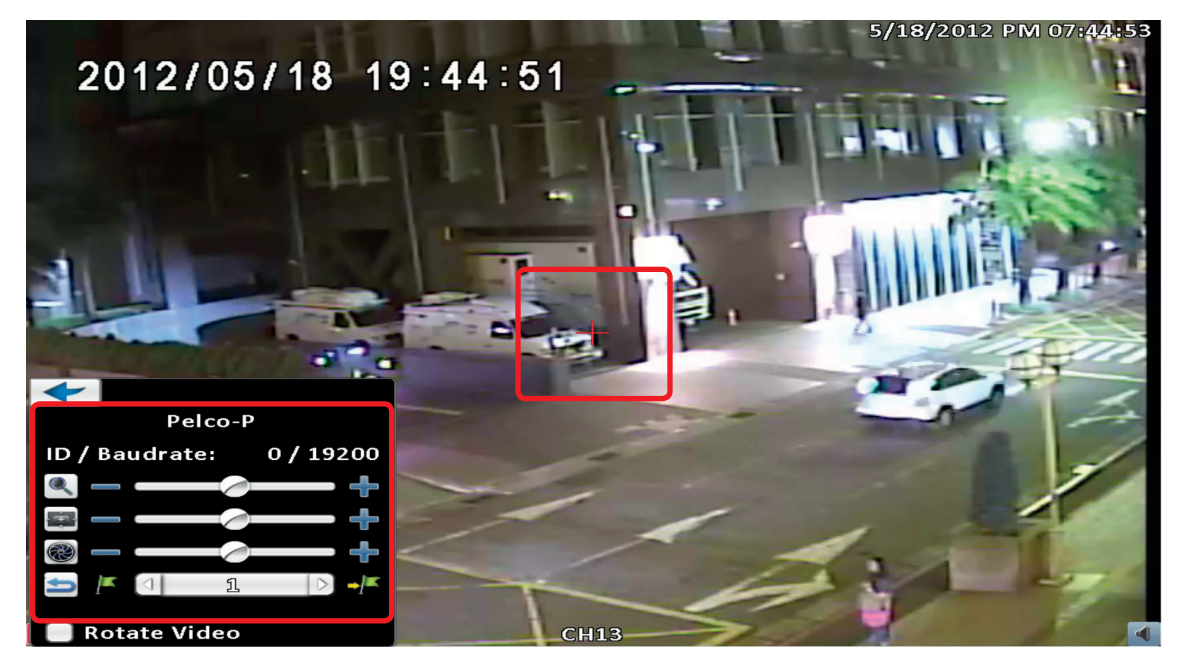

*Отображение в режиме 16:9 – управление поворотной камерой*

## NEWICOM

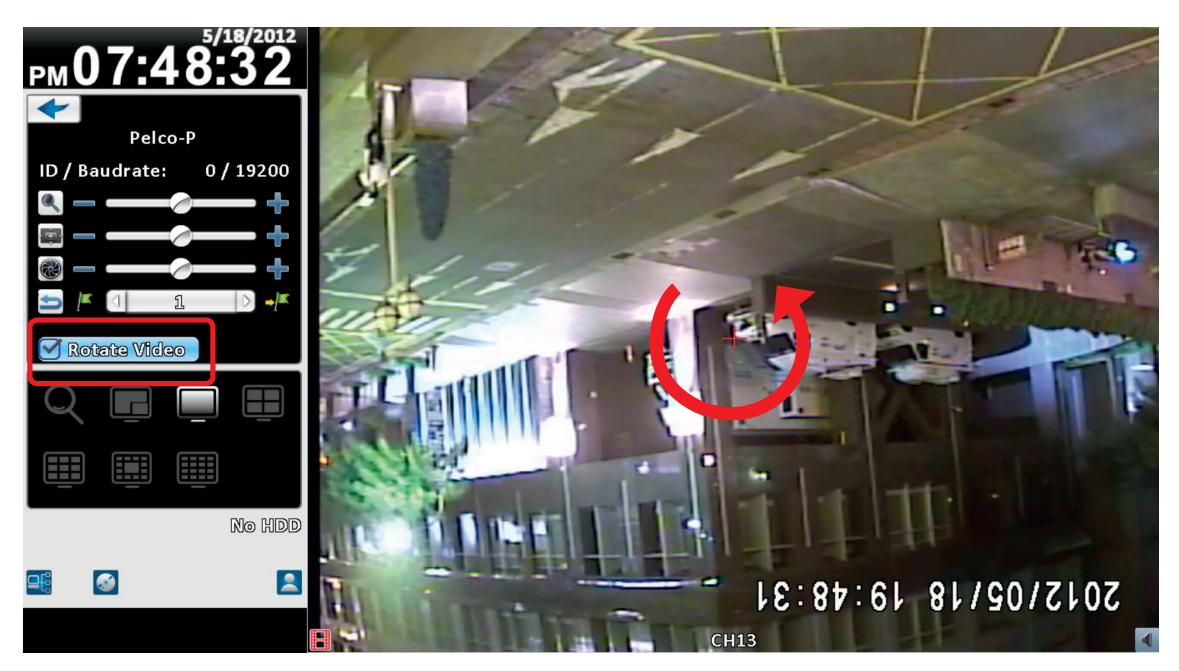

*Переворот изображения*

*Таблица 2-6 Описание правления поворотной камерой на дисплее*

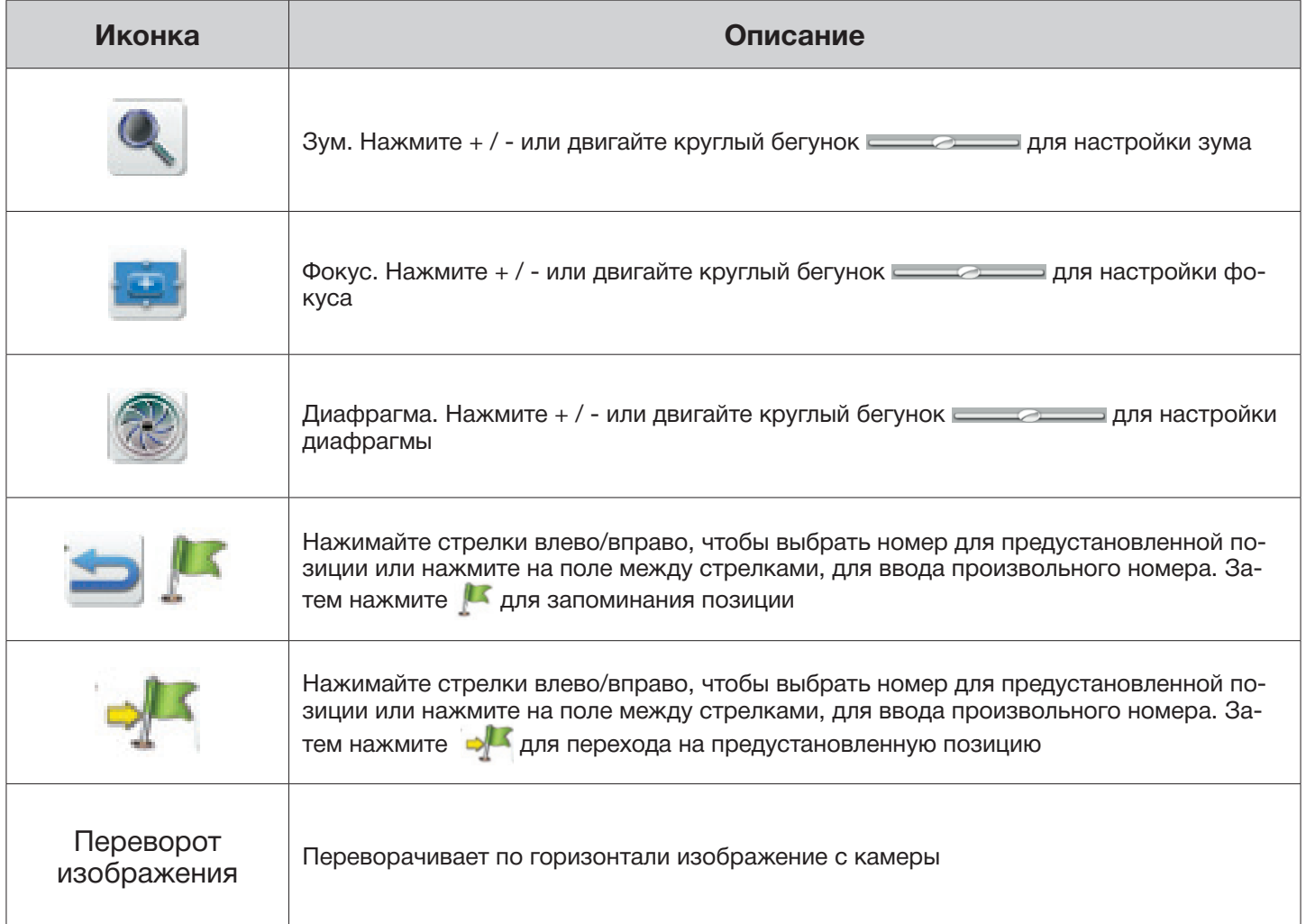

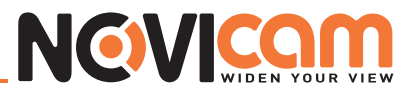

#### 2-7 Тревожный монитор

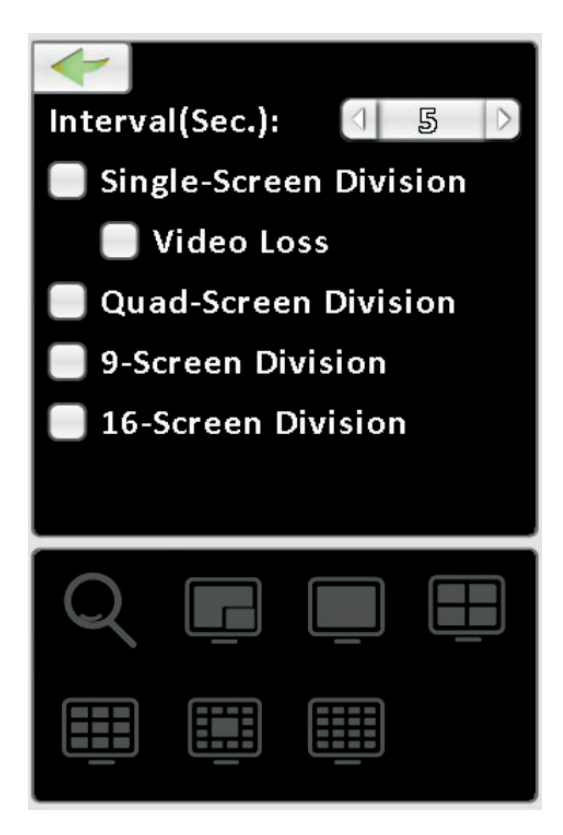

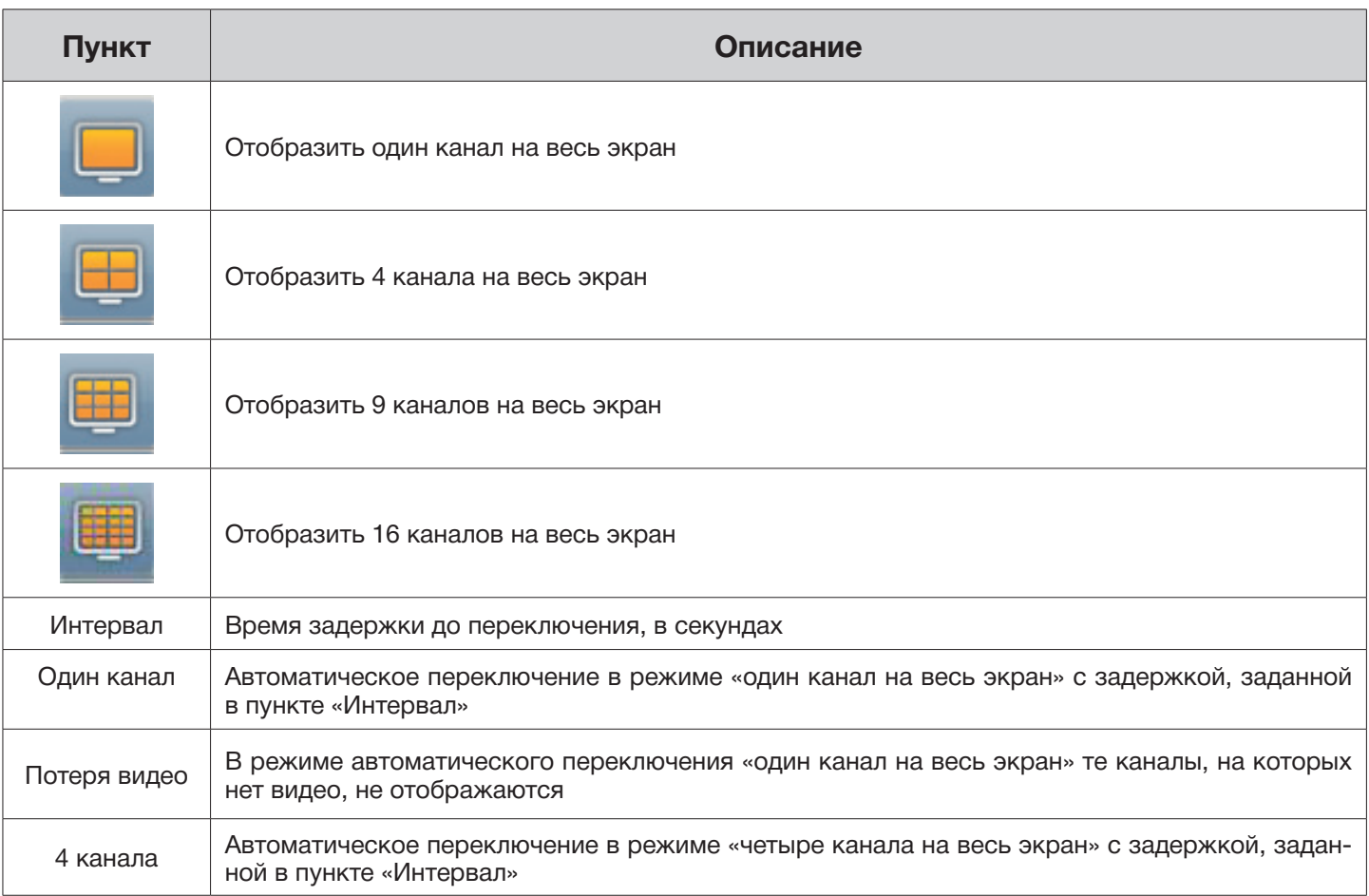

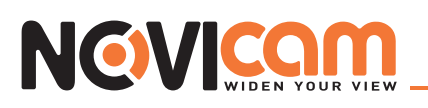

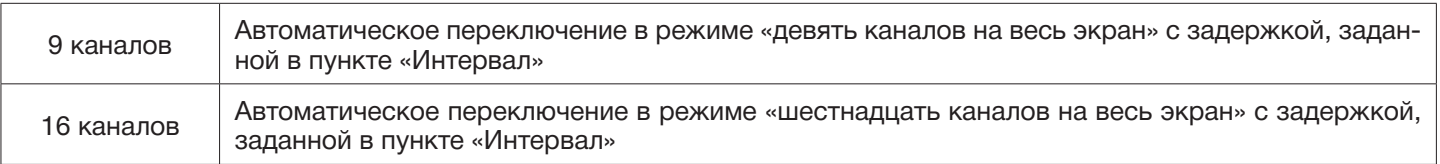

#### 2-8 Зум

В режиме цифрового зума, красный прямоугольник (слева на картинке) показывает область увеличения. Двигая его мышкой можно увидеть любую область изображения в увеличенном формате.

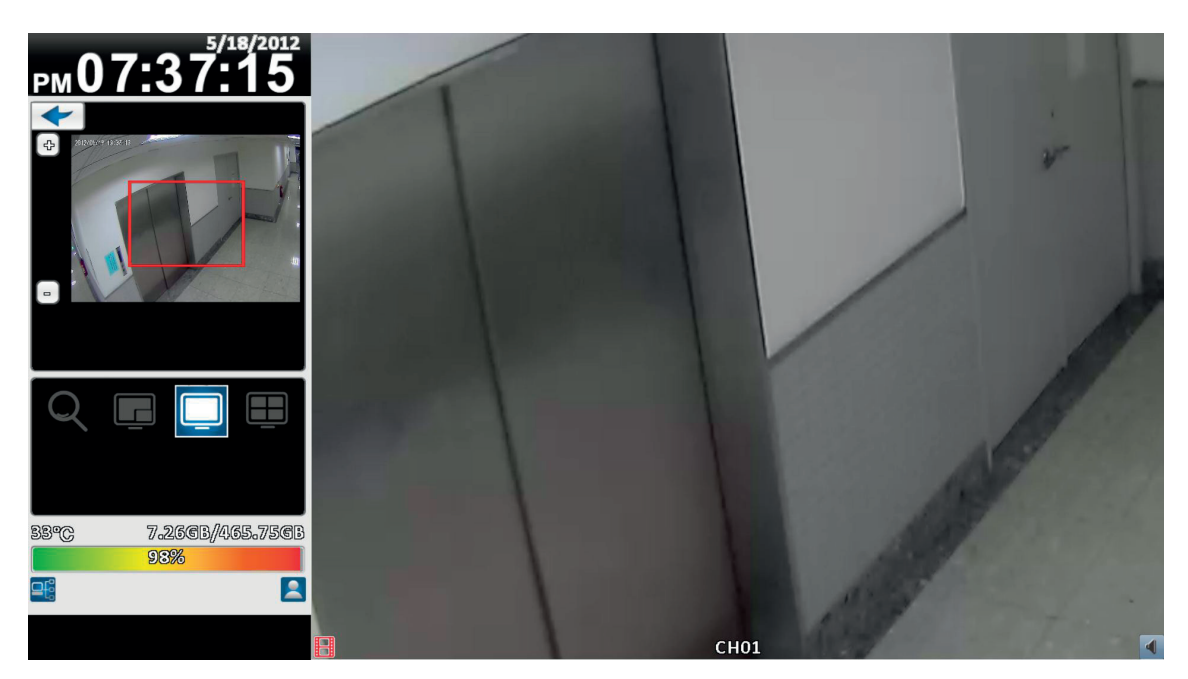

*Отображение в режиме 4:3 – режим приближения*

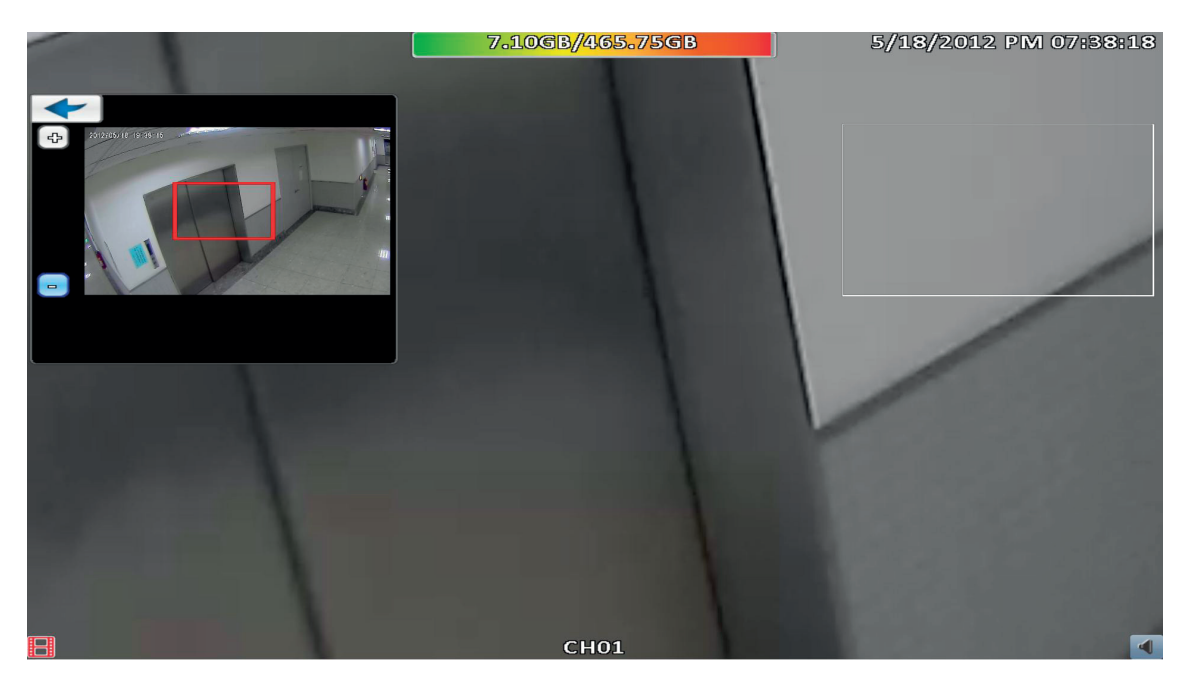

*Отображение в режиме 16:9 – режим приближения*

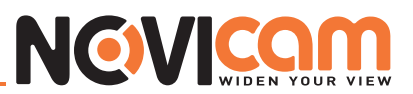

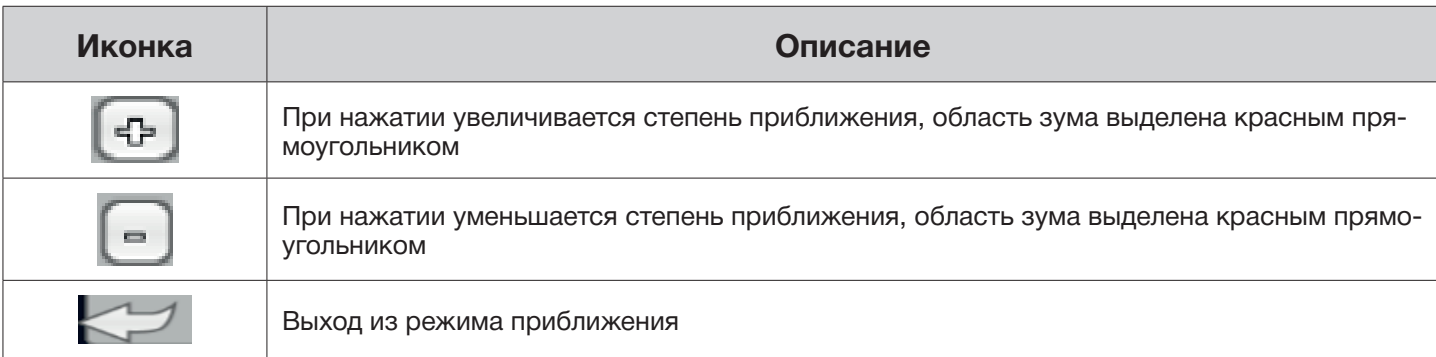

#### 2-9 Панель инструментов

В режиме просмотра живого видео при перемещении мыши вверх экрана появляется панель инструментов.

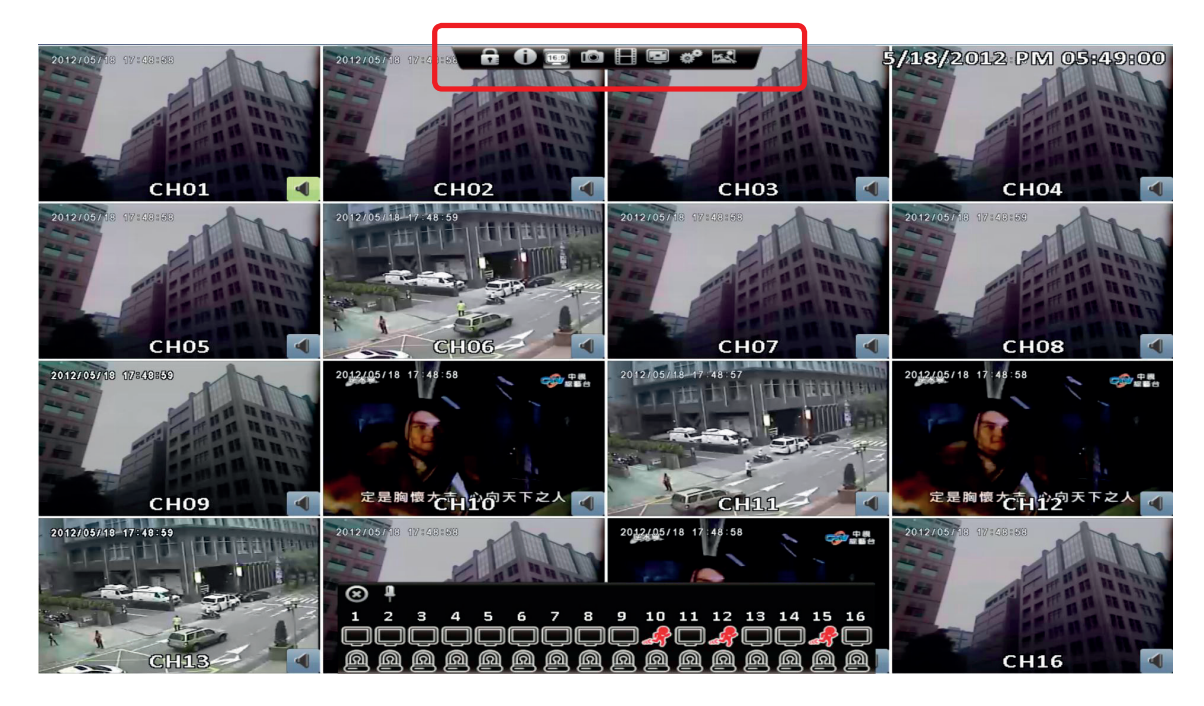

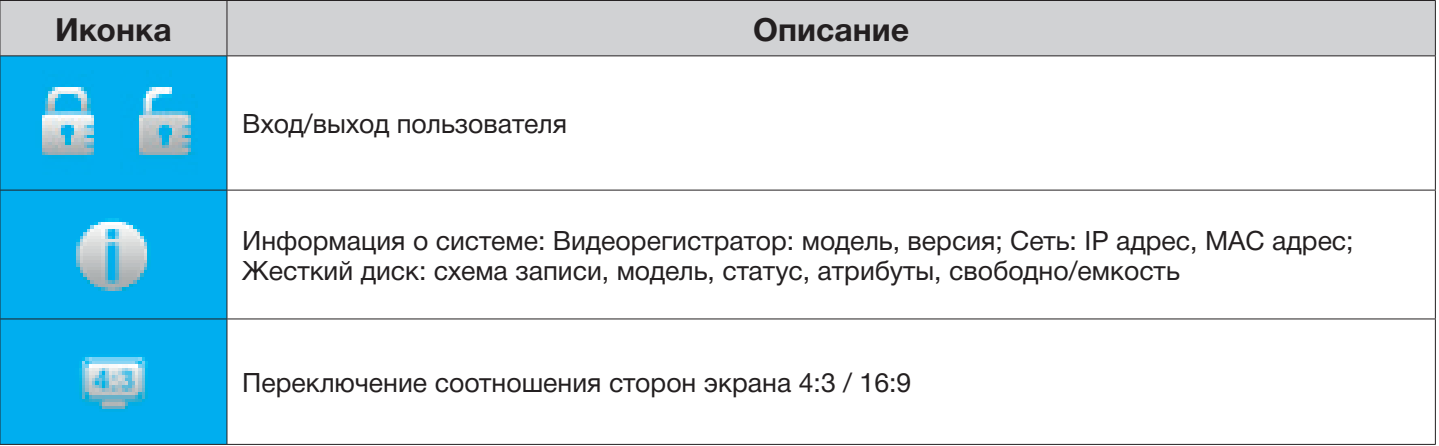

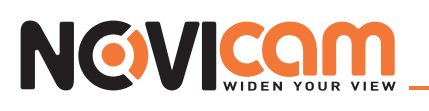

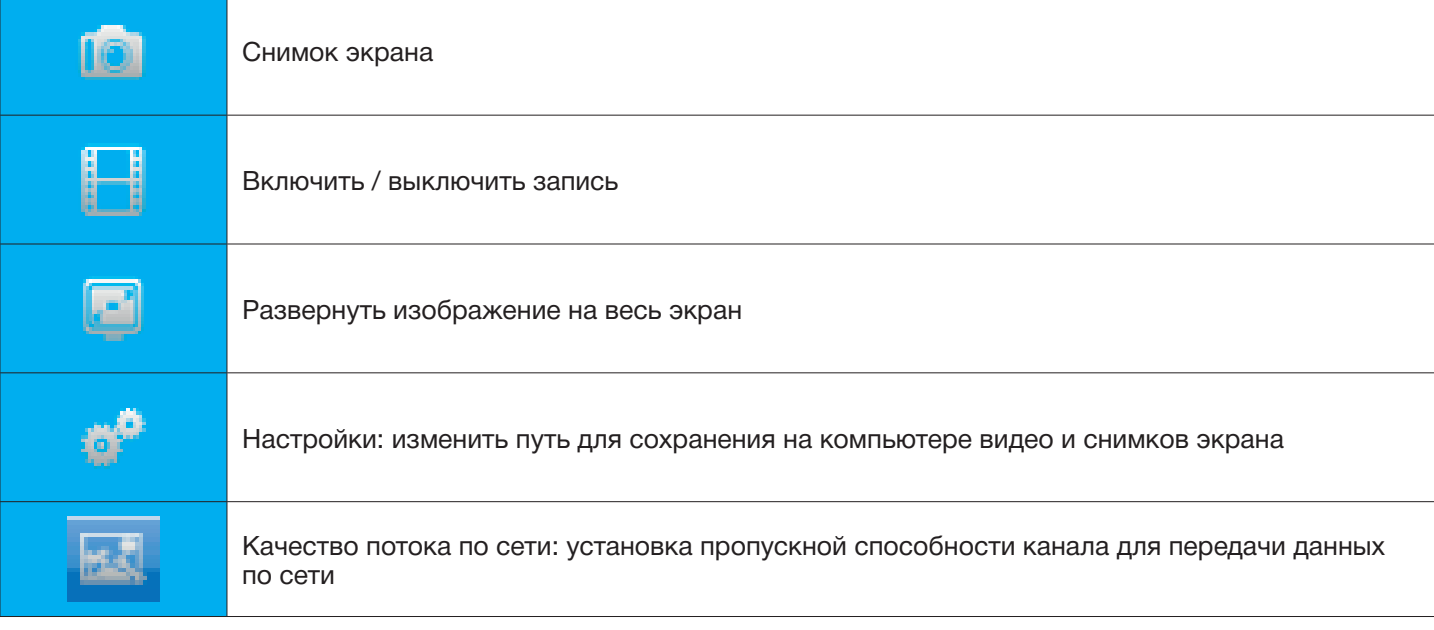

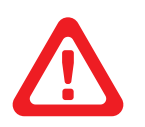

#### *Примечание:*

*последние четыре иконки только для удаленного управления через ПК. Снимок экрана, включить/выключить запись, настройки – можно использовать только в программе «iWatchDVR», IE 7/8/9 НЕ поддерживается.*

#### ► 2-9.1 Установка пути к файлу

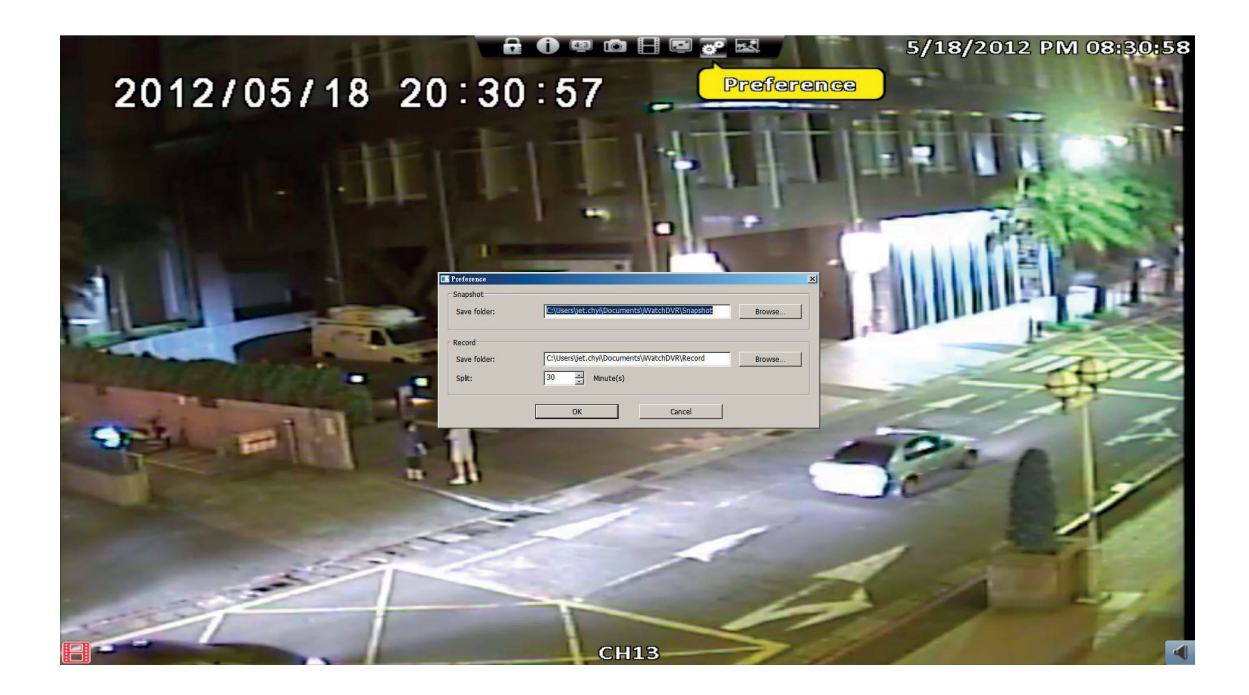

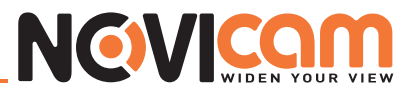

#### ► 2-9.2 Качество потока по сети

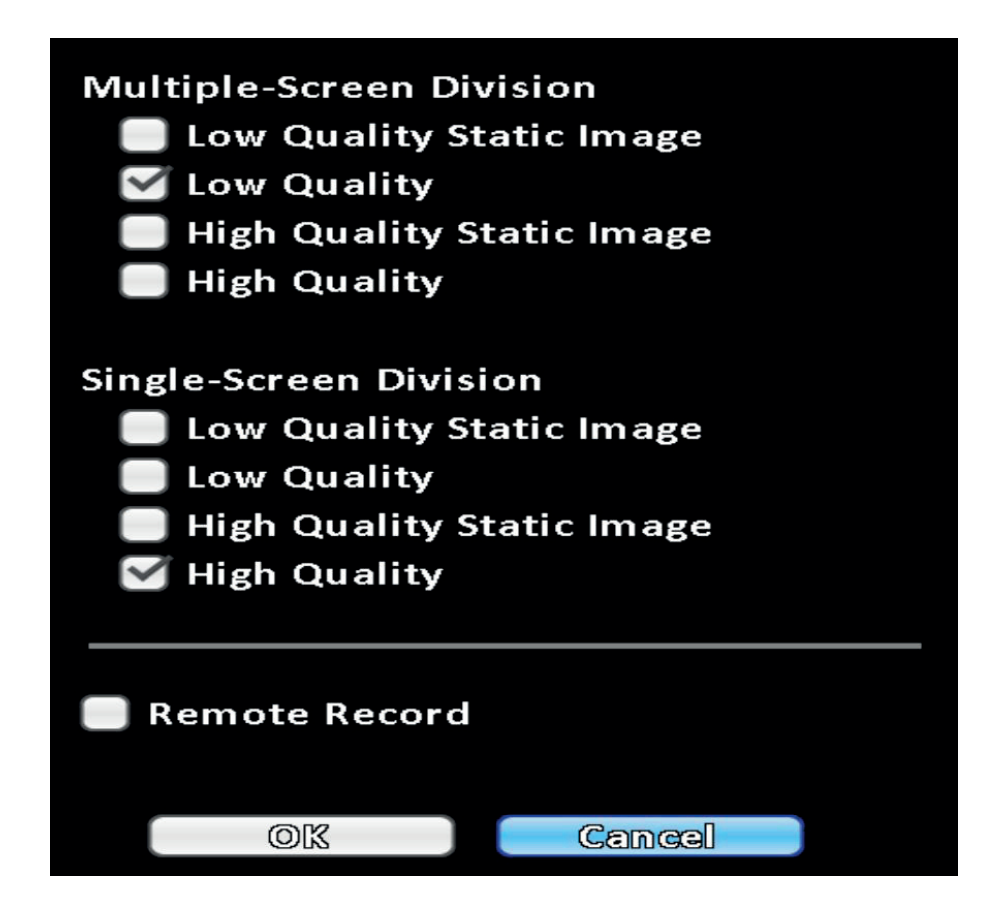

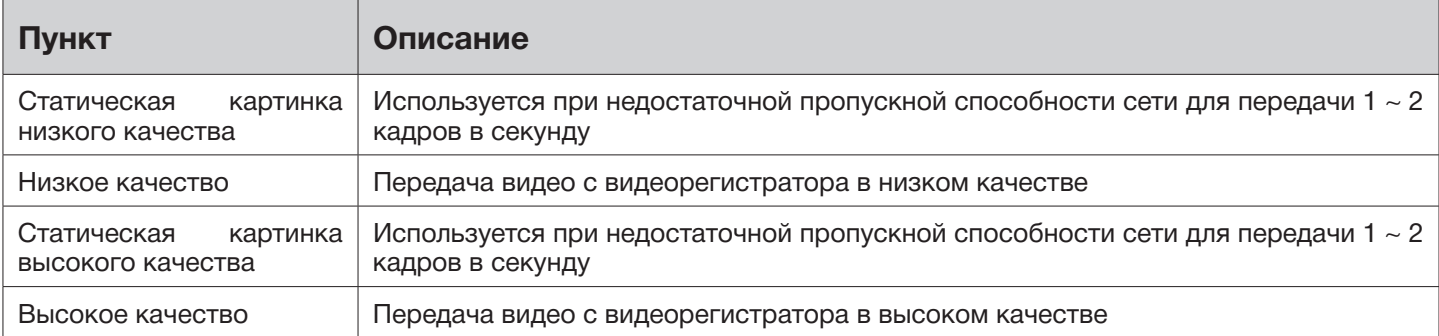

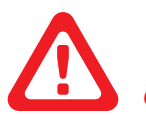

 *Сетевой поток зависит от реальной пропускной способности сети.*

#### **Часть 3 Системные настройки**

NGVICOM

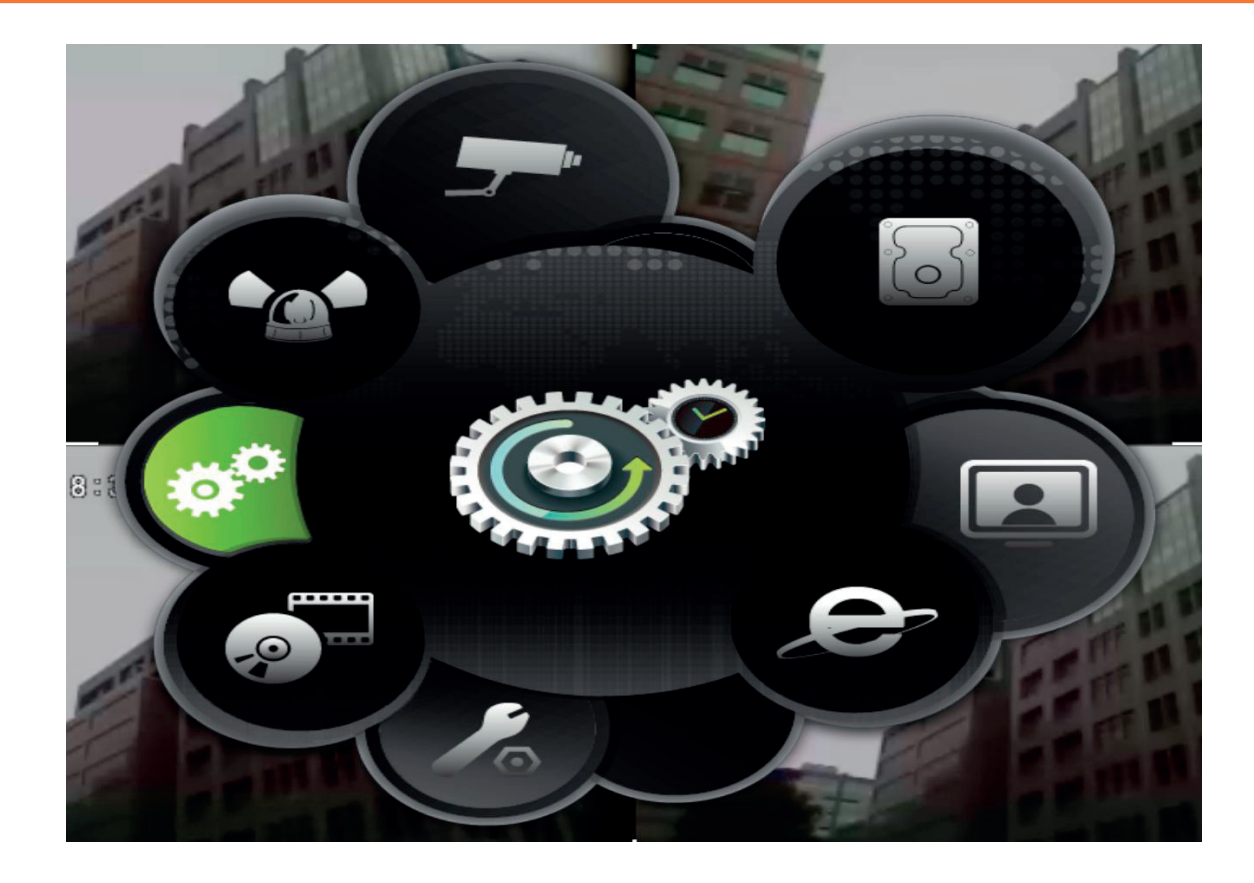

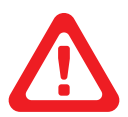

#### *Примечание:*

*Перед началом записи требуется инициализировать только что установленный жесткий диск (см. пункт 3-6).*

#### 3-1 Настройка записи

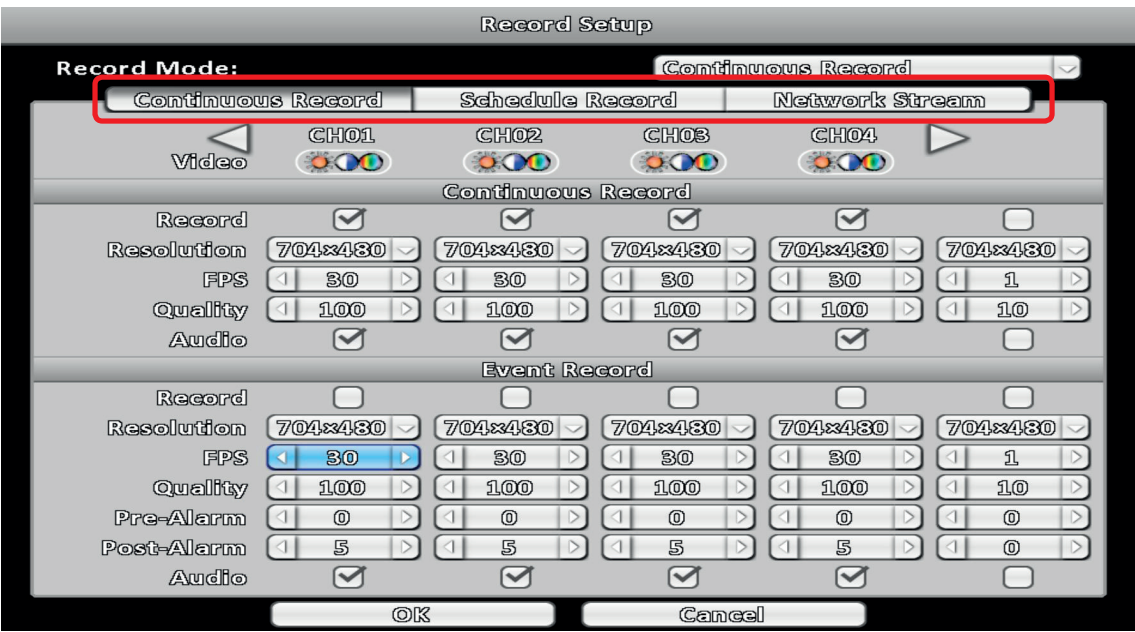

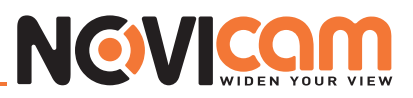

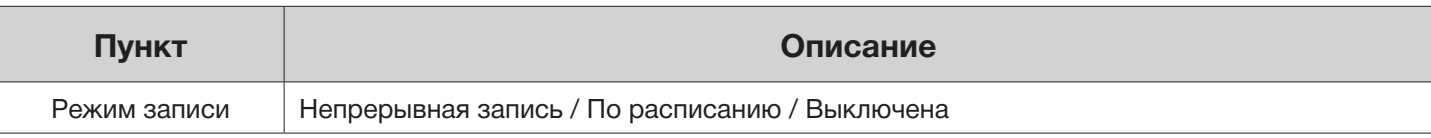

#### ► 3-1.1 Постоянная запись

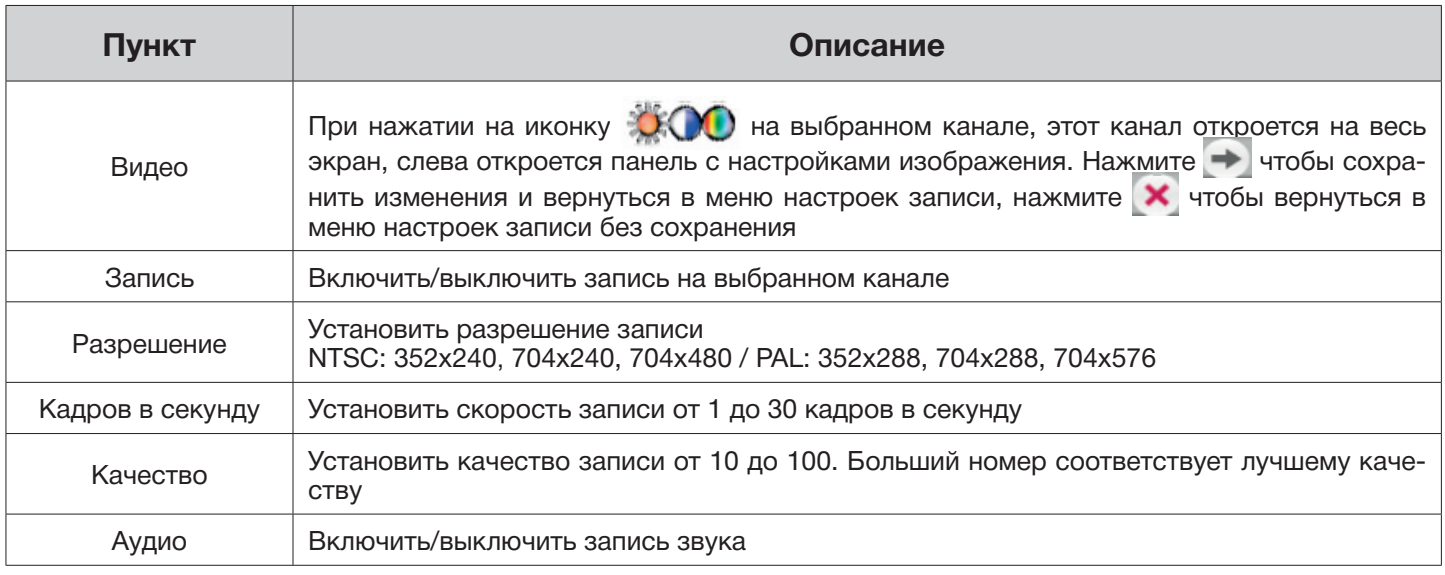

#### ►►3-1.1.1 Настройка видео

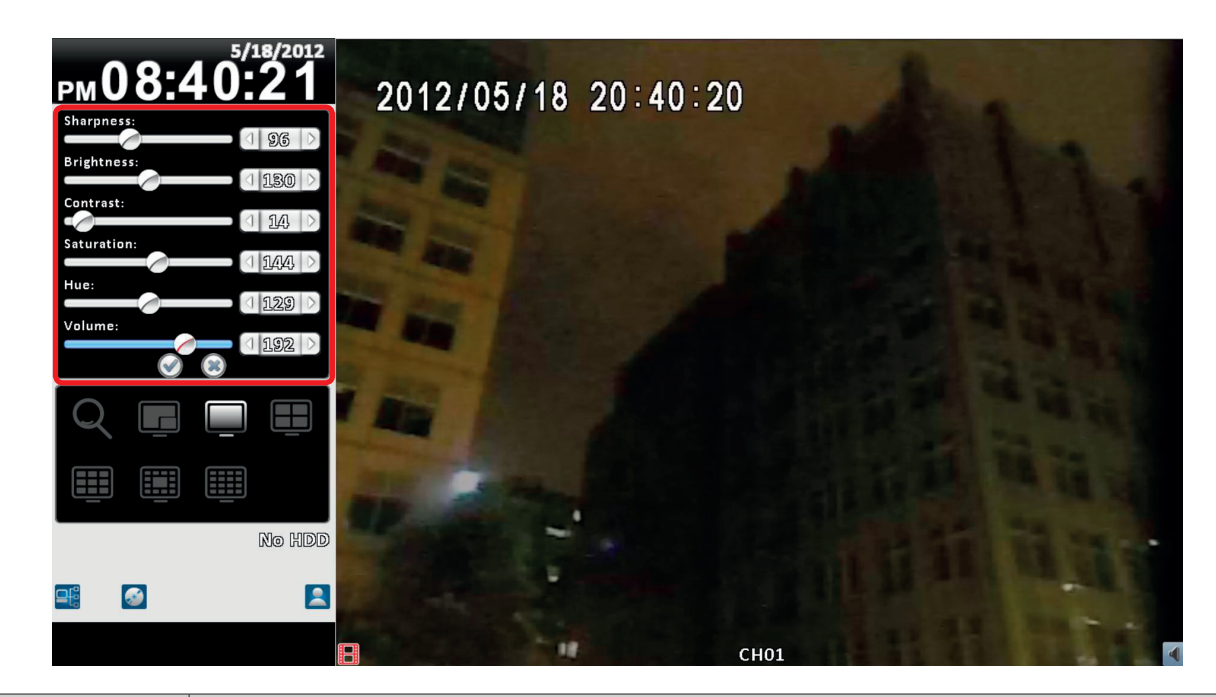

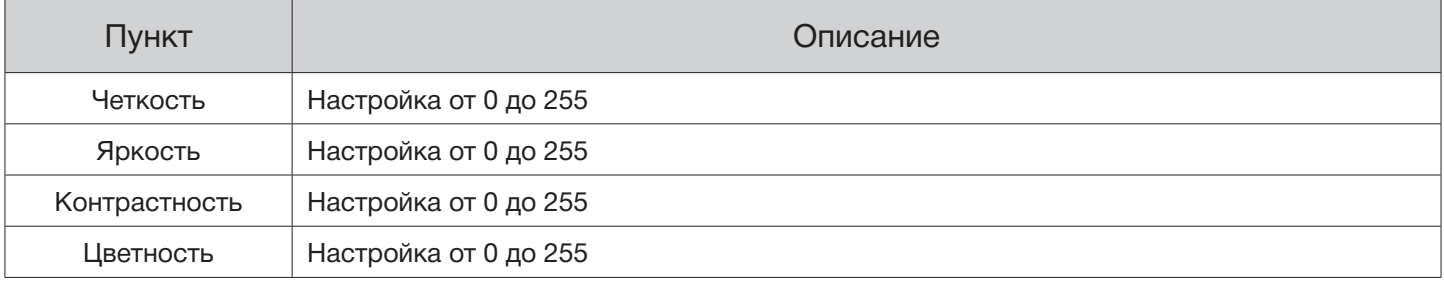

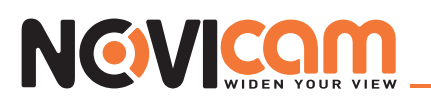

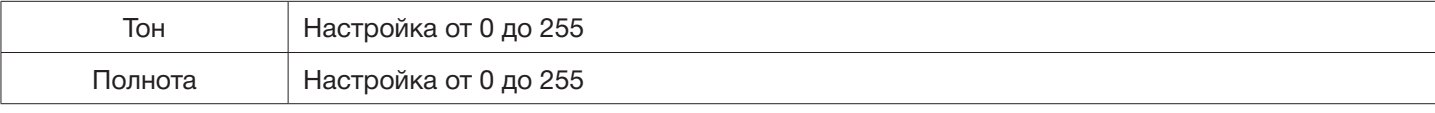

#### ►►3-1.1.2 Запись по тревоге

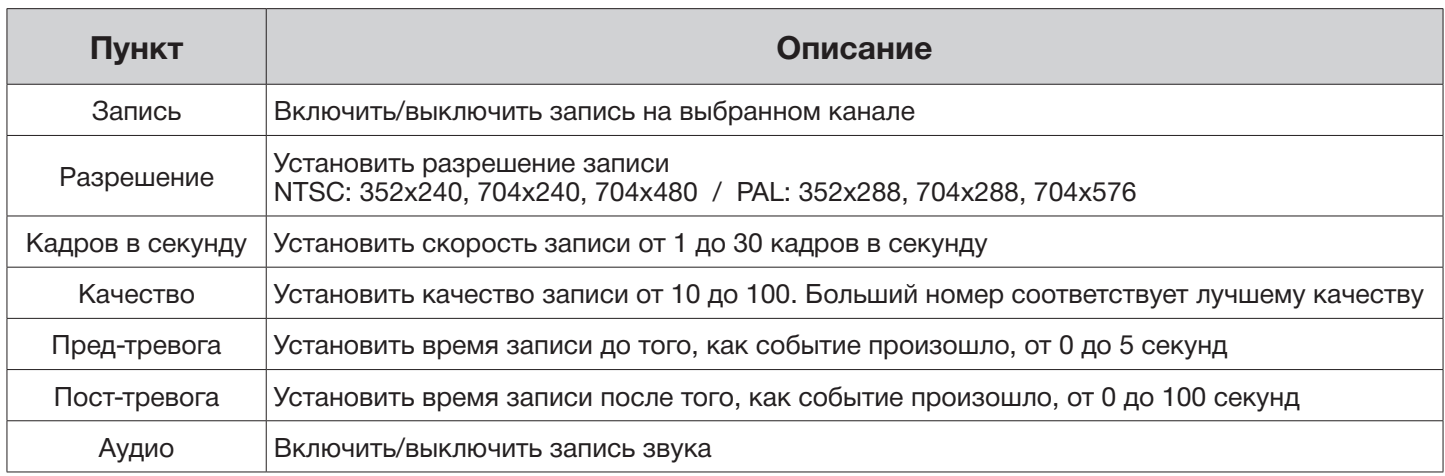

#### ► 3-1.2 Запись по расписанию

Запись по расписанию может быть настроена по дням недели и часам. Благодаря наличию четырех схем настроек (A, B, C, D), пользователи могут устанавливать различные режимы записи для разного времени и дней недели. Для этого на недельной/временной сетке необходимо выделить фрагмент и нажать на A, B, C или D – для выделенного фрагмента будут действовать настройки, соответствующие выбранной схеме.

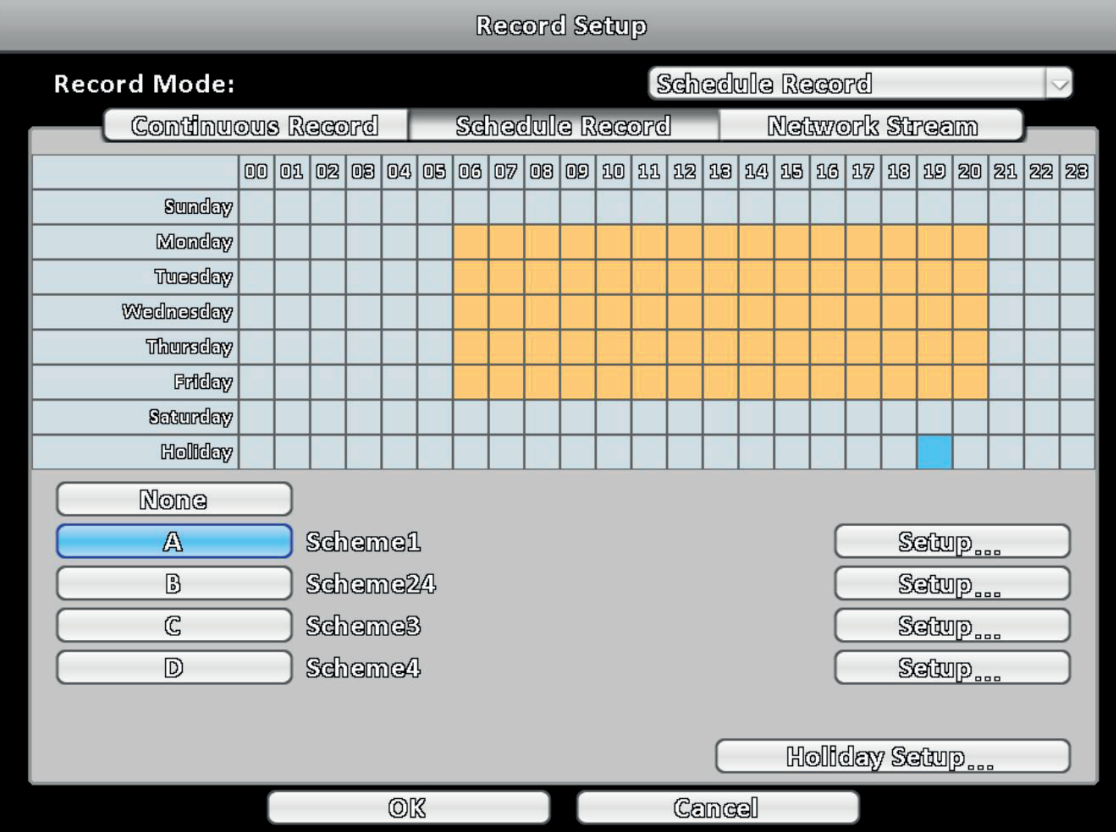

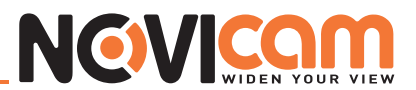

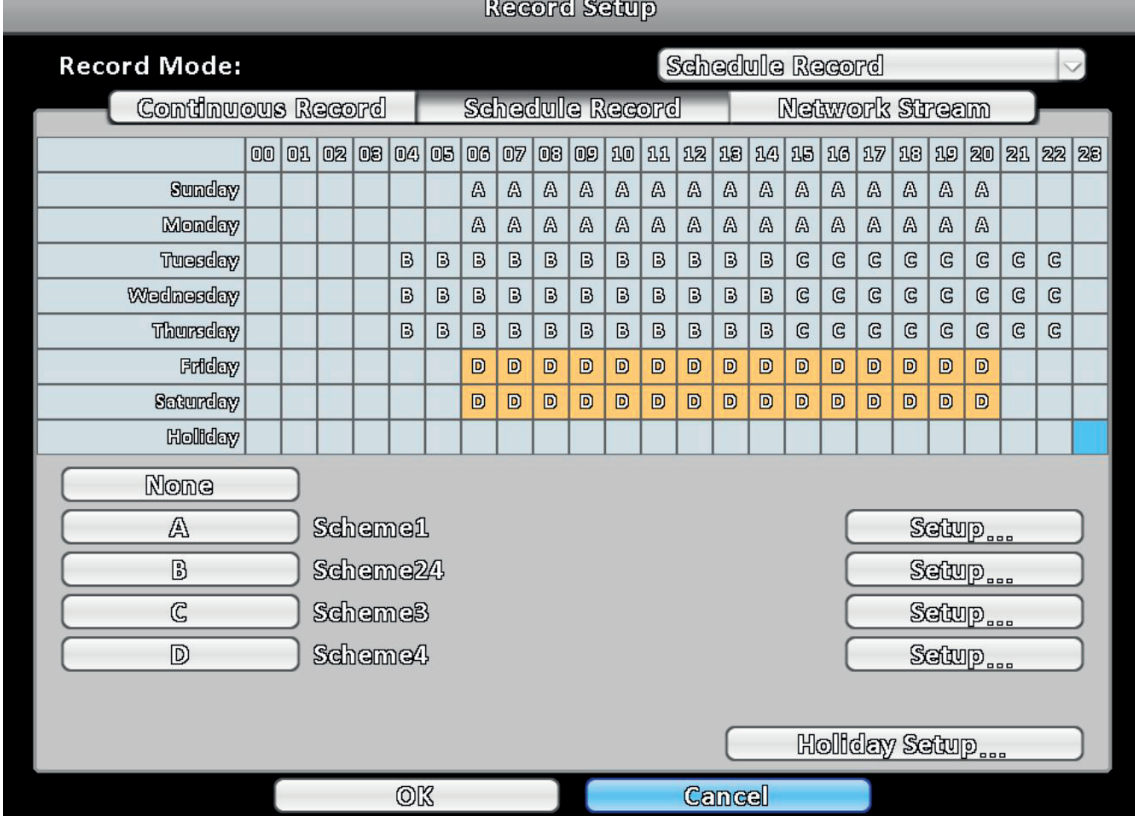

#### ►►3-1.2.1 Установка

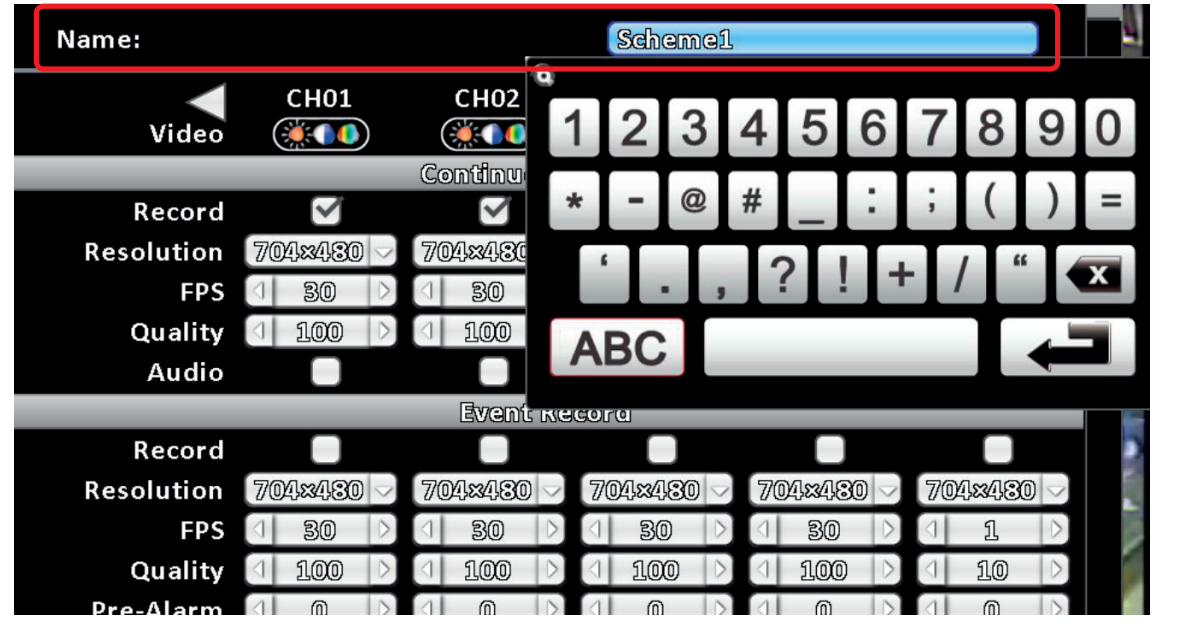

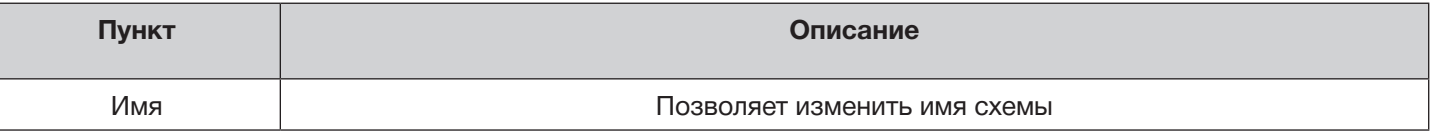

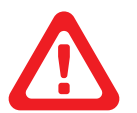

#### *Примечание:*

*Остальные настройки см. в пункте 3-1.1 Постоянная запись*

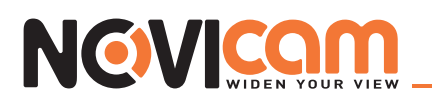

#### ►►3-1.2.2 Установка выходных

Может быть установлено 50 выходных (далее праздников). Когда наступает праздник, запись будет идти по настройкам, установленным для праздничных дней.

Так как праздничные дни для каждой страны или региона разные, пользователи могут настроить их в соответствии со своим местоположением.

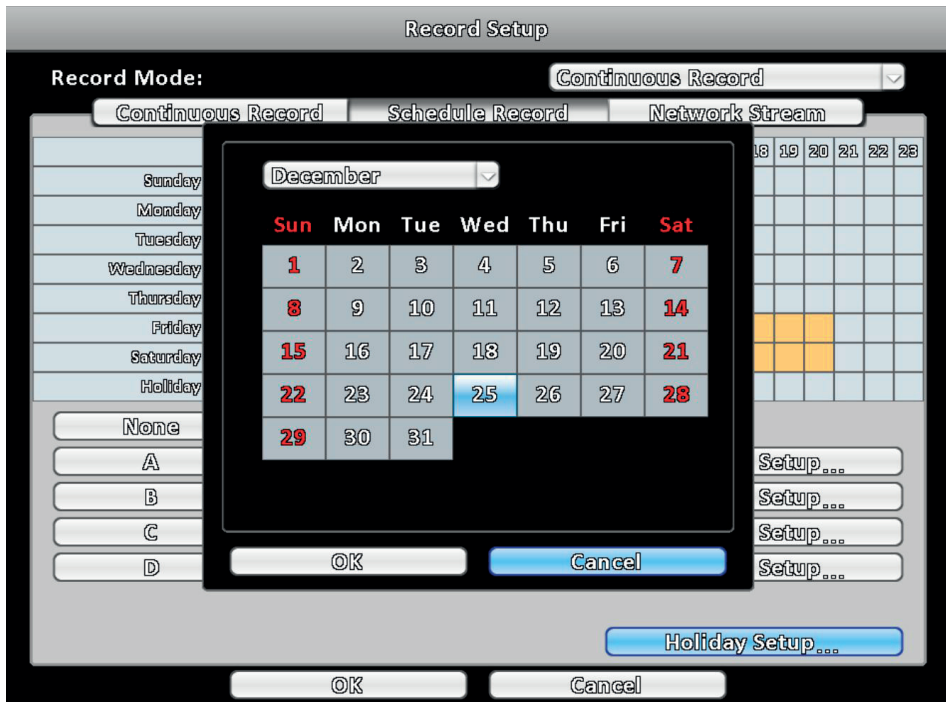

#### ► 3-1.3 Сетевой поток

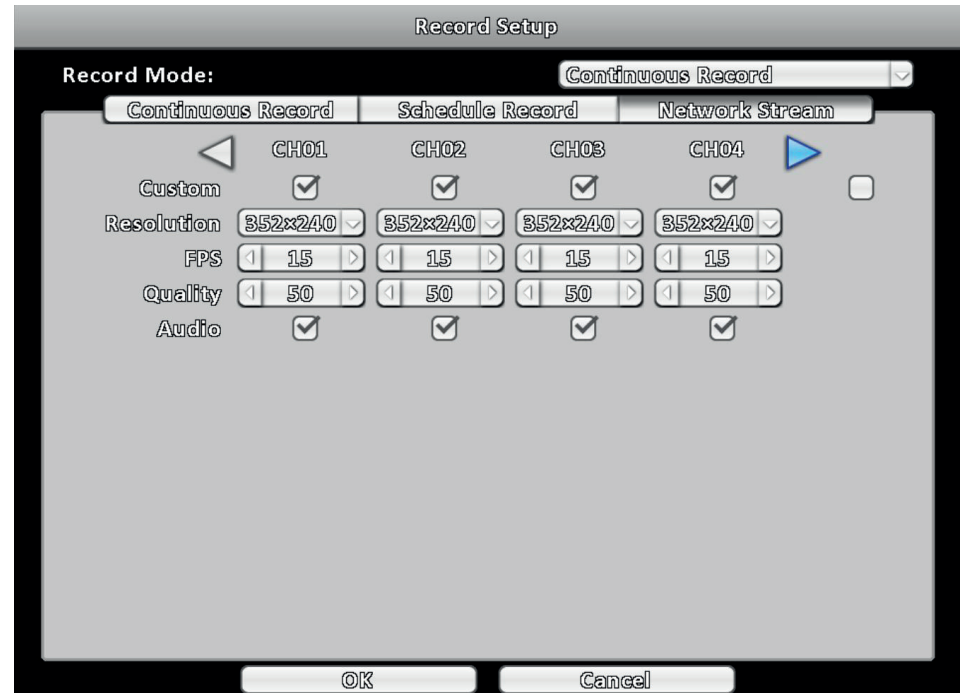

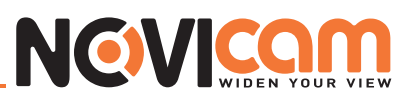

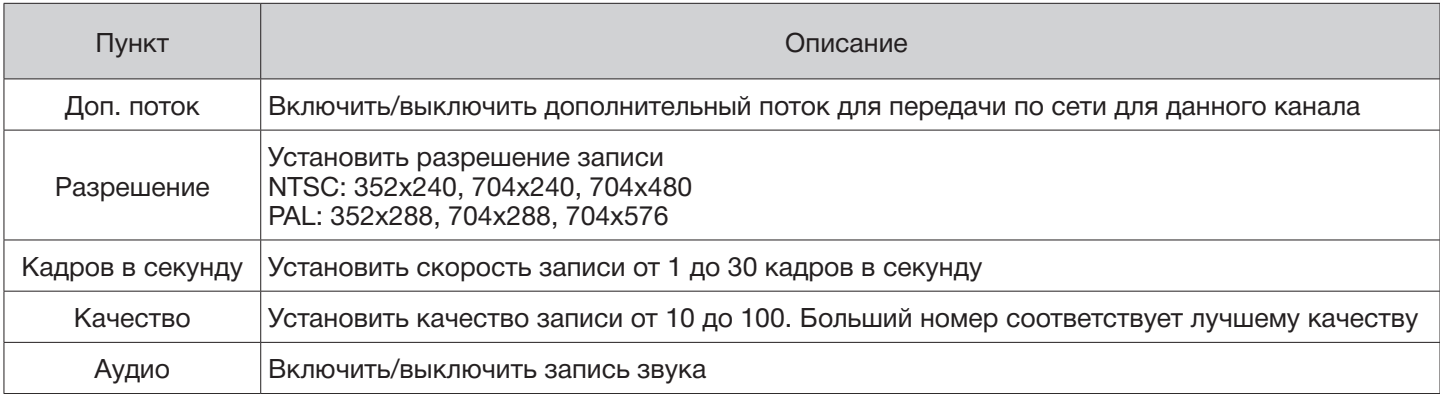

#### 3-2 Настройка тревоги

#### ► 3-2.1 Потеря видео

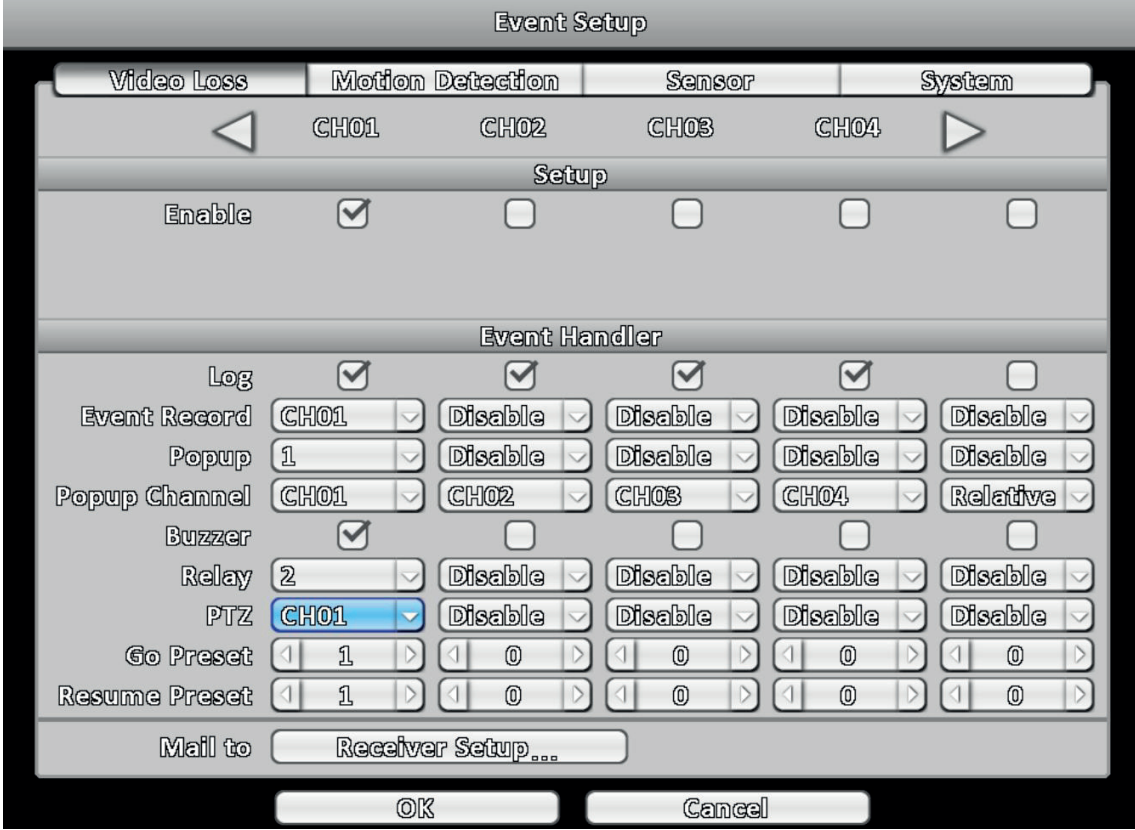

#### ►► 3-2.1.1 Установка

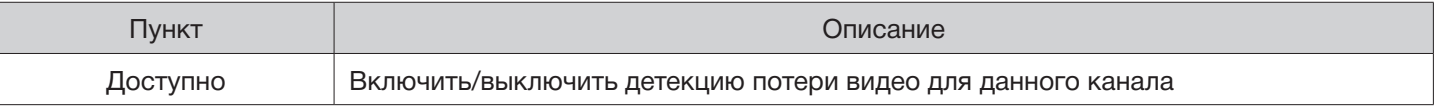

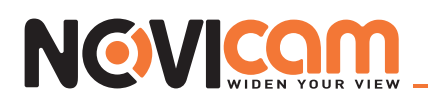

#### ►► 3-2.1.2 Обработка тревоги

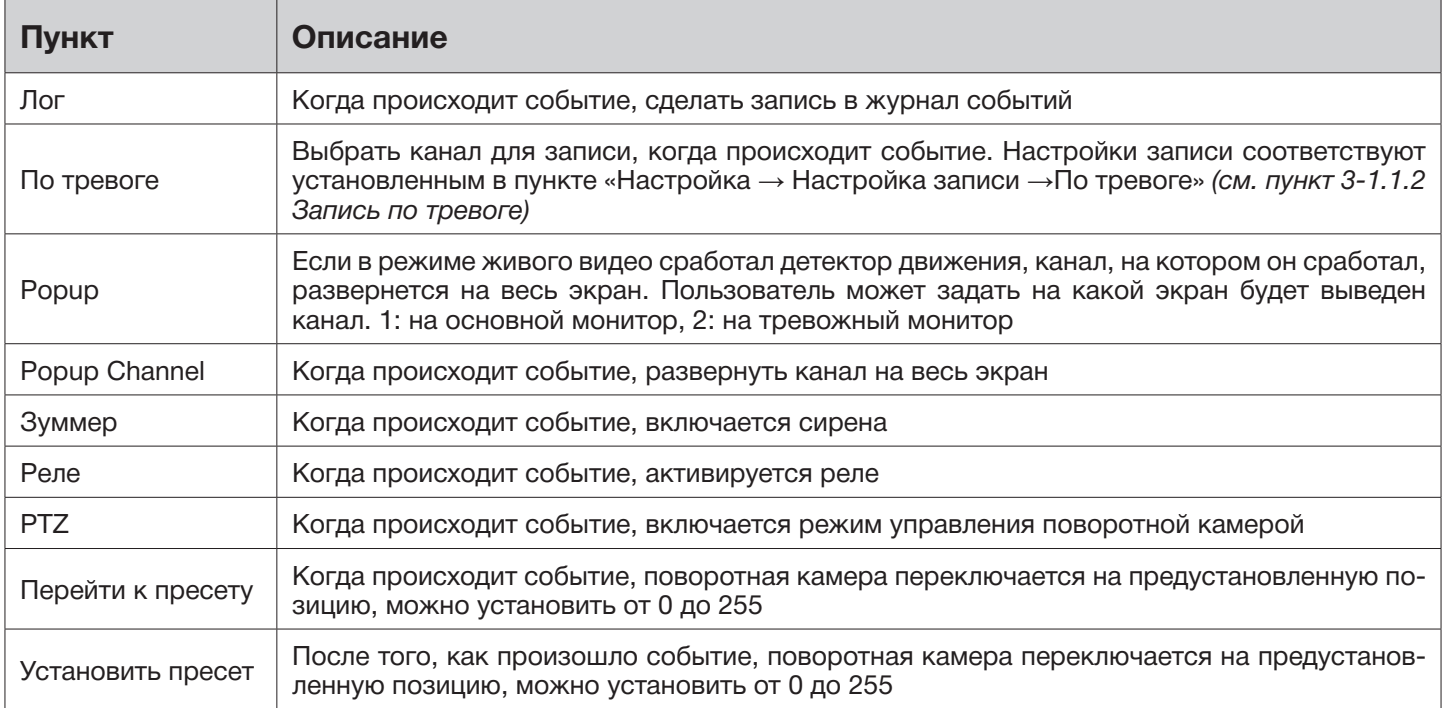

#### ►► 3-2.1.3 Настройка получателей

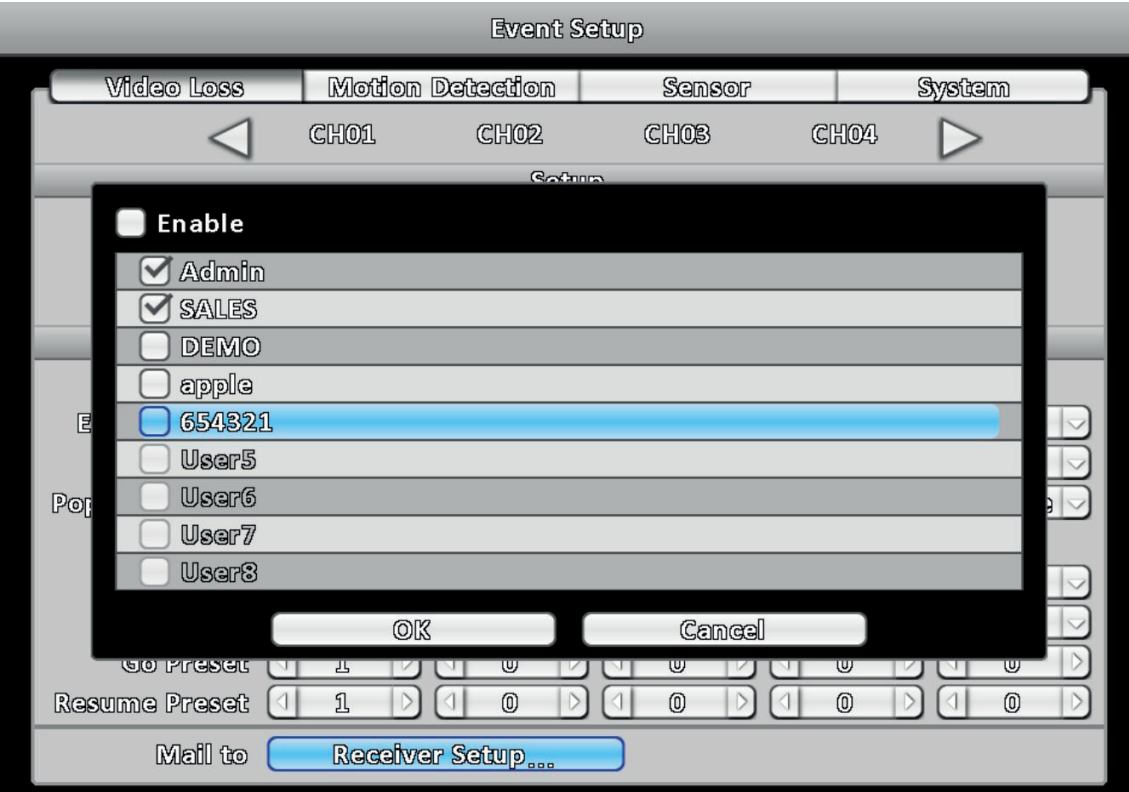

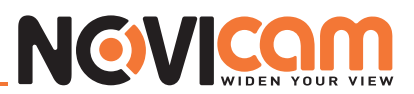

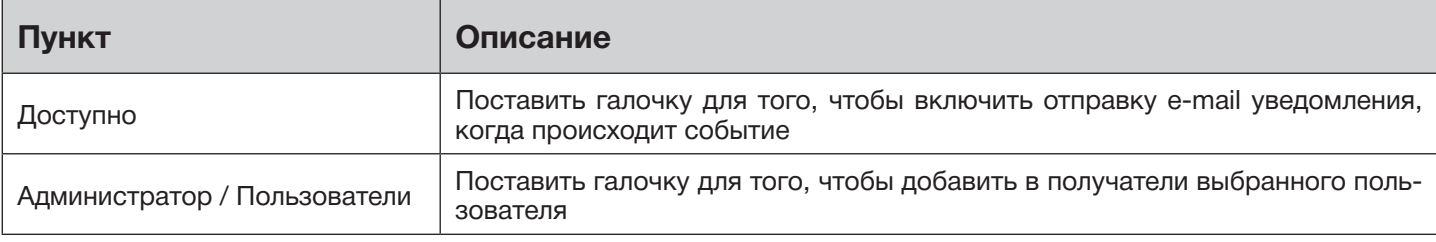

#### ► 3-2.2 Детектор движения

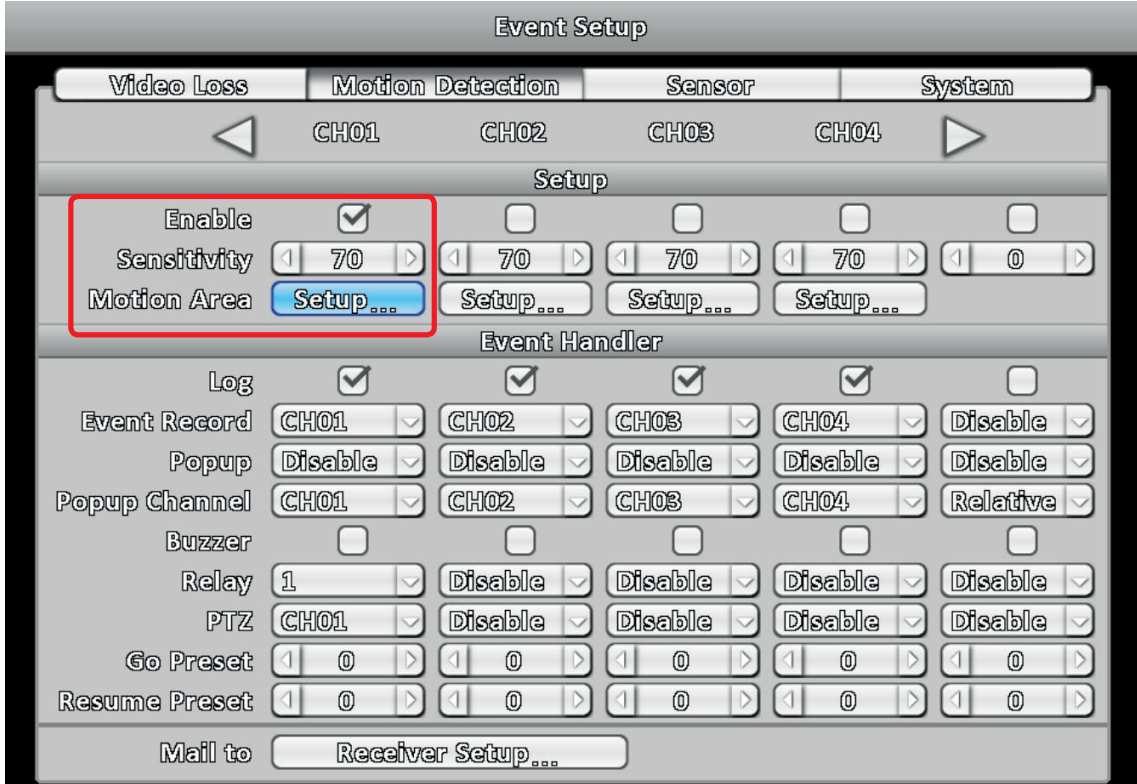

#### ►► 3-2.2.1 Установка

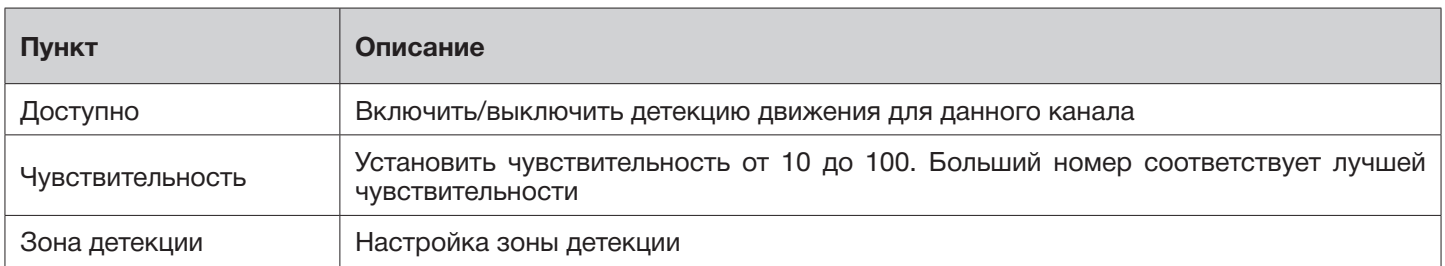

#### ►► 3-2.2.2 Установка зоны детекции

Зона детекции разделена на 396 секторов. По умолчанию детектор движения работает на всех секторах, маркируется прозрачным на локальном мониторе и фиолетовым цветом при

### NEWICOM

удаленном доступе. Зона, в которой не будет детектирование движения, маркируется серым цветом, как на локальном мониторе, так и на удаленном.

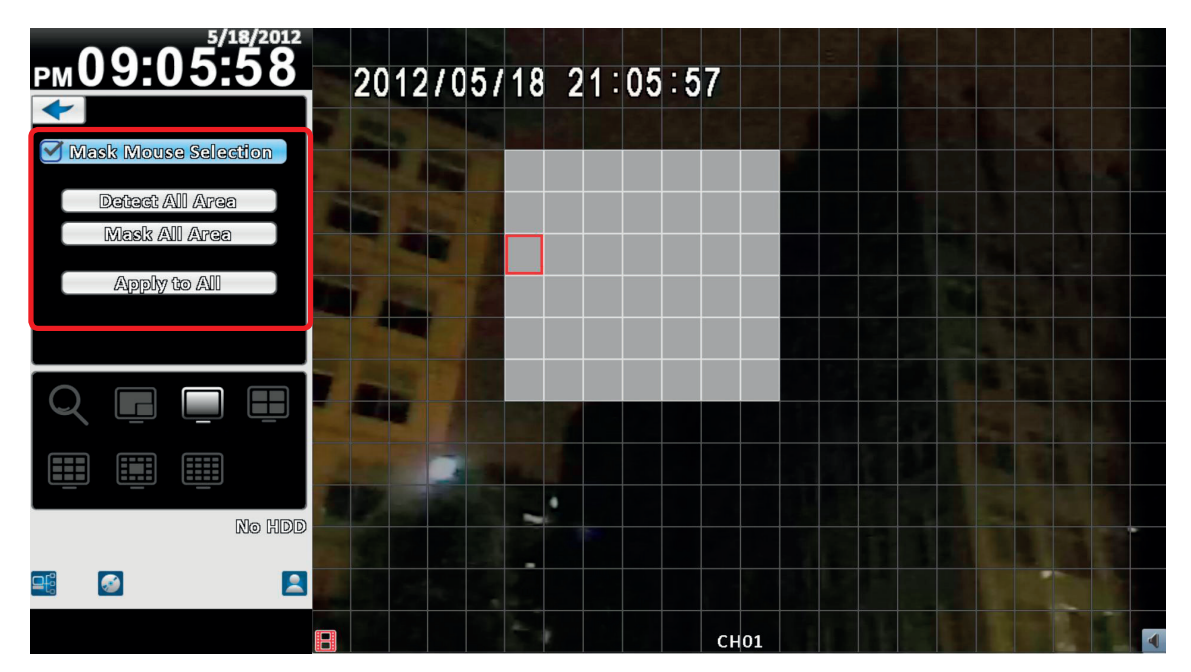

*Отображение в режиме 4:3 – настройка зоны детекции*

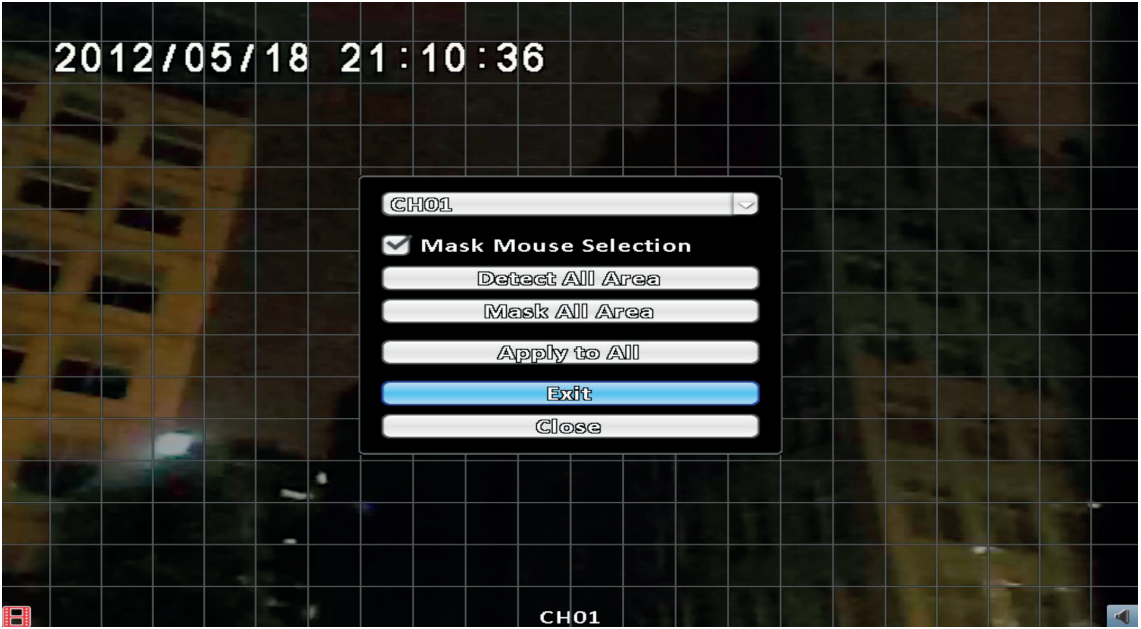

*Отображение в режиме 16:9 – настройка зоны детекции*

#### *Примечание:*

*Меню отображается при нажатии на экран правой кнопки мыши*

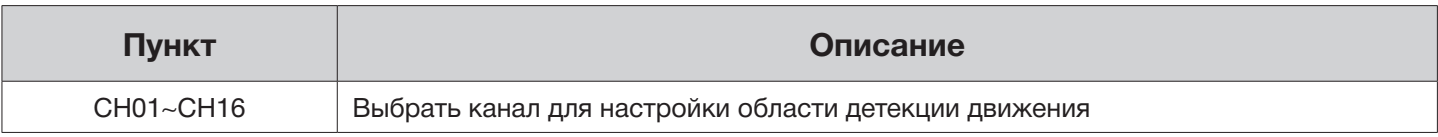
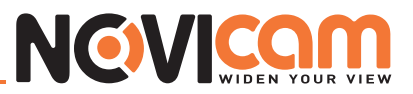

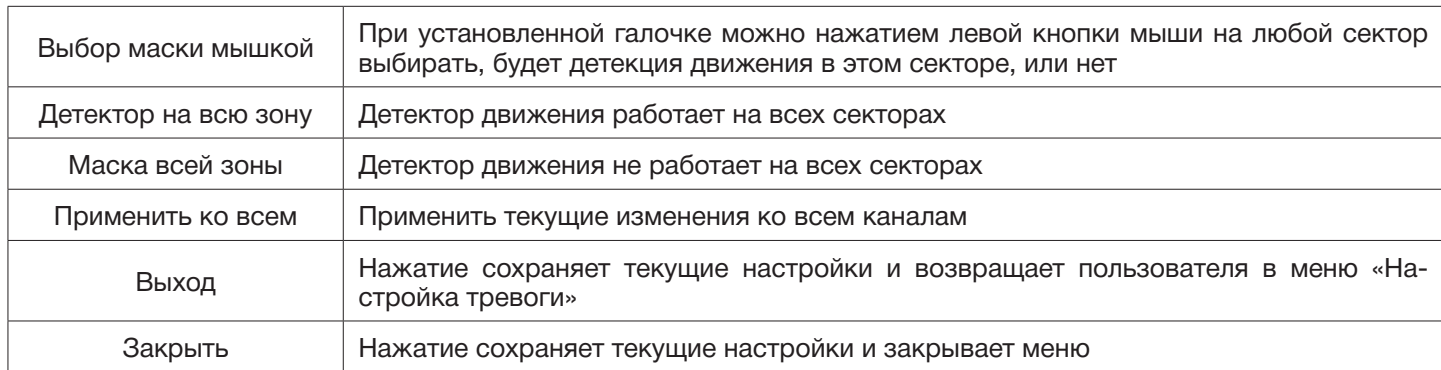

►► 3-2.2.3 Обработка тревоги *См. пункт 3-2.1.2 Обработка тревоги*

►► 3-2.2.4 Настройка получателей *См. пункт 3-2.1.3 Настройка получателей*

## ► 3-2.3 Датчик тревоги

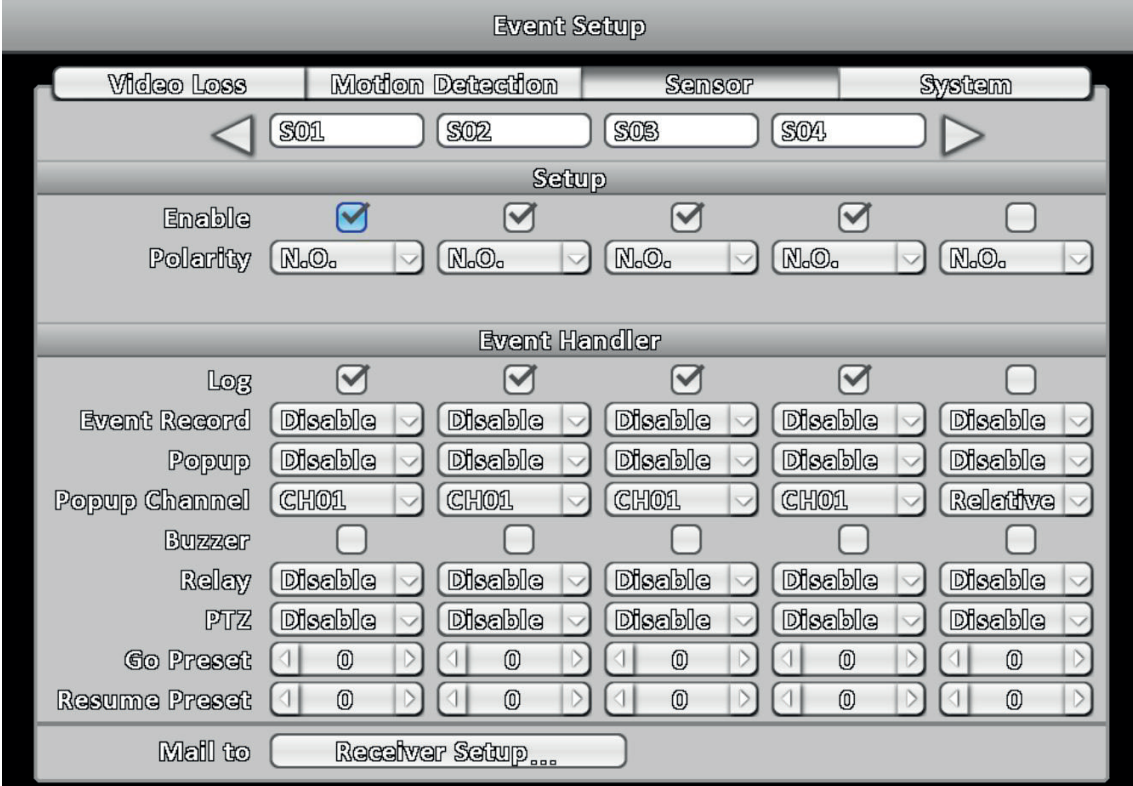

 *Примечание: Имя каждого датчика может быть изменено удаленно*

#### ►► 3-2.3.1 Установка

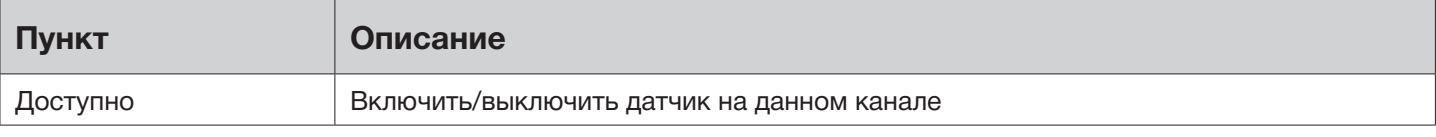

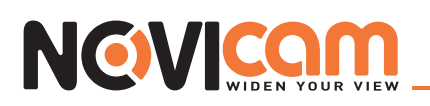

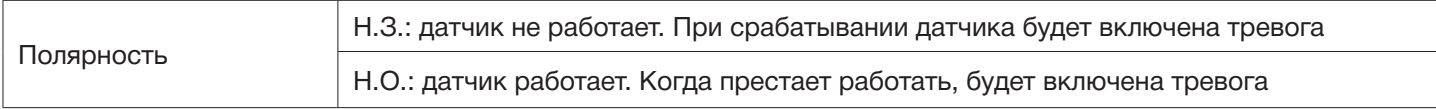

#### ►► 3-2.3.2 Обработка тревоги *См. пункт 3-2.1.2 Обработка тревоги*

►► 3-2.3.3 Настройка получателей *См. пункт 3-2.1.3 Настройка получателей*

#### $\blacktriangleright$  3-2.4 Система

Когда происходит системное событие, делается запись в журнале, выводится предупреждение, реле и e-mail работают в соответствии с настройками. Если зуммер активирован, то видеорегистратор будет подавать звуковой сигнал, но только в случае сбоя в записи видео (если оно не может быть записано на жесткий диск или жесткий диск не установлен). Звукового уведомления о других системных событиях (таких, как вход/выход пользователя, включение видеорегистратора и др.) нет.

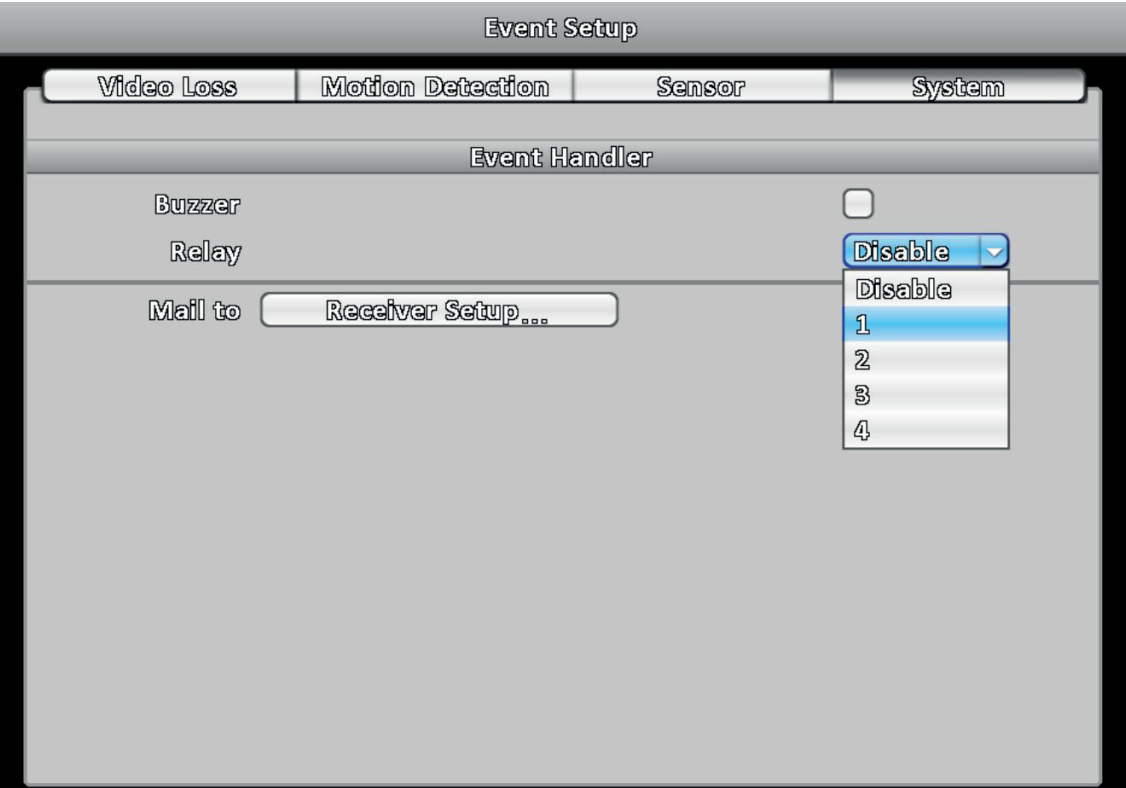

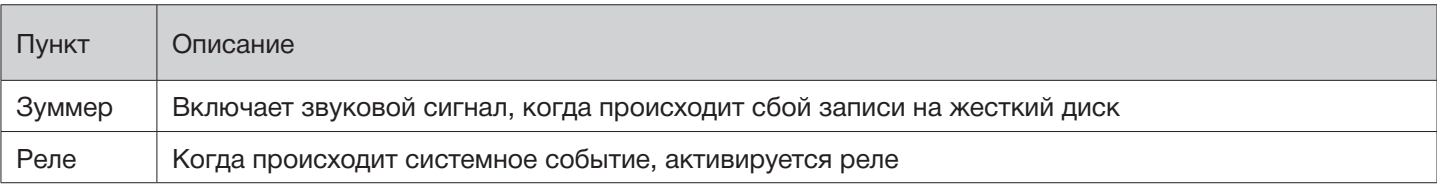

#### ►► 3-2.4.1 Настройка получателей *См. пункт 3-2.1.3 Настройка получателей*

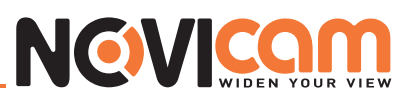

# 3-3 Настройка камеры

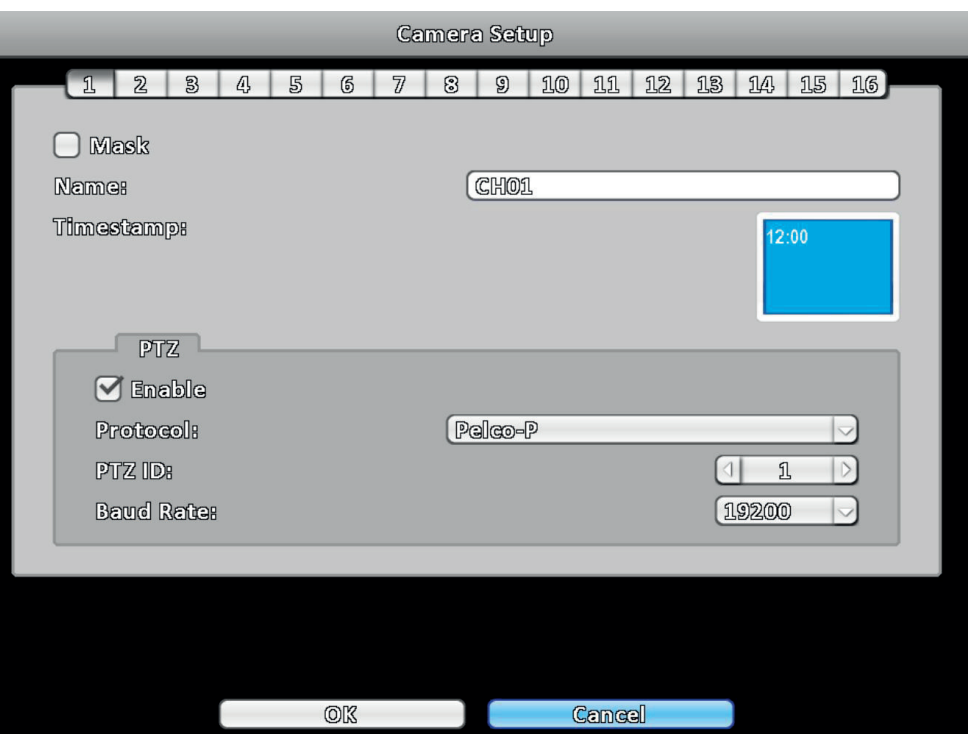

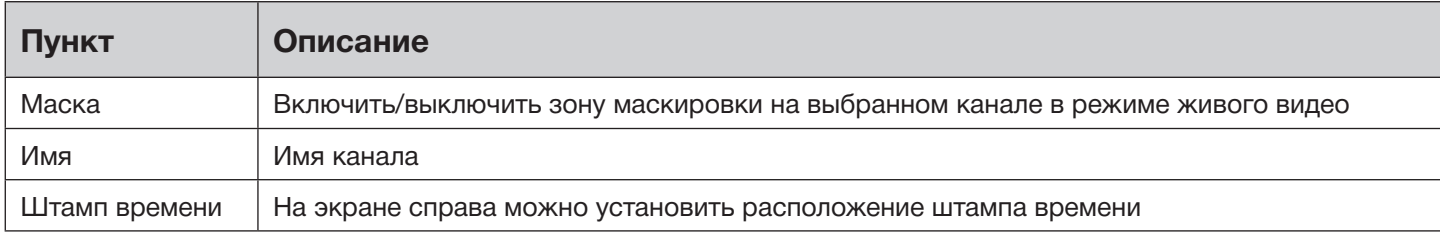

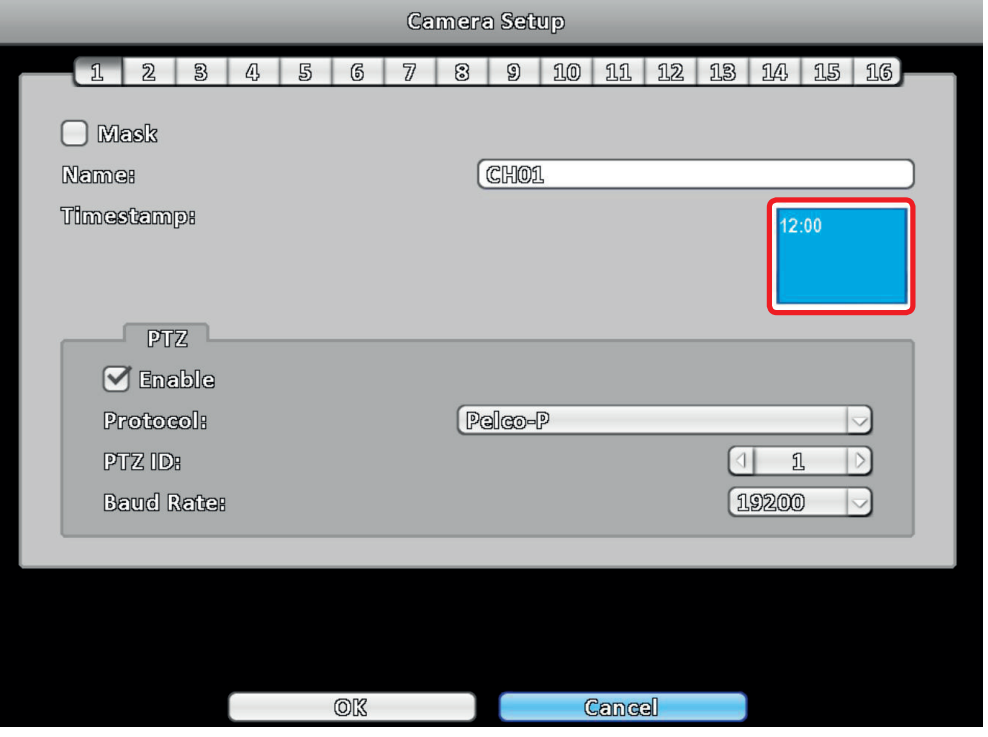

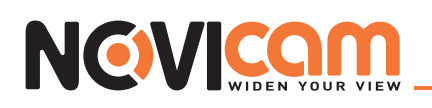

# ► 3-3.1 Настройка поворотной камеры

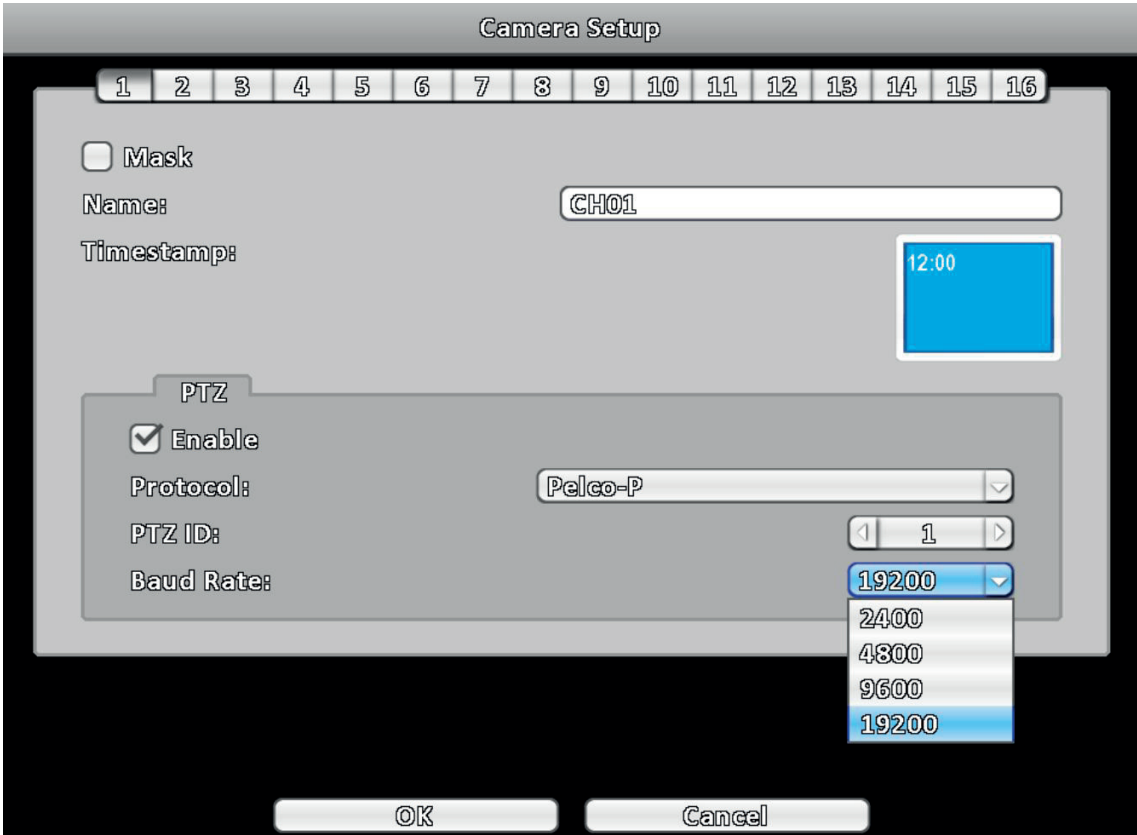

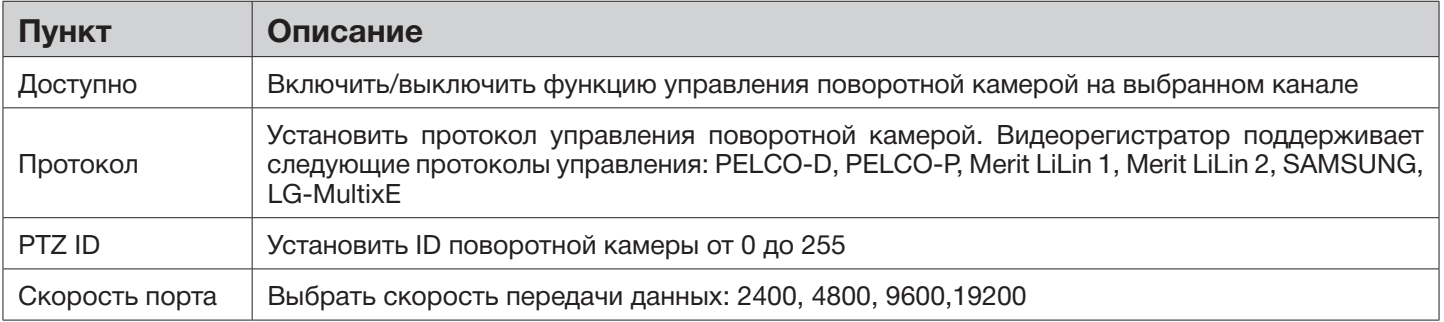

## 3-4 Настройка доступа

Вы можете установить пароль и уровень доступа для 9 пользователей. Можно войти в систему под установленным пользователем с настроенным уровнем доступа любым способом: локально с видеорегистратора, подключившись удаленно, удаленно через CMS, или подключившись удаленно с мобильного устройства.

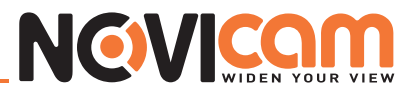

## ► 3-4.1 Установка доступа

По умолчанию установлен пользователь «**admin**» и пароль «**123456**».

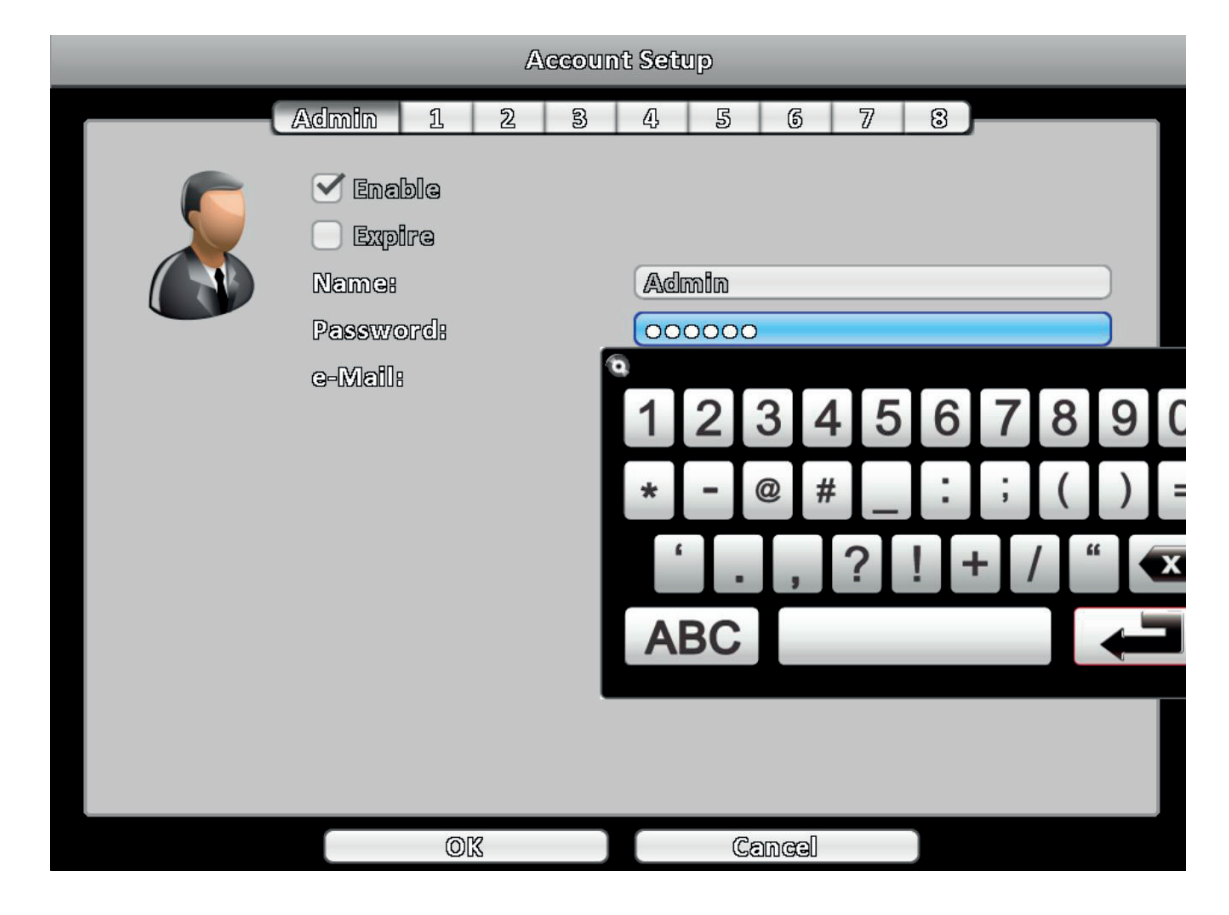

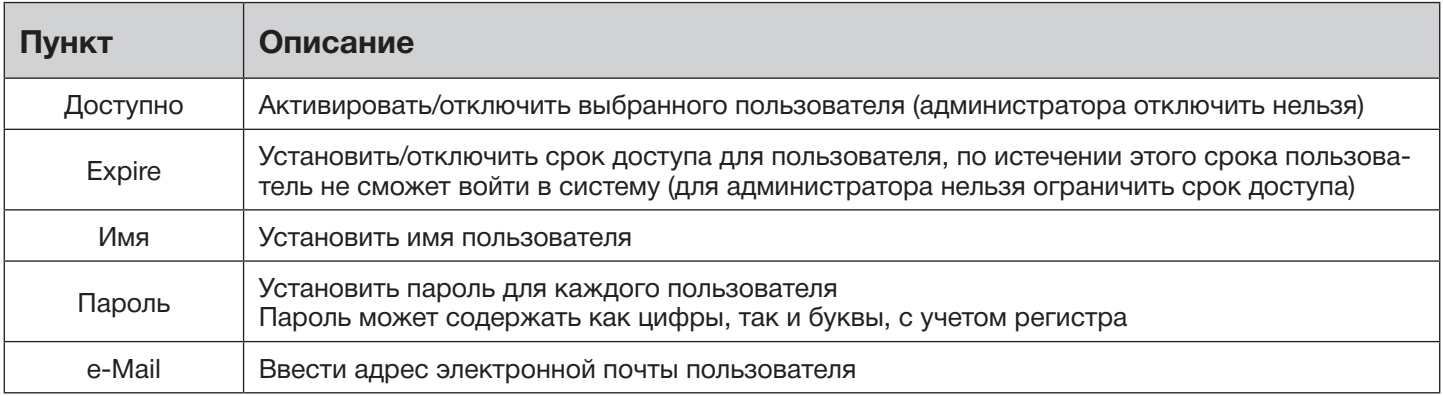

# **NGVICOM**

# ► 3-4.2 Другие пользователи

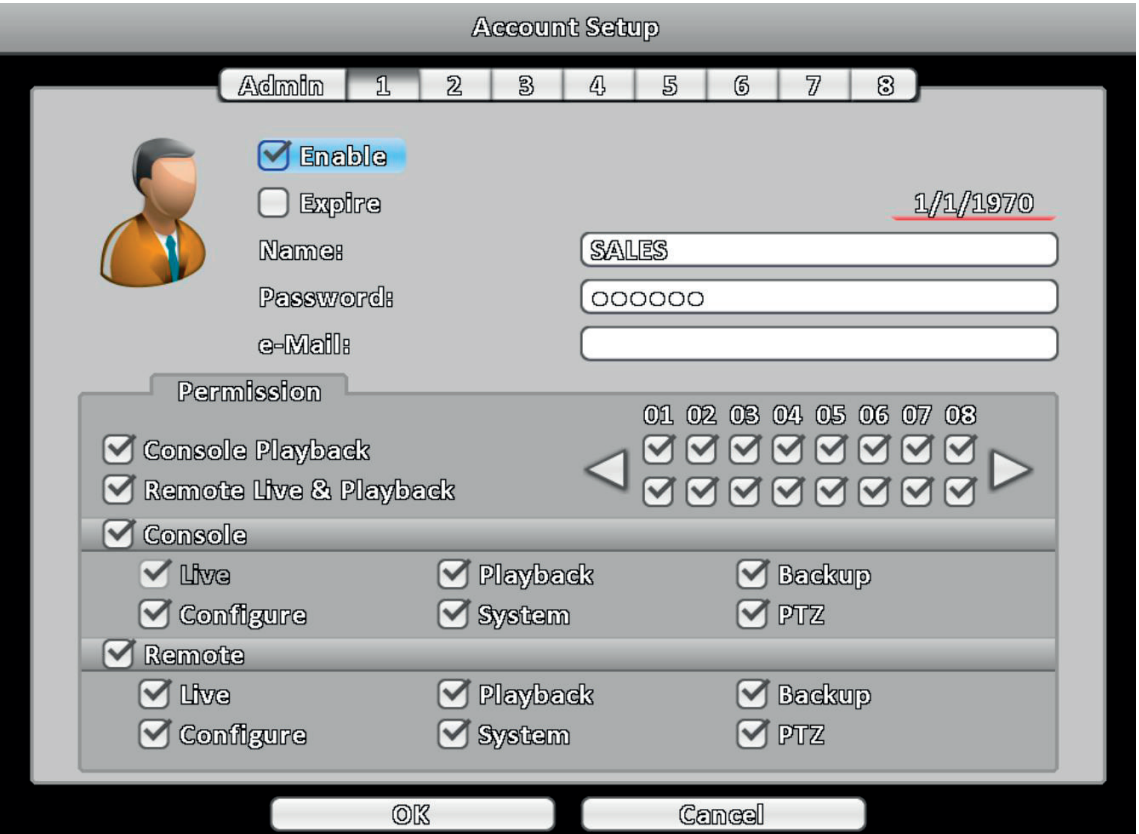

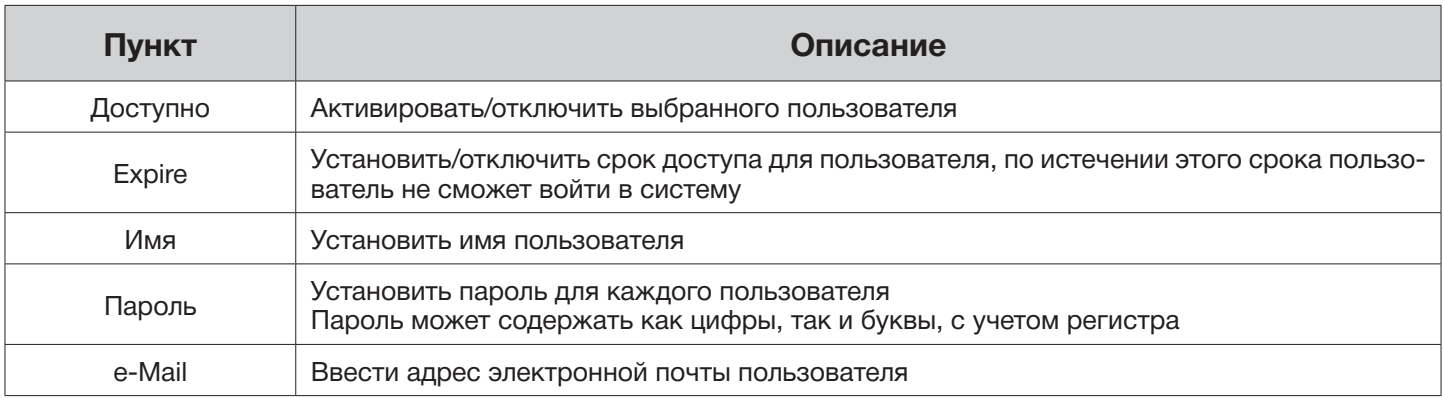

# ►► 3-4.2.1 Доступ

Для каждого пользователя можно установить индивидуальные настройки для удаленного и локального доступа, включающие в себя: просмотр и воспроизведение видео, конфигурация, копирование, системные настройки, управление поворотной камерой.

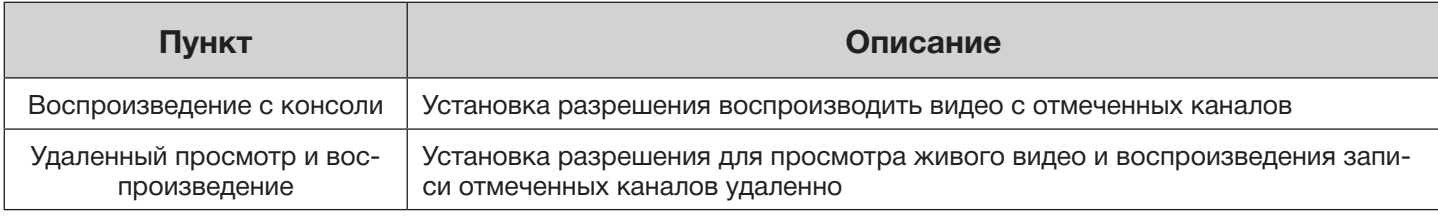

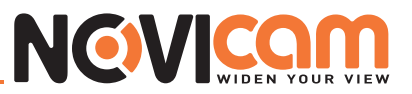

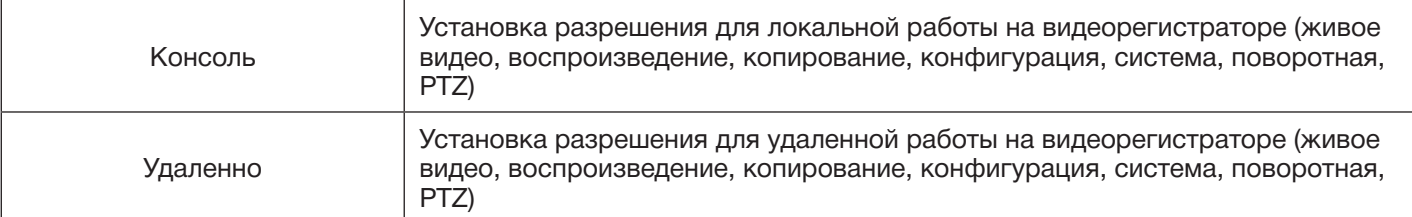

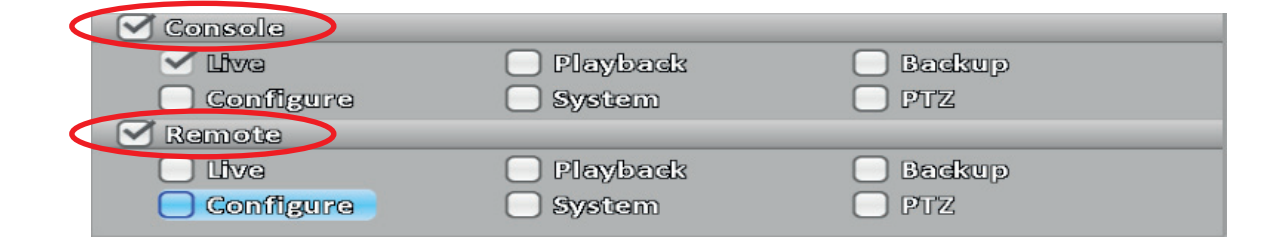

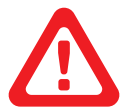

#### *Примечание:*

*При установке прав для работы на видеорегистраторе локально/удаленно, не забудьте поставить соответствующую галочку.*

#### 3-5 Настройка сети

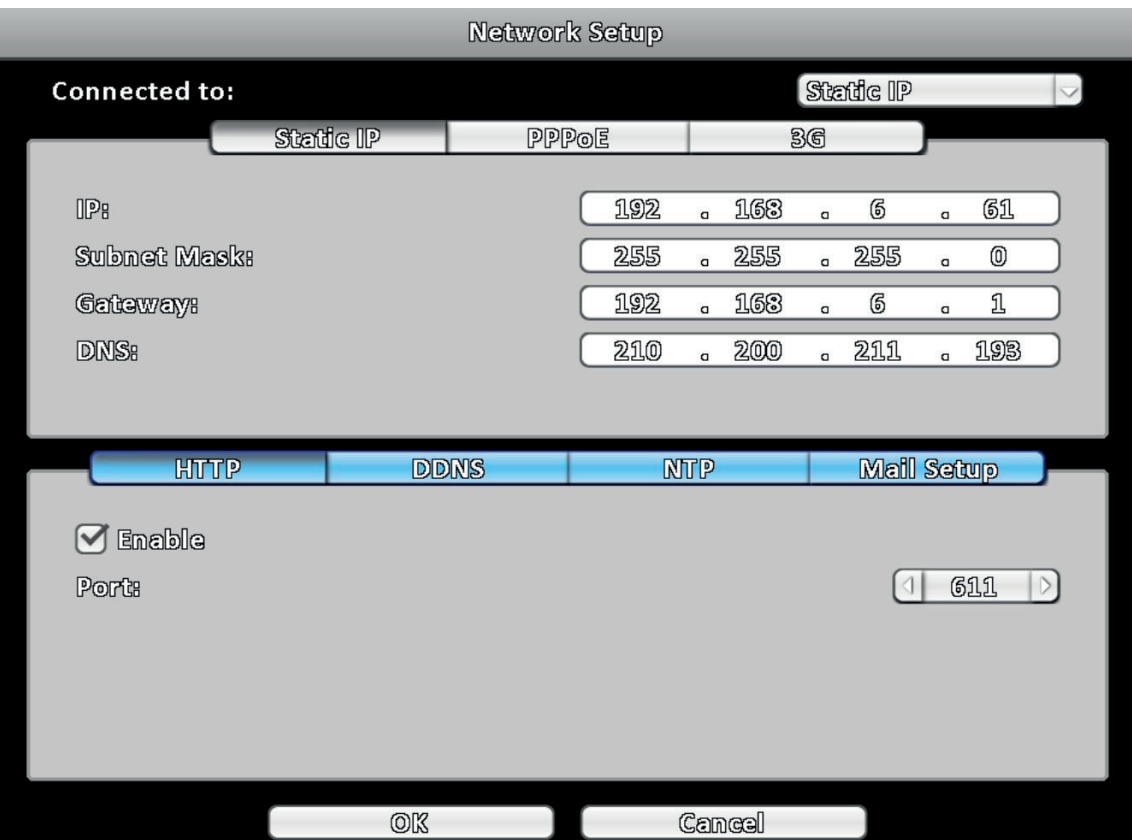

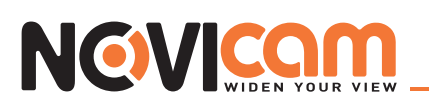

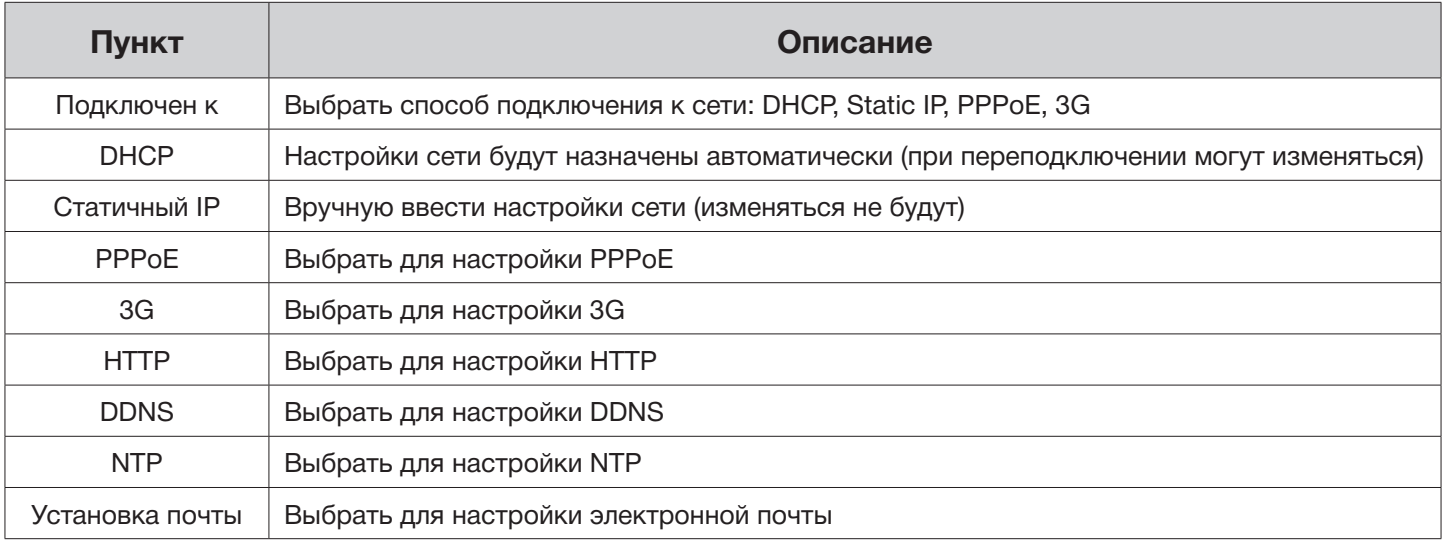

#### ► 3-5.1 Настройка сети

Можно подключиться к сети способами, описанными ниже.

## ►► 3-5.1.1 DHCP

Если выбран DHCP, настройки сети будут назначены автоматически (при переподключении могут изменяться).

#### ►► 3-5.1.2 Статичный IP

Если выбран Статичный IP, требуется ввести данные, предоставленные провайдером.

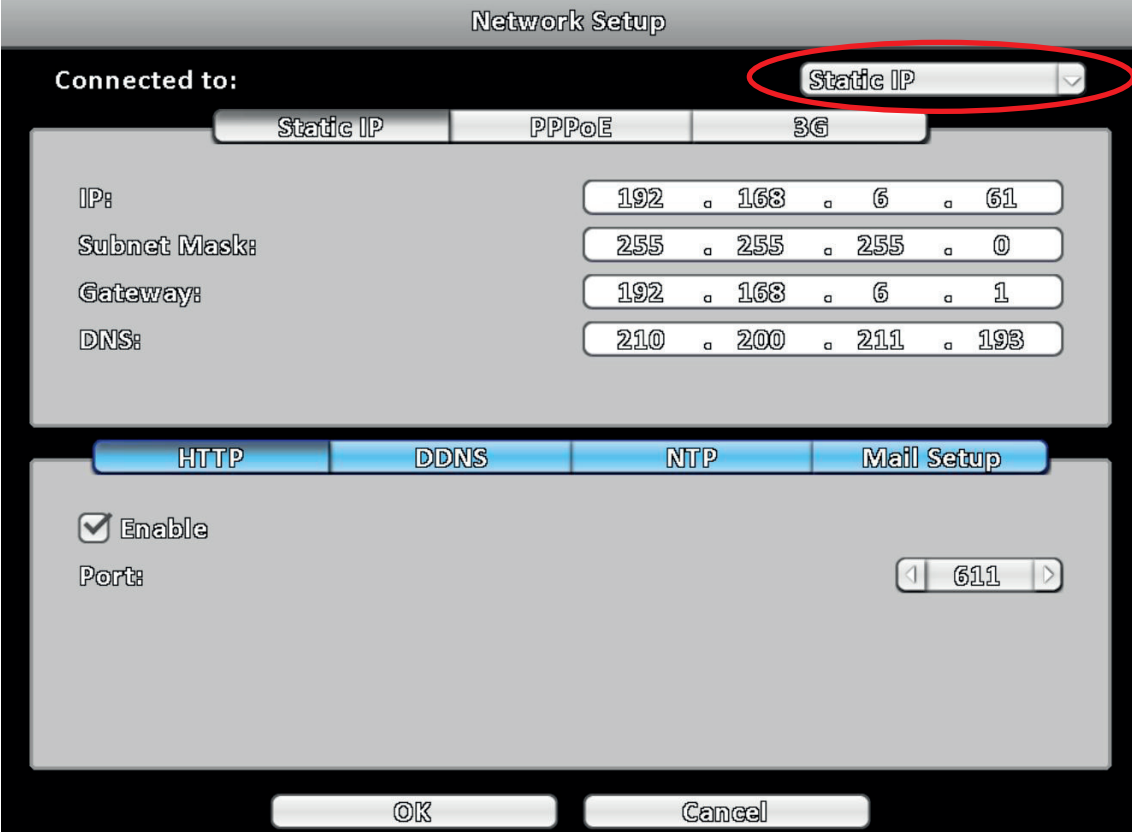

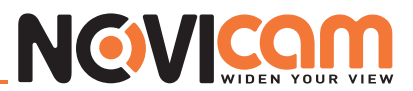

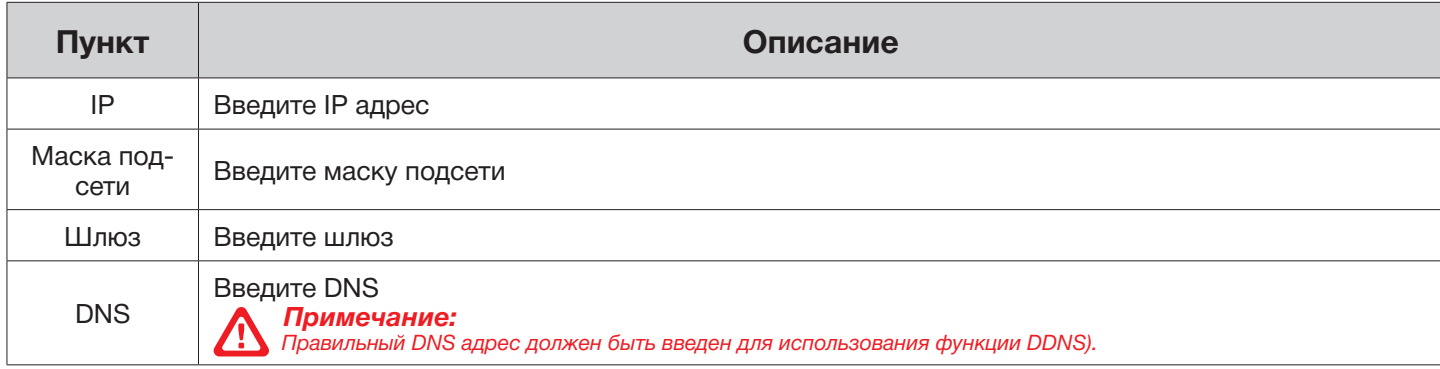

## ►► 3-5.1.3 PPPoE

Если выбран PPPoE, требуется ввести данные, предоставленные провайдером.

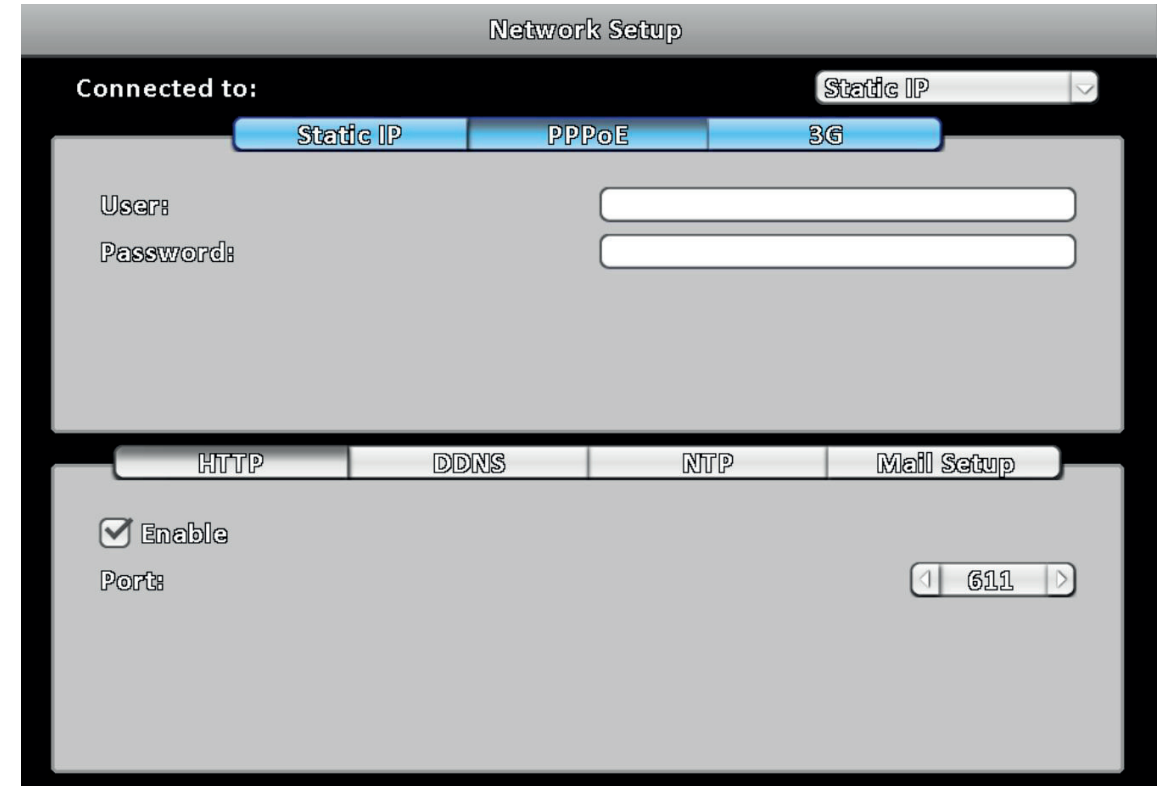

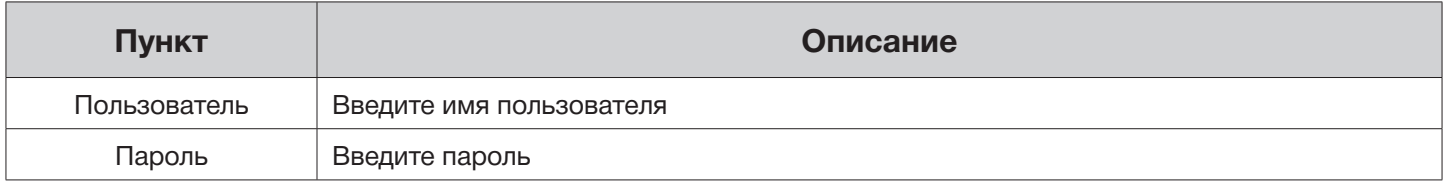

#### $\blacktriangleright$  3-5.1.4 3G

Чтобы подключиться к сети 3G, необходим 3G USB модем с SIM картой мобильного оператора.

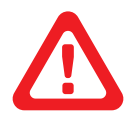

#### *Примечание:*

*на данный момент поддерживаются только 3G модемы Huawei.*

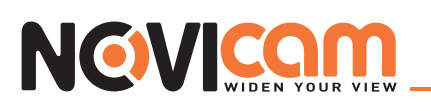

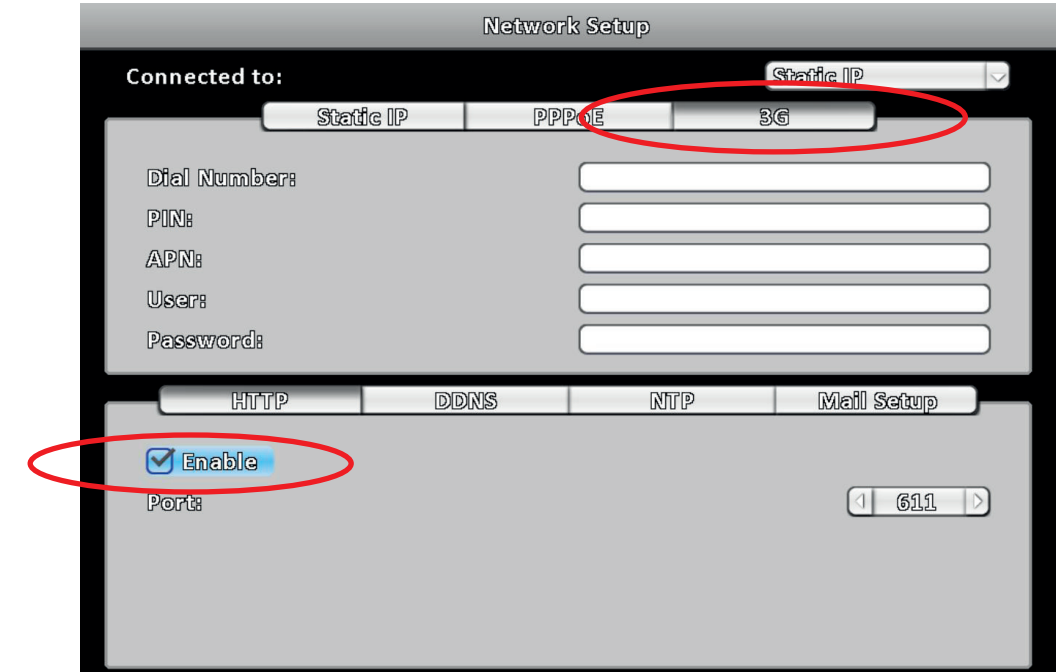

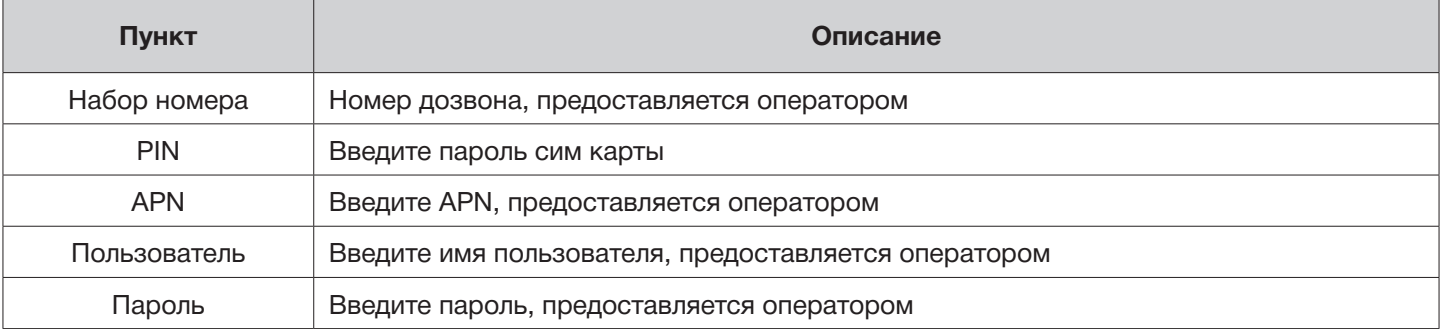

# ► 3-5.2 HTTP

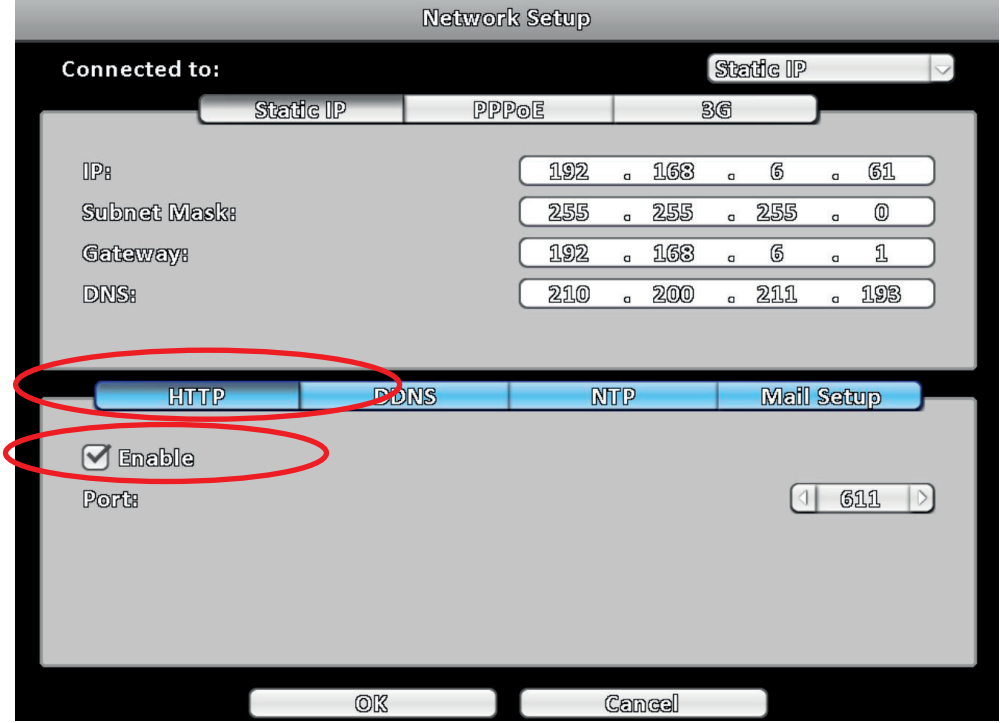

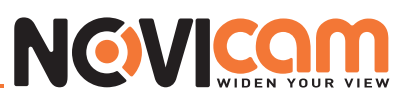

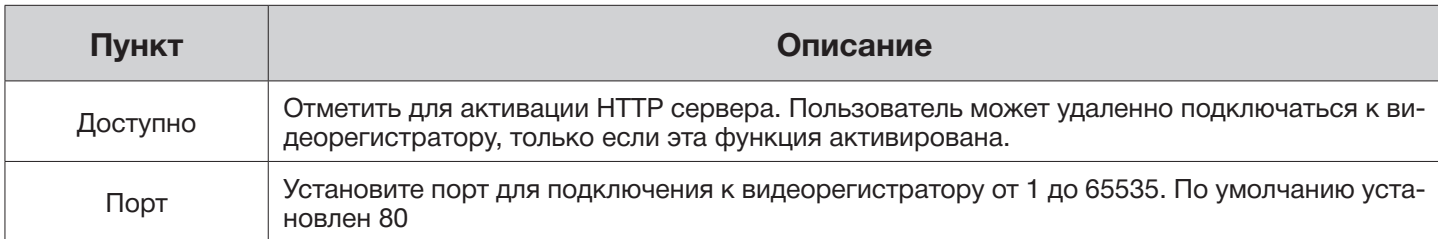

## ► 3-5.3 DDNS

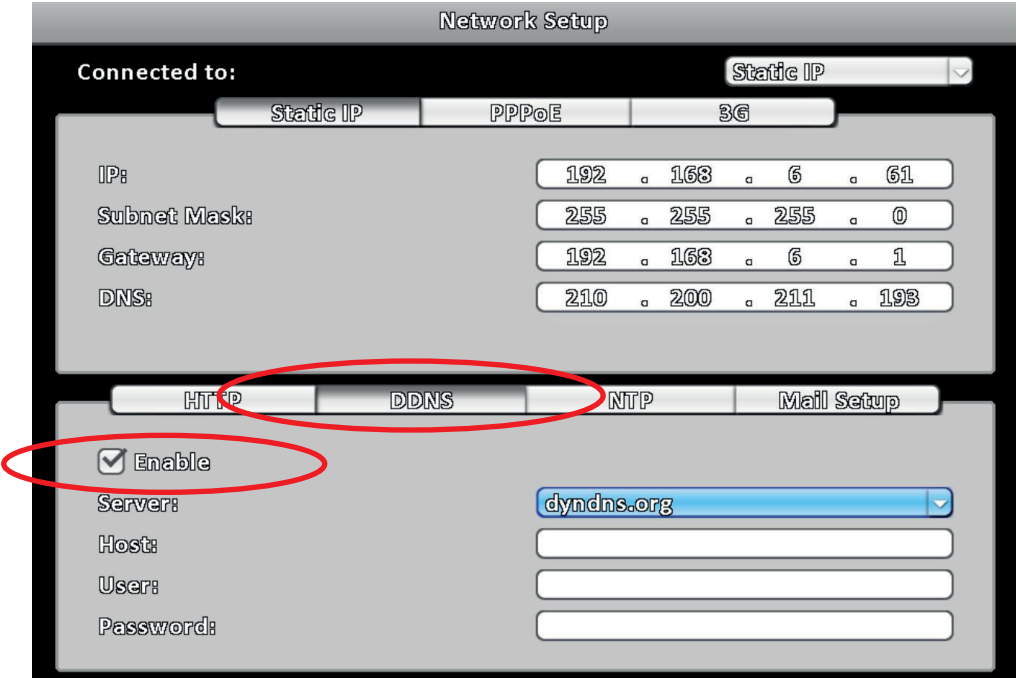

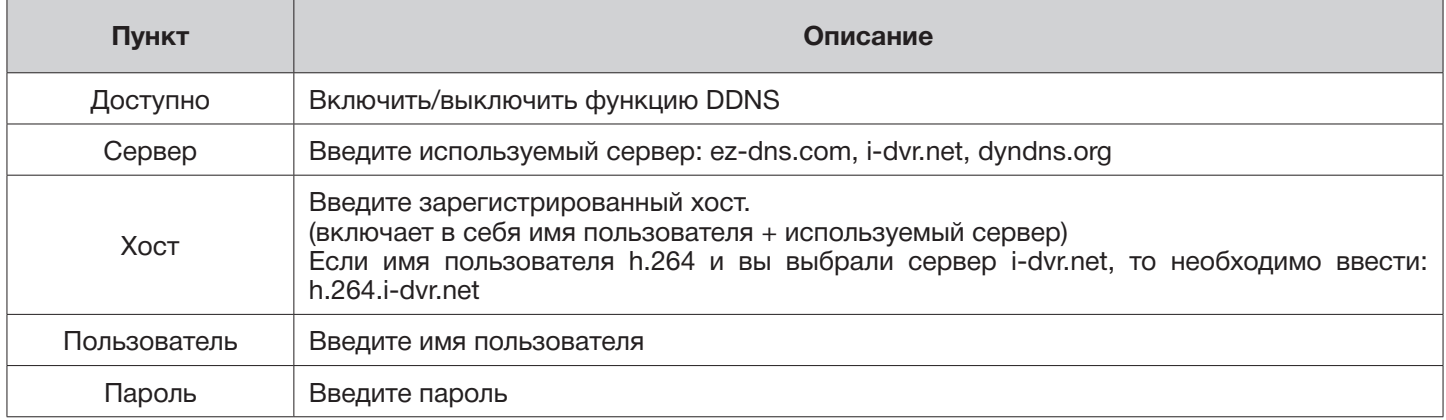

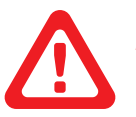

#### *Примечание:*

*Для более детальной информации о I-DVR.NET см. инструкцию на диске.*

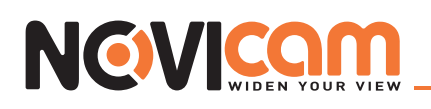

## $>$  3-5.4 NTP

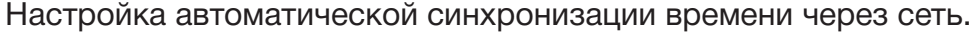

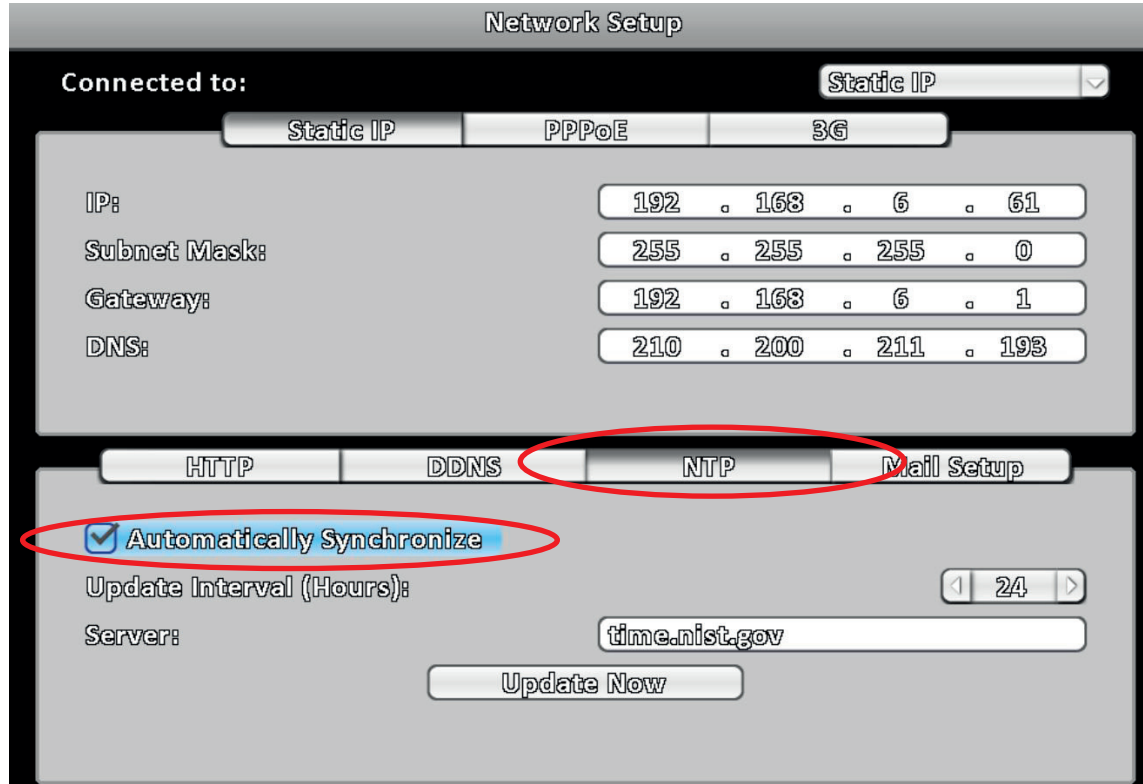

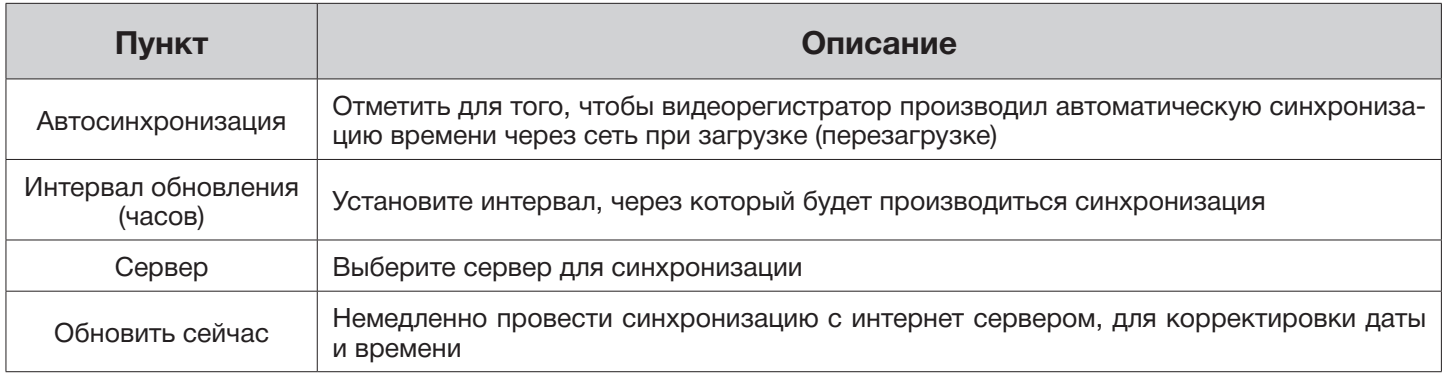

# ► 3-5.5 Установка почты

Когда происходит какое-либо событие, получателям автоматически будет отправлено электронное письмо.

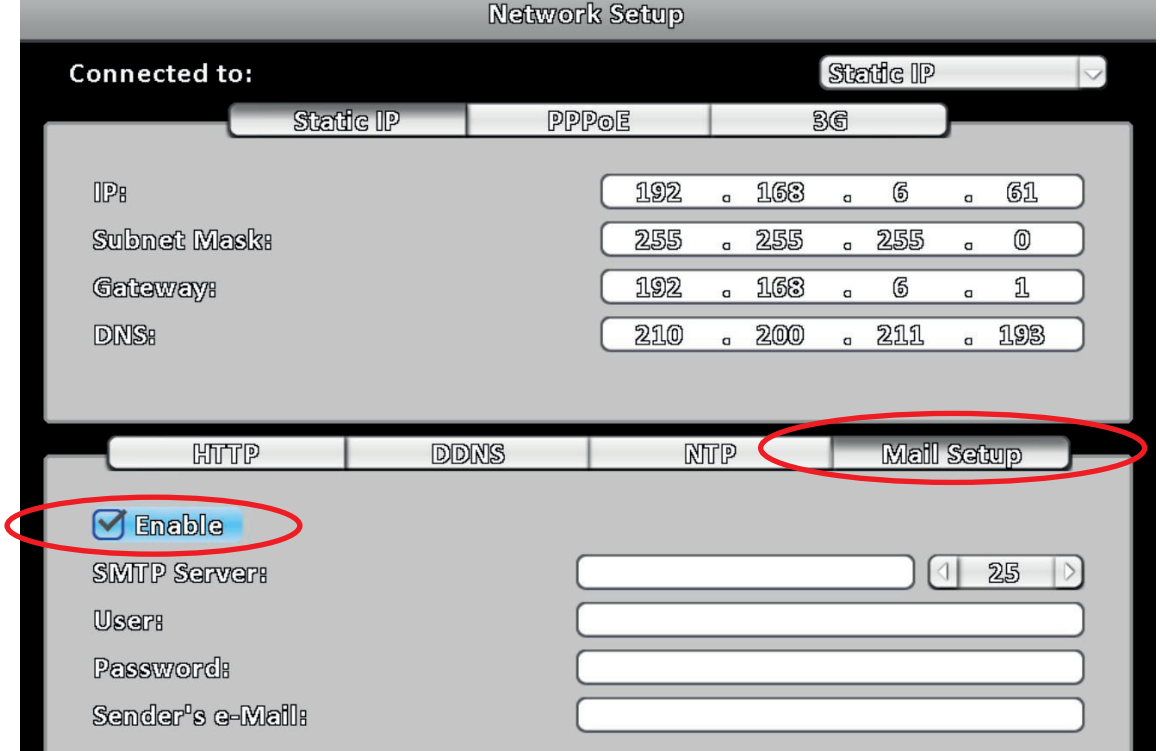

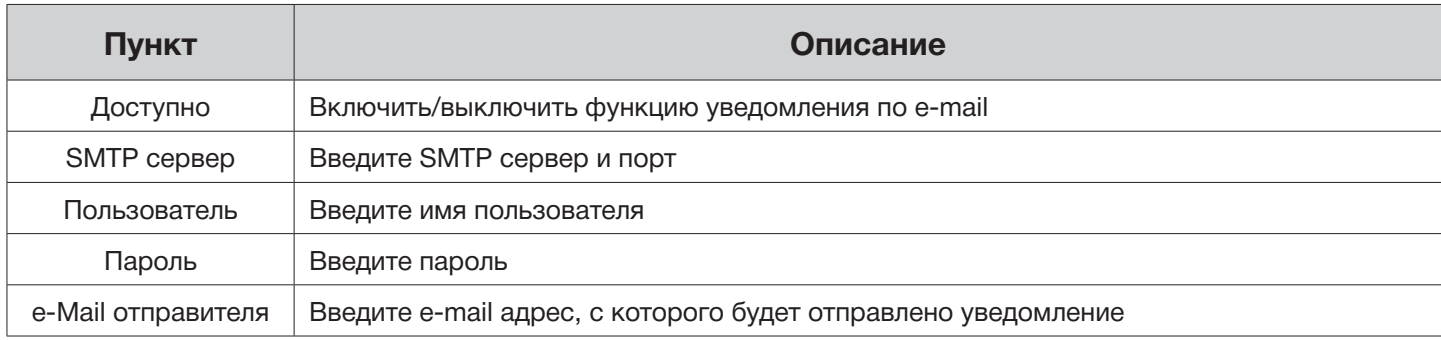

# 3-6 Настройка дисков

# ► 3-6.1 Настройка жесткого диска

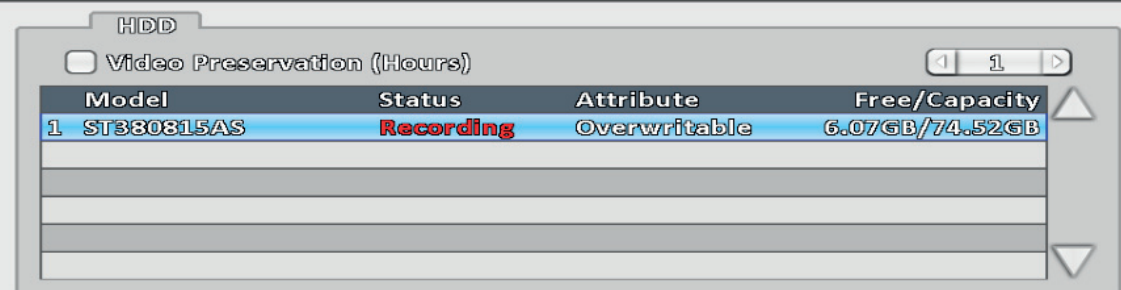

Нажмите на строку с жестким диском, чтобы изменить его атрибуты или форматировать.

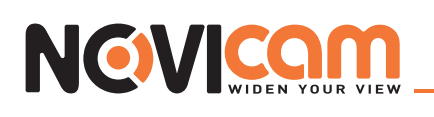

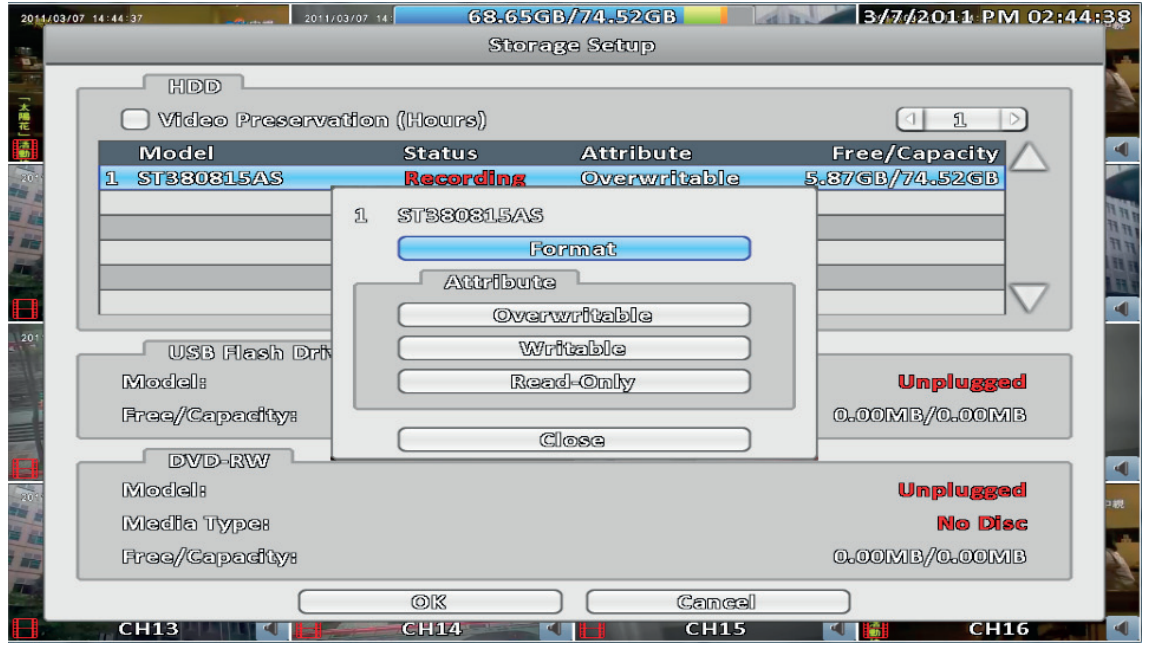

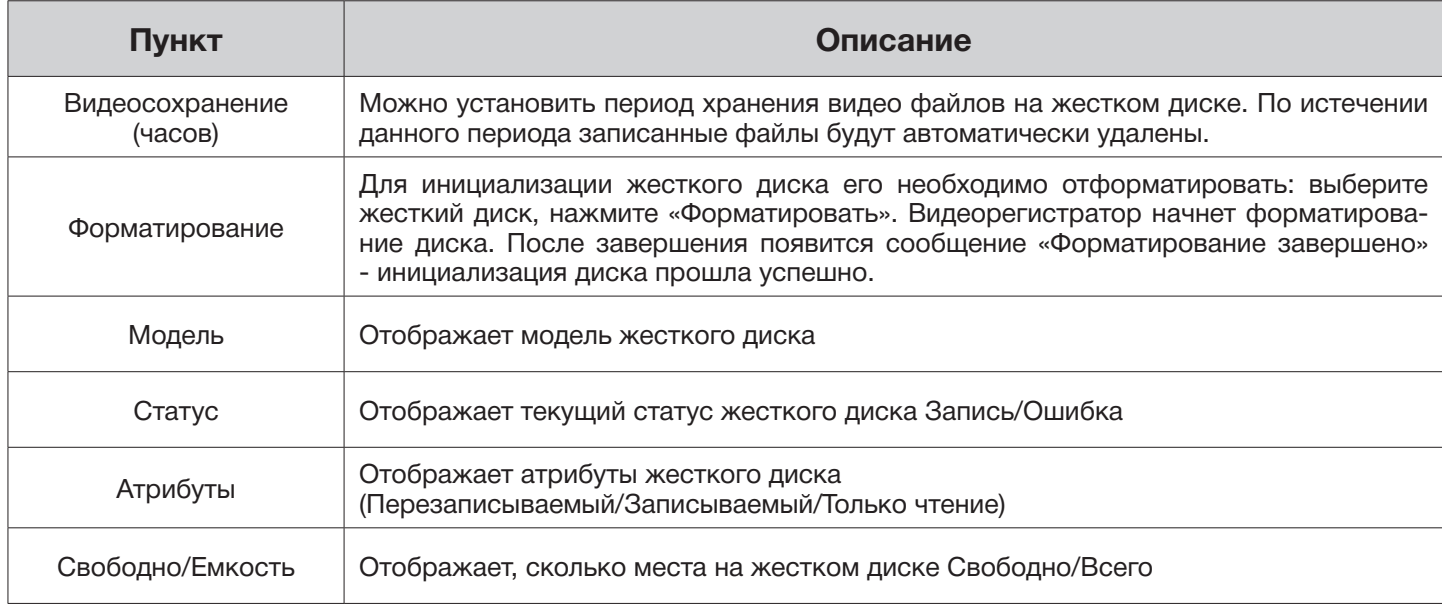

# ► 3-6.2 Настройка USB-флэш

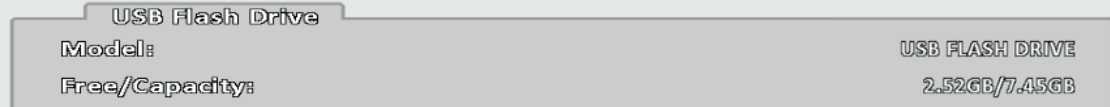

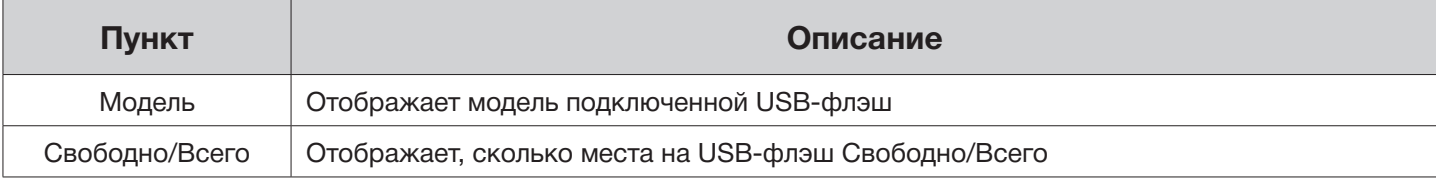

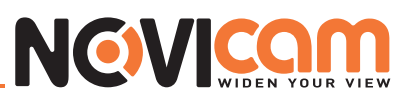

# ► 3-6.3 Настройка DVD-RW

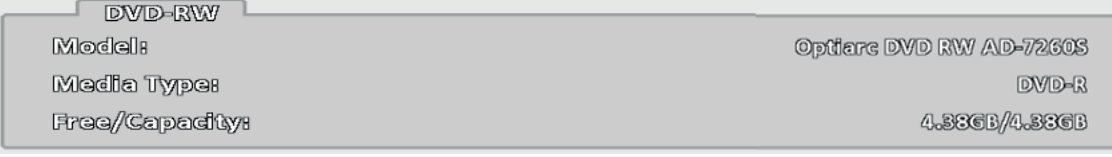

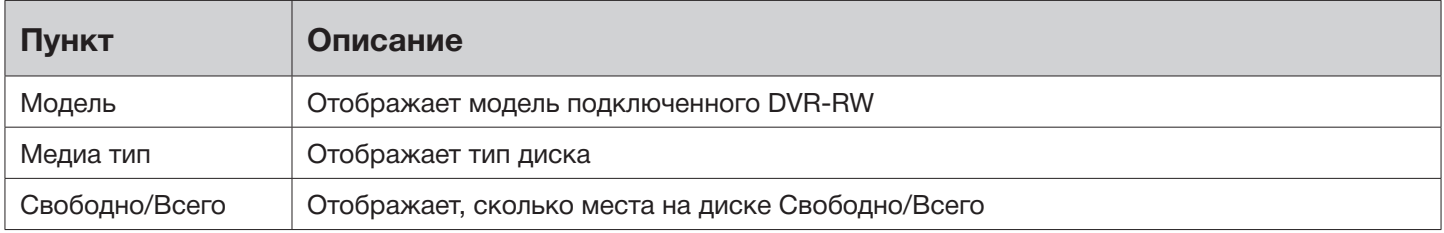

# 3-7 Системная настройка

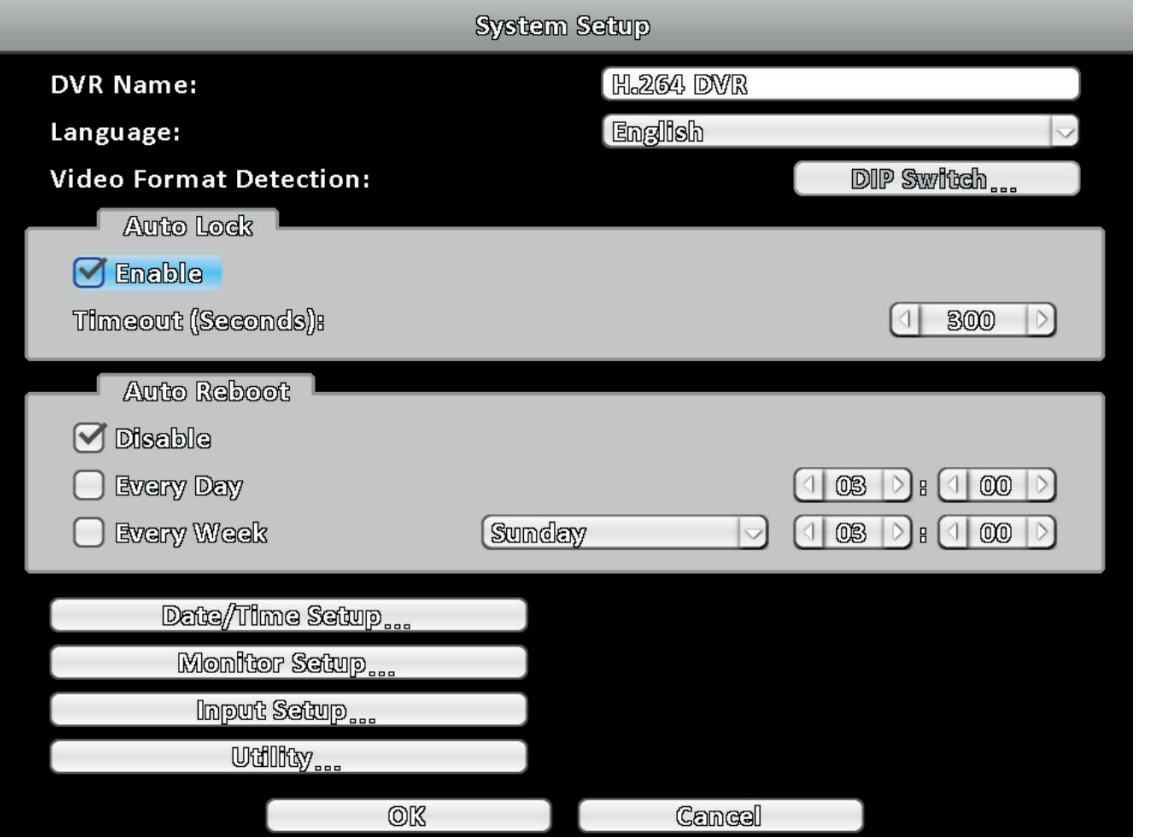

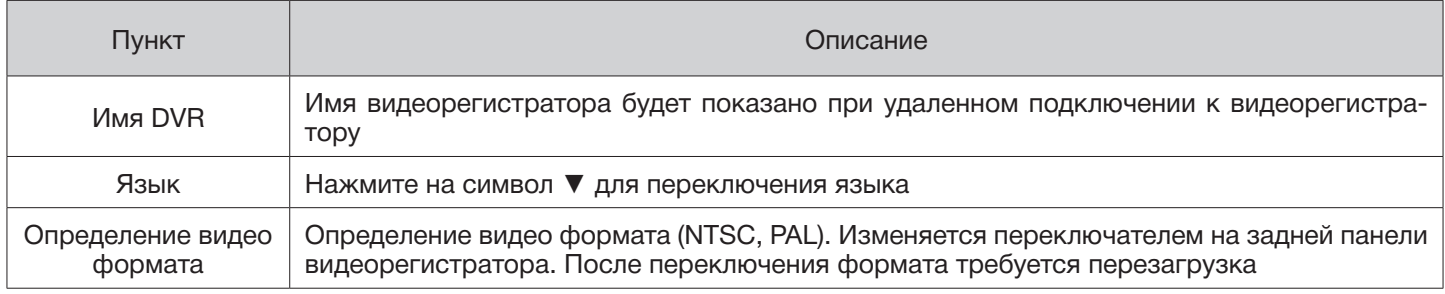

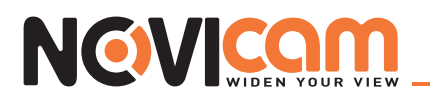

# ► 3-7.1 Авто блокировка

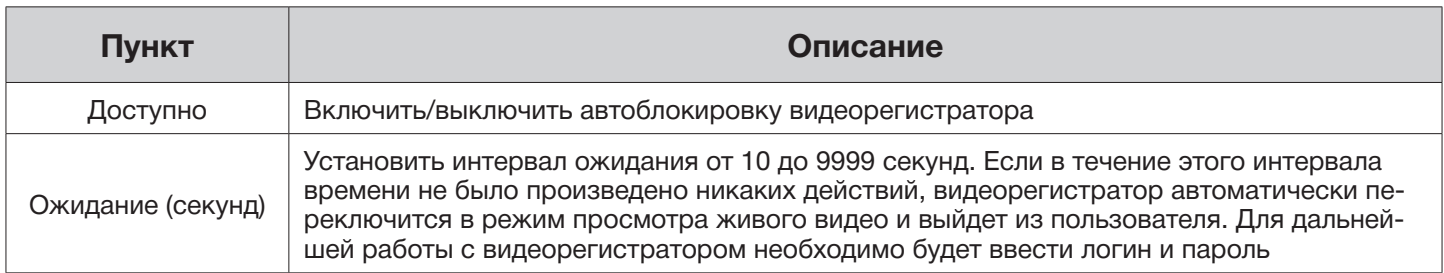

## ► 3-7.2 Перезагрузка

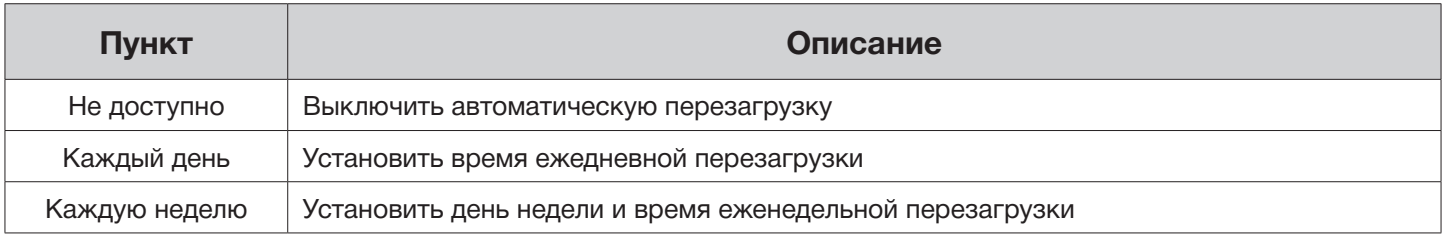

# ► 3-7.3 Настройка даты/времени

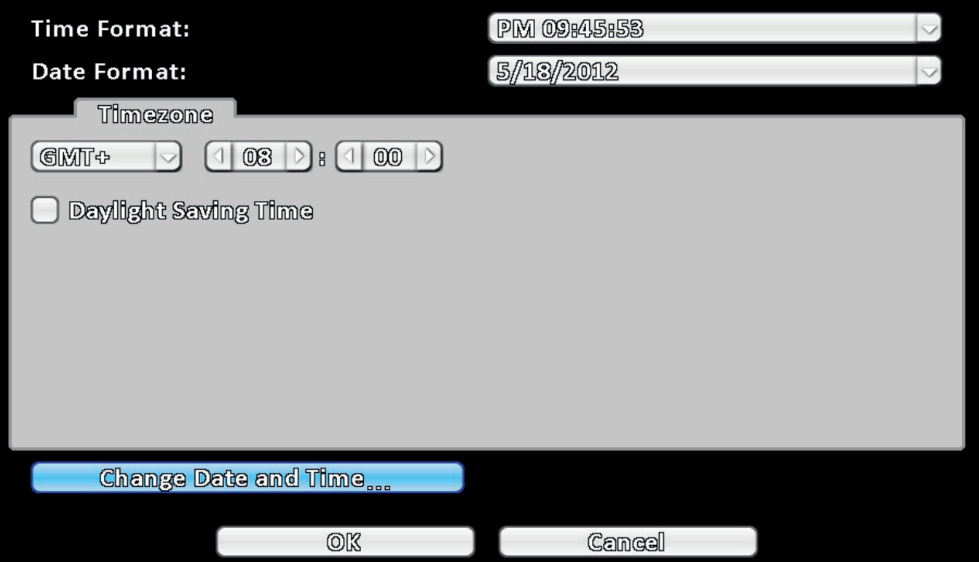

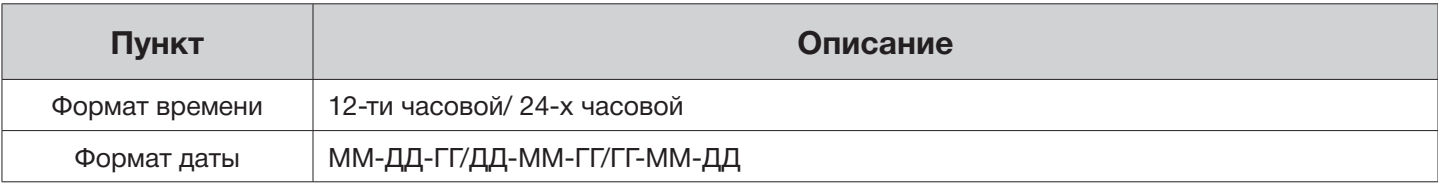

## ►► 3-7.3.1 Часовой пояс

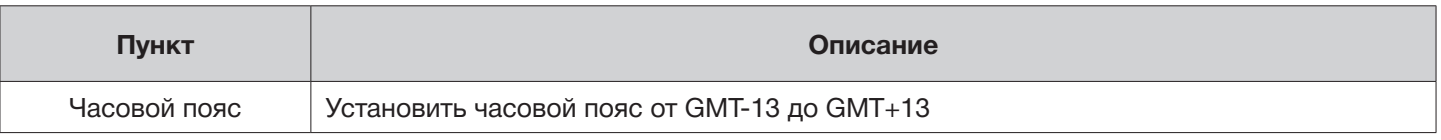

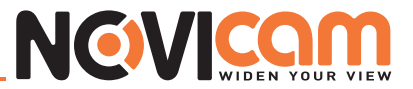

Переход на летнее время

Включить/выключить переход на летнее время

## ►► 3-7.3.2 Настройка летнего времени

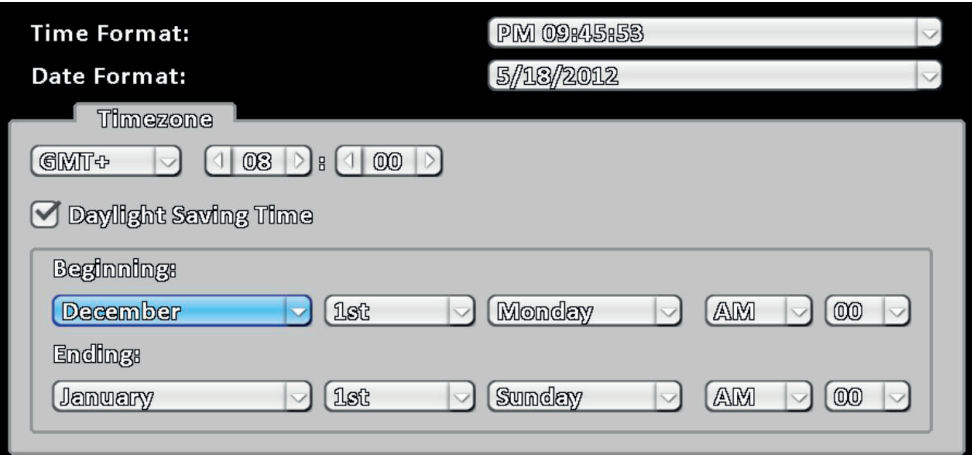

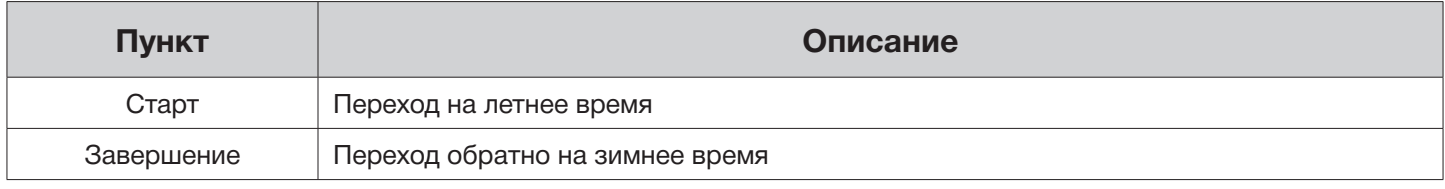

## ►► 3-7.3.3 Измененить время и дату

Можно изменить время и дату вручную.

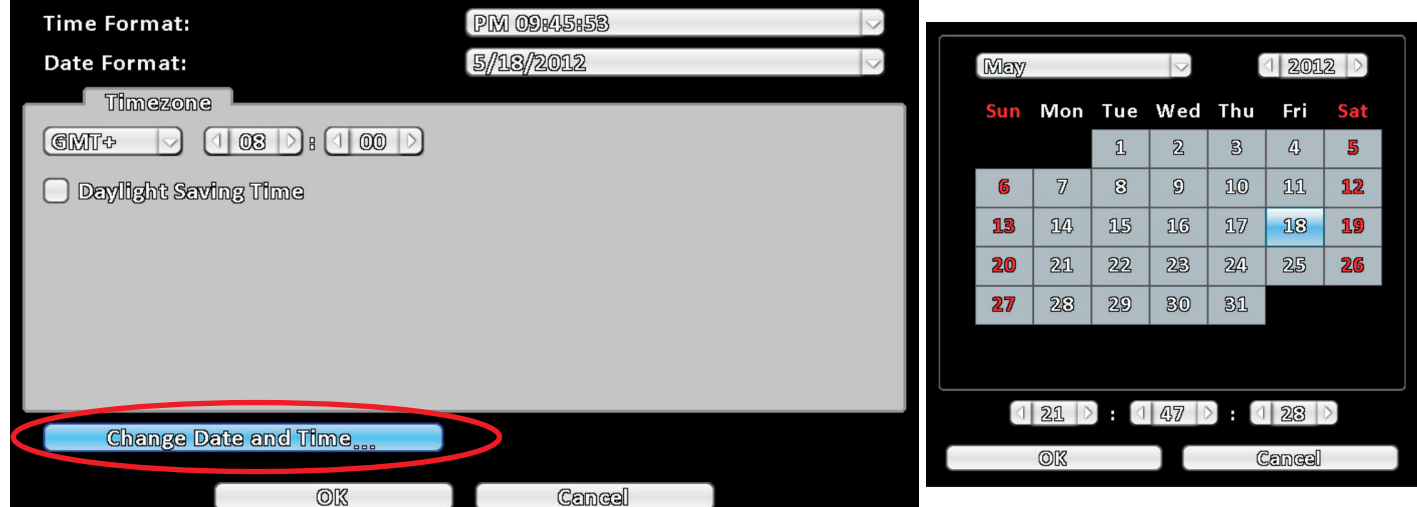

# NGVICOM

## ► 3-7.4 Настройка монитора

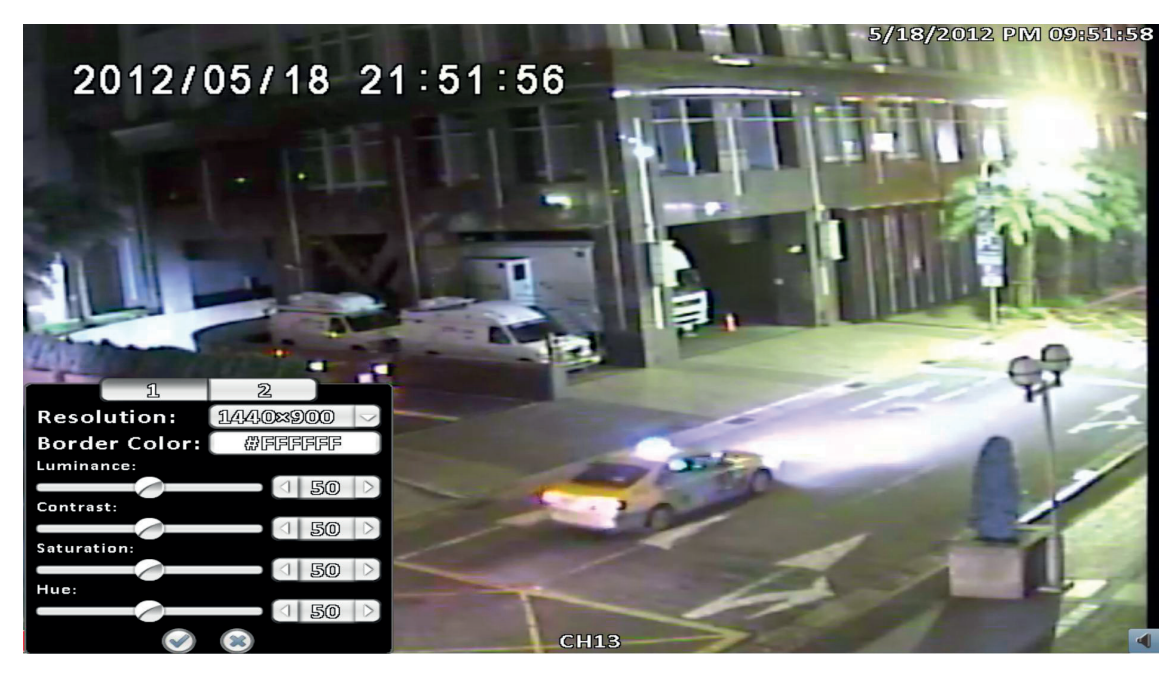

*Отображение в режиме 16:9 – настройка монитора*

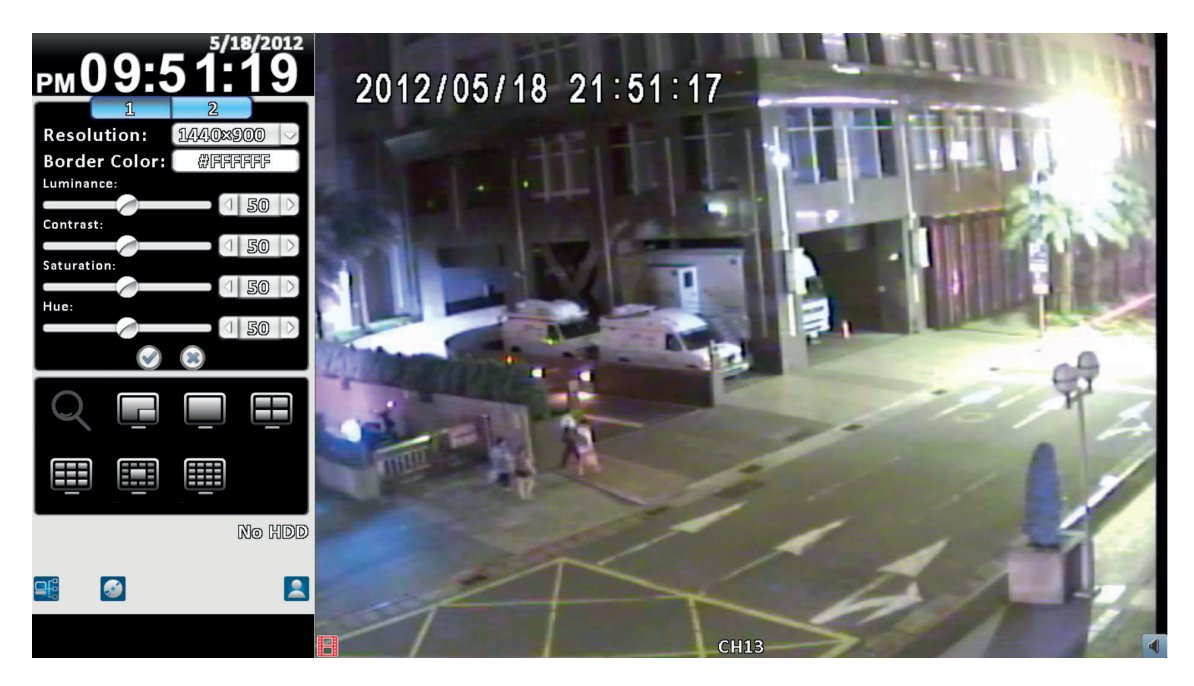

*Отображение в режиме 4:3 – настройка монитора*

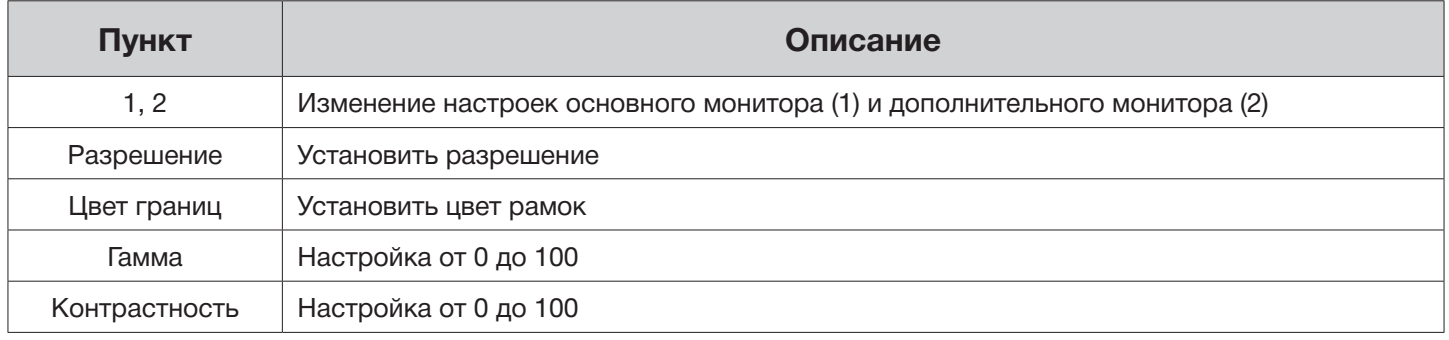

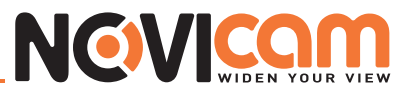

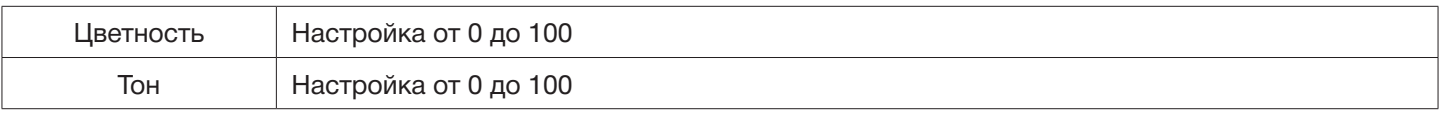

# ► 3-7.5 Настройка входа

Настройка устройств ввода: ИК пульт, передняя панель, мышь, клавиатура, сенсорный экран.

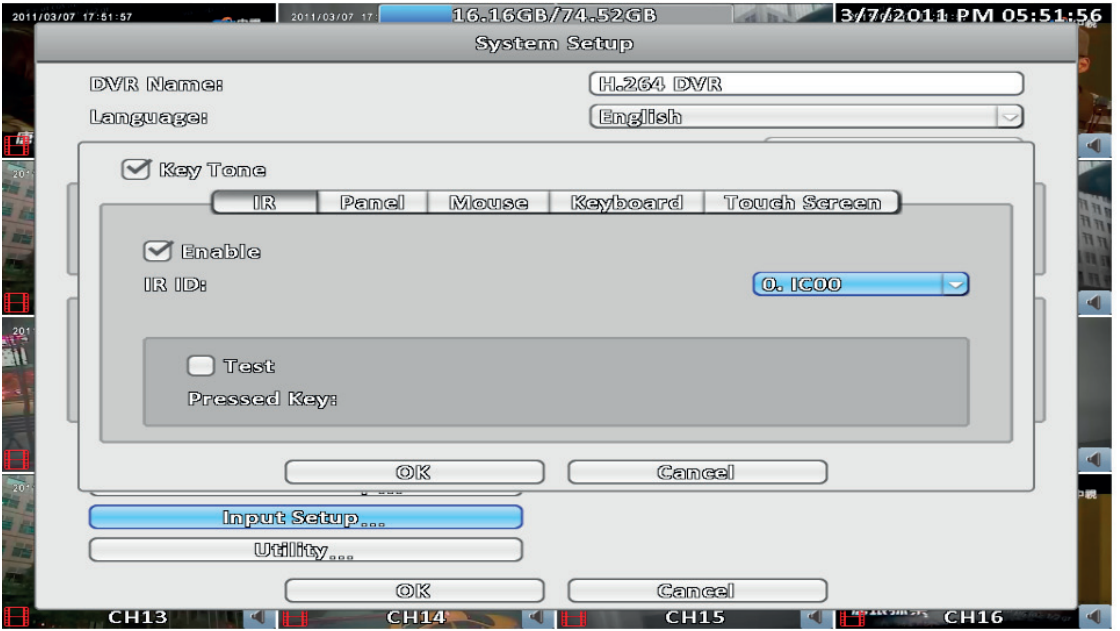

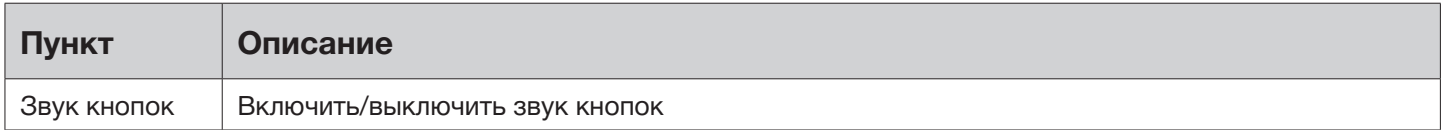

# ►► 3-7.5.1 ИК

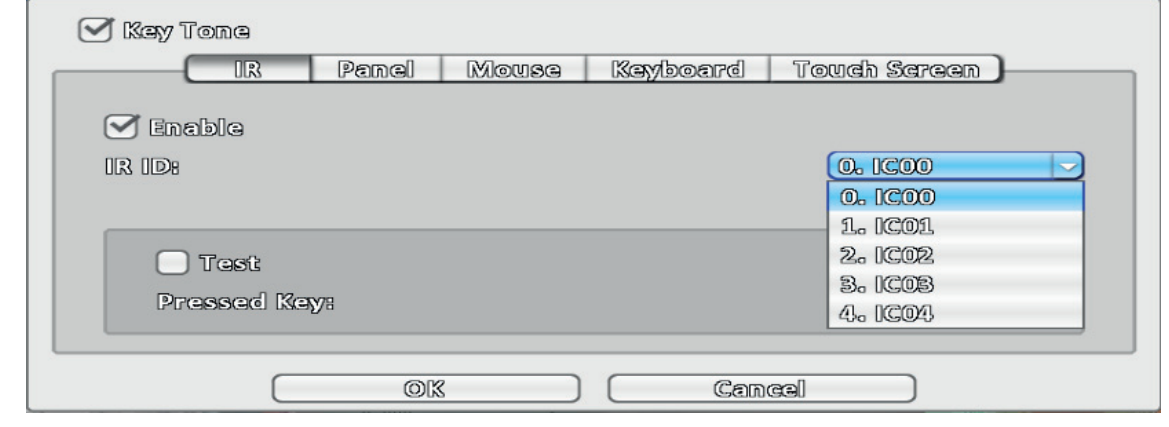

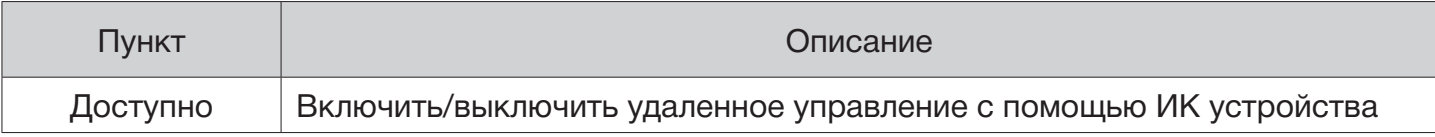

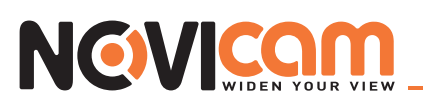

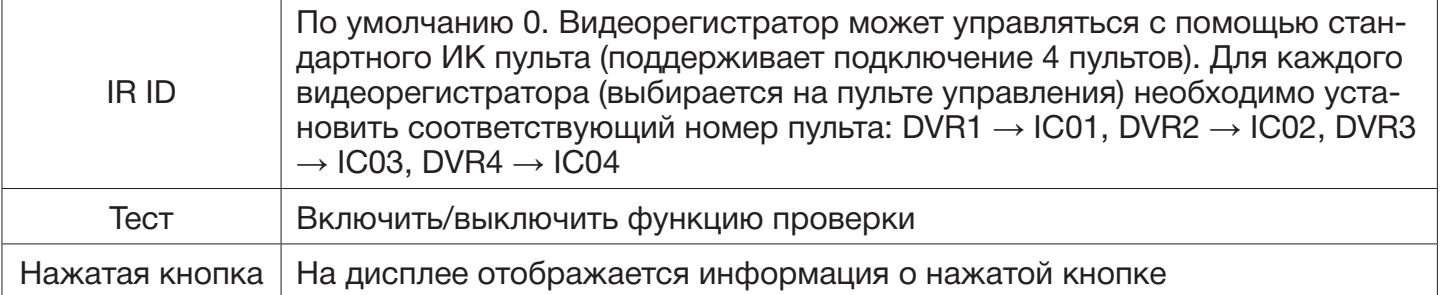

## ►► 3-7.5.2 Передняя панель

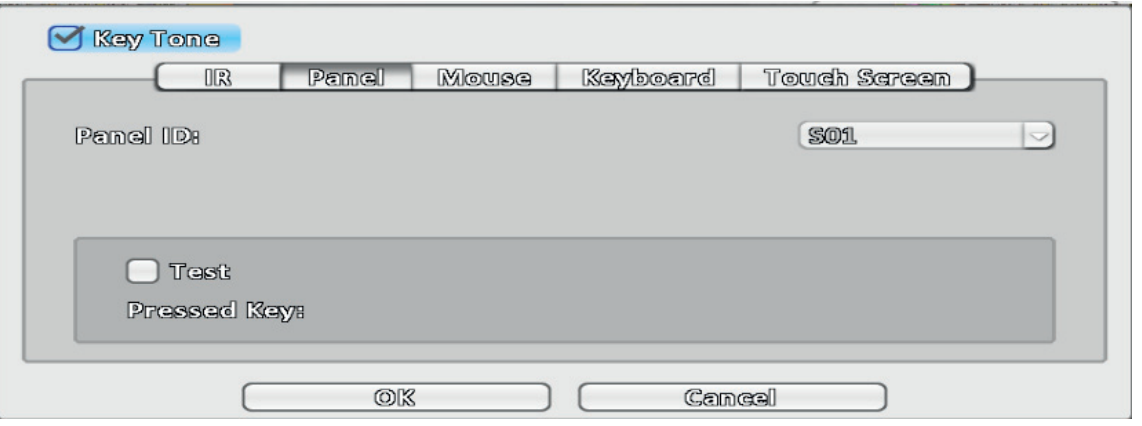

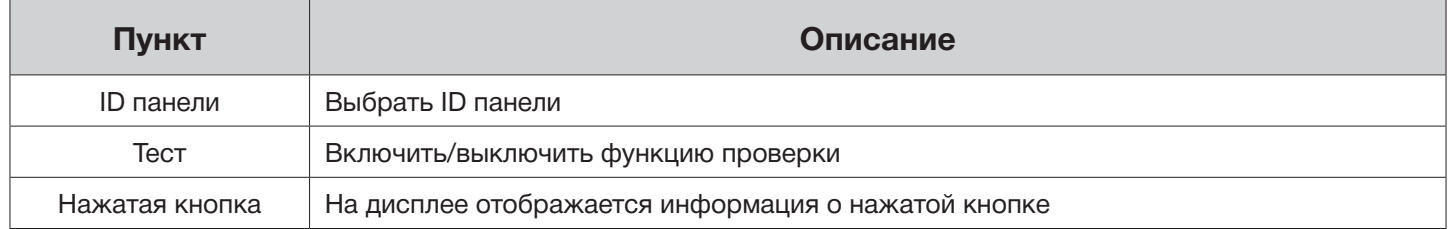

#### ►► 3-7.5.3 Мышь

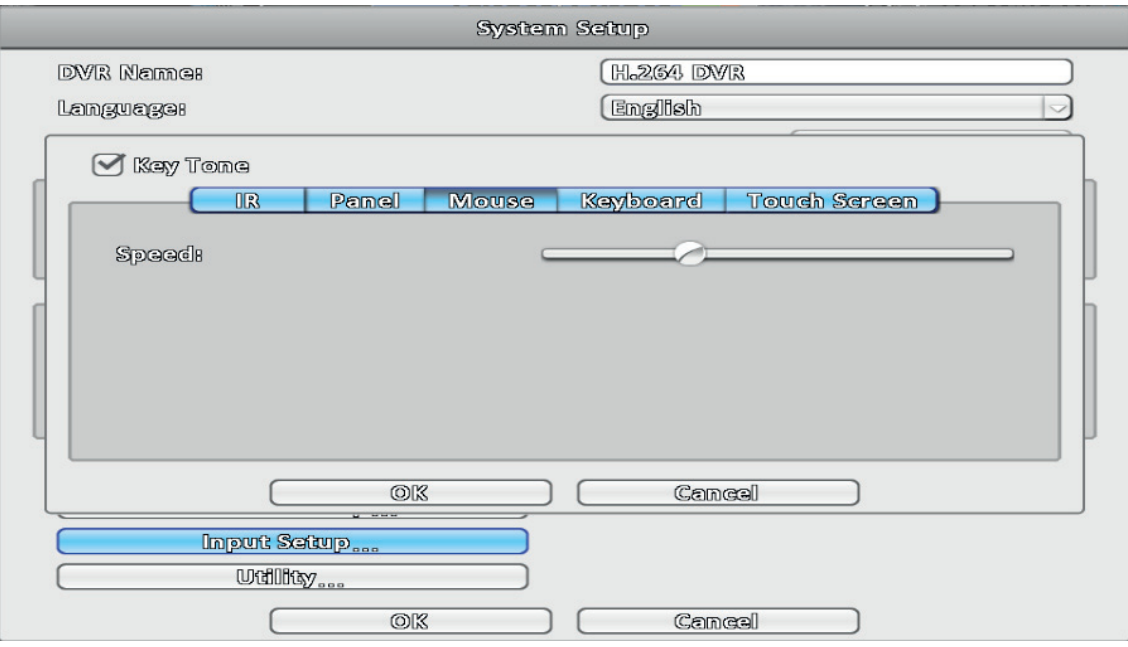

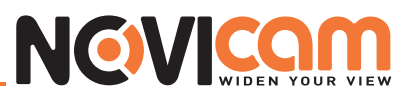

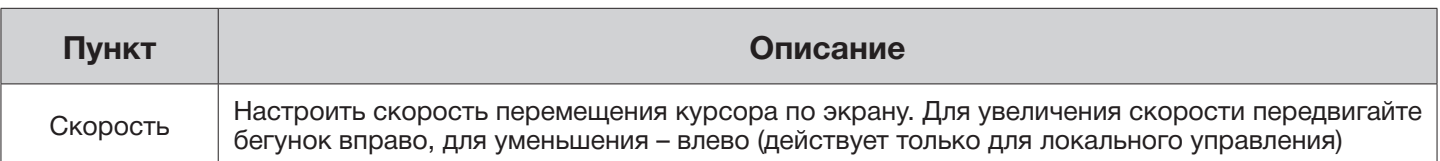

# ►► 3-7.5.4 Клавиатура

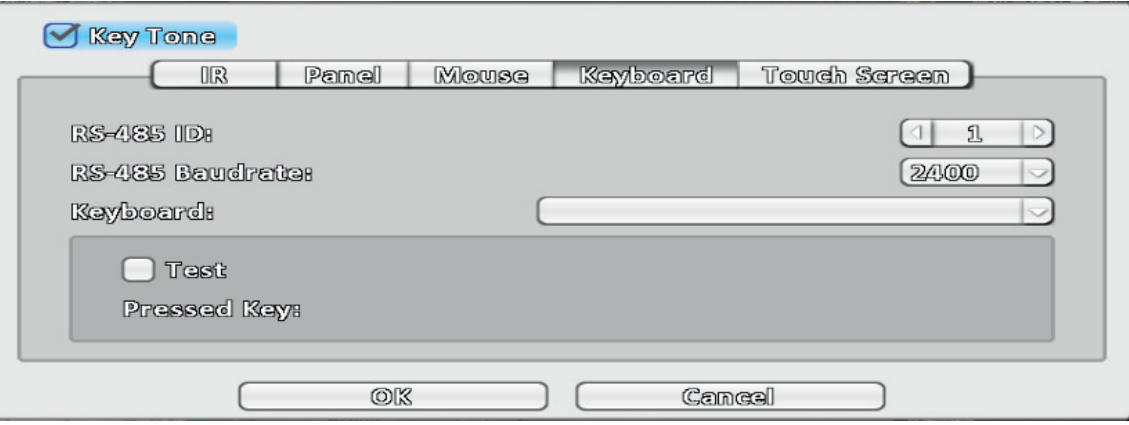

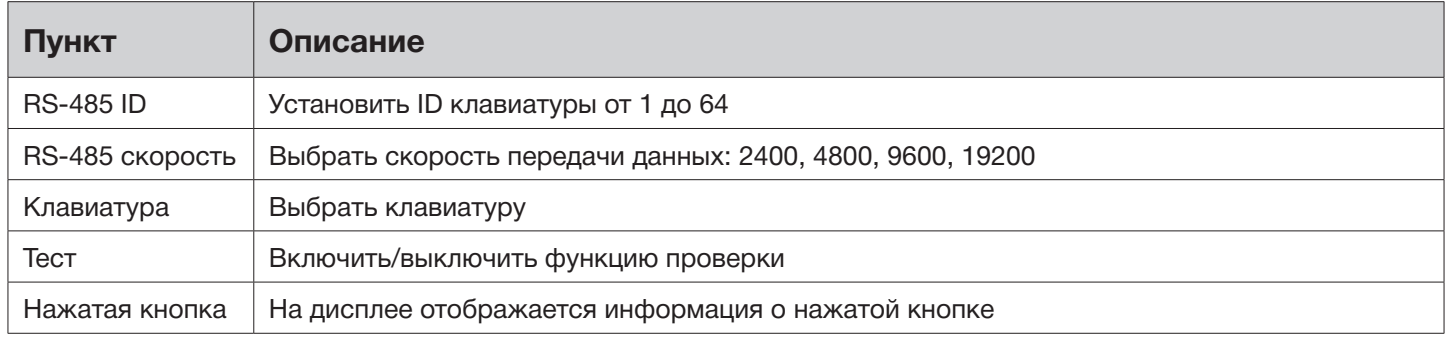

# ►► 3-7.5.5 Сенсорный экран

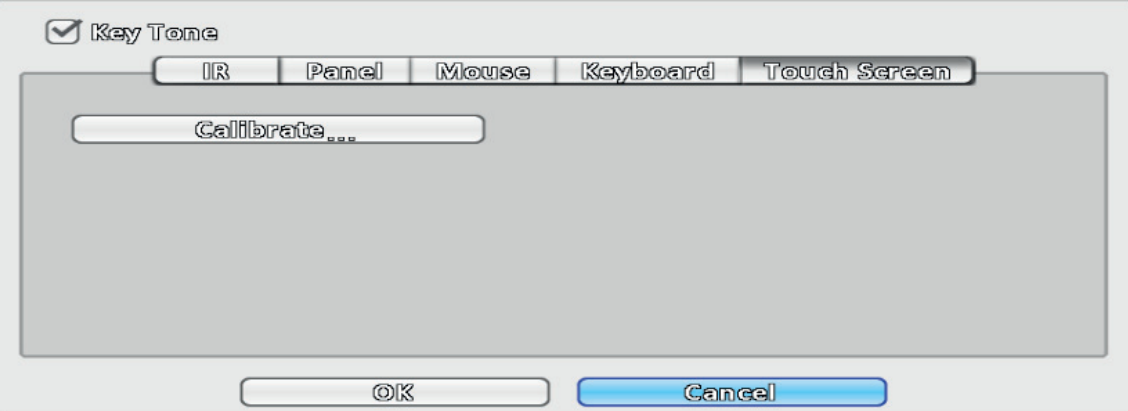

# NEWICOM

# ► 3-7.6 Утилита

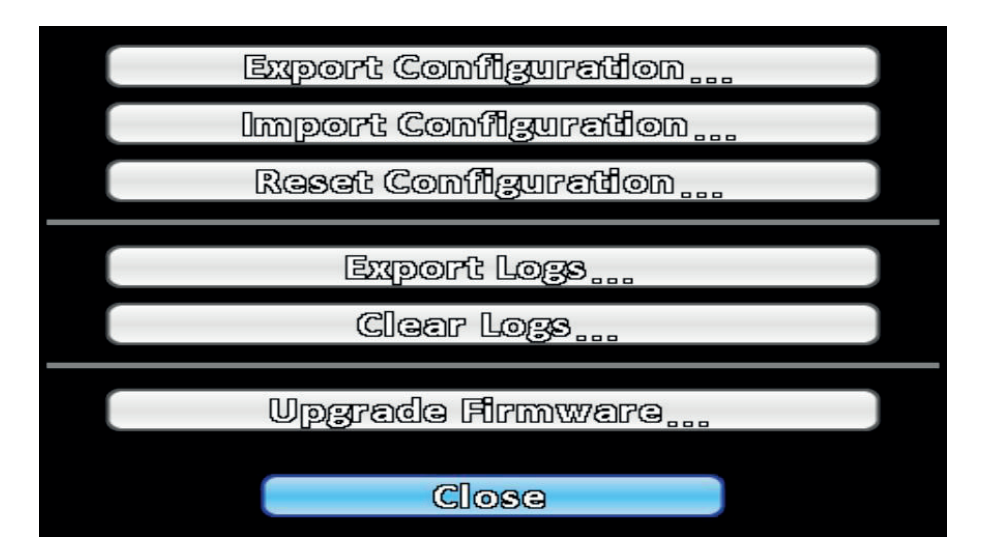

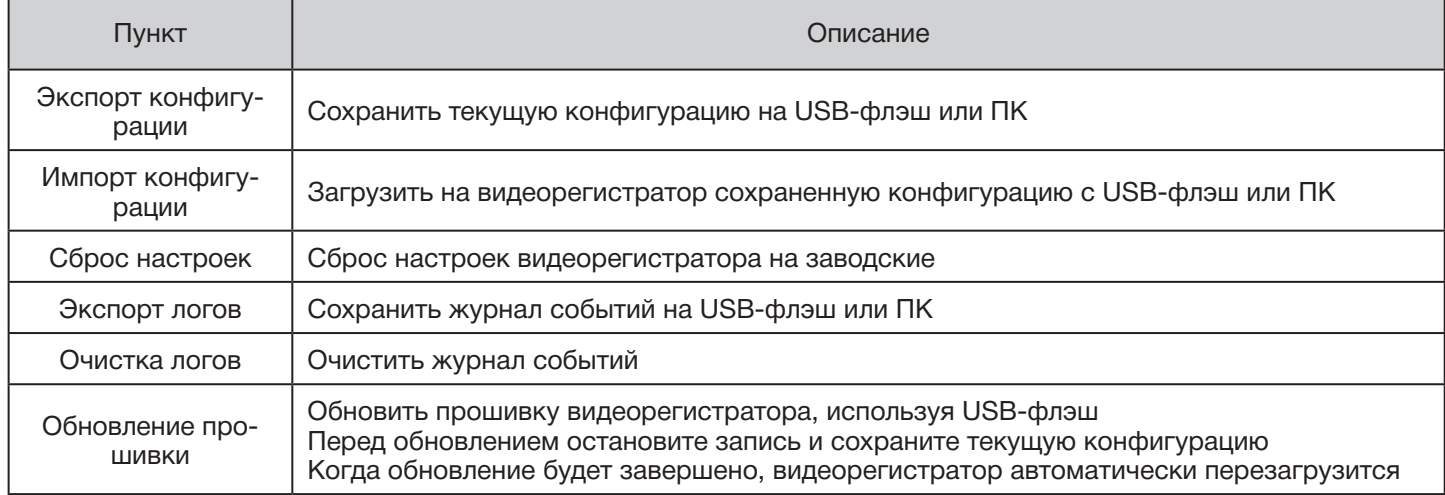

## ►► 3-7.6.1 Экспорт конфигурации

Сохранение конфигурации видеорегистратора.

**a. Сохранение на USB-флэш:** конфигурация сохраняется одним файлом, имя по умолчанию «dvr.cfg»

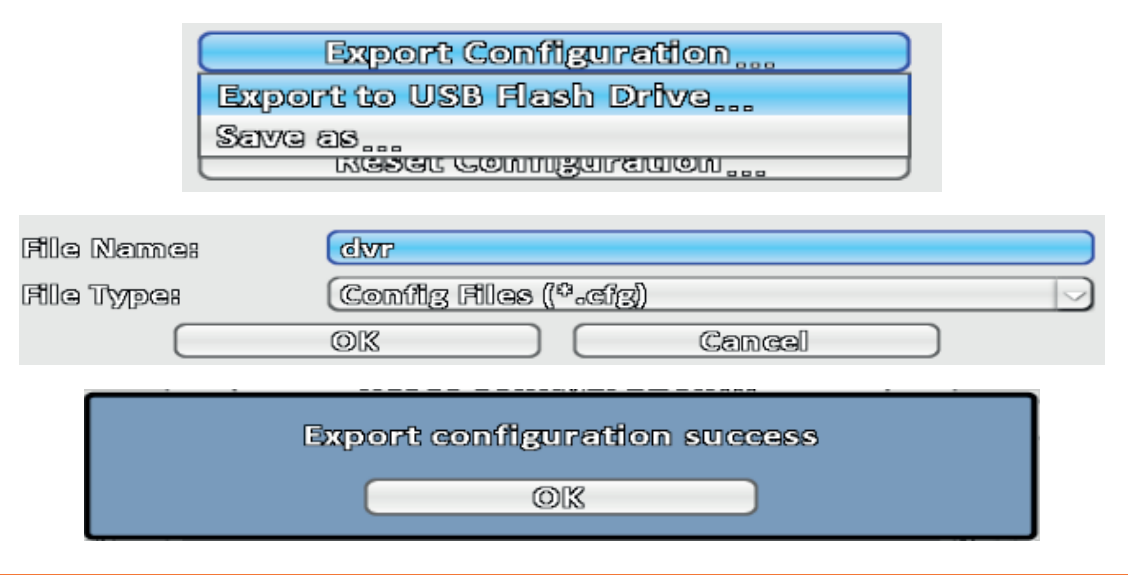

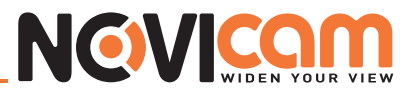

#### **b. Сохранить как..… :** сохранение конфигурации на ПК

Export Configuration... Export to USB Flash Drive... **Save as ...**<br>Execut commismentation

►► 3-7.6.2 Импорт конфигурации

Загрузить на видеорегистратор сохраненную конфигурацию.

**a. Загрузить с USB-флэш:** выбрать на подключенной USB-флэш файл конфигурации с расширением «\*. cfg»

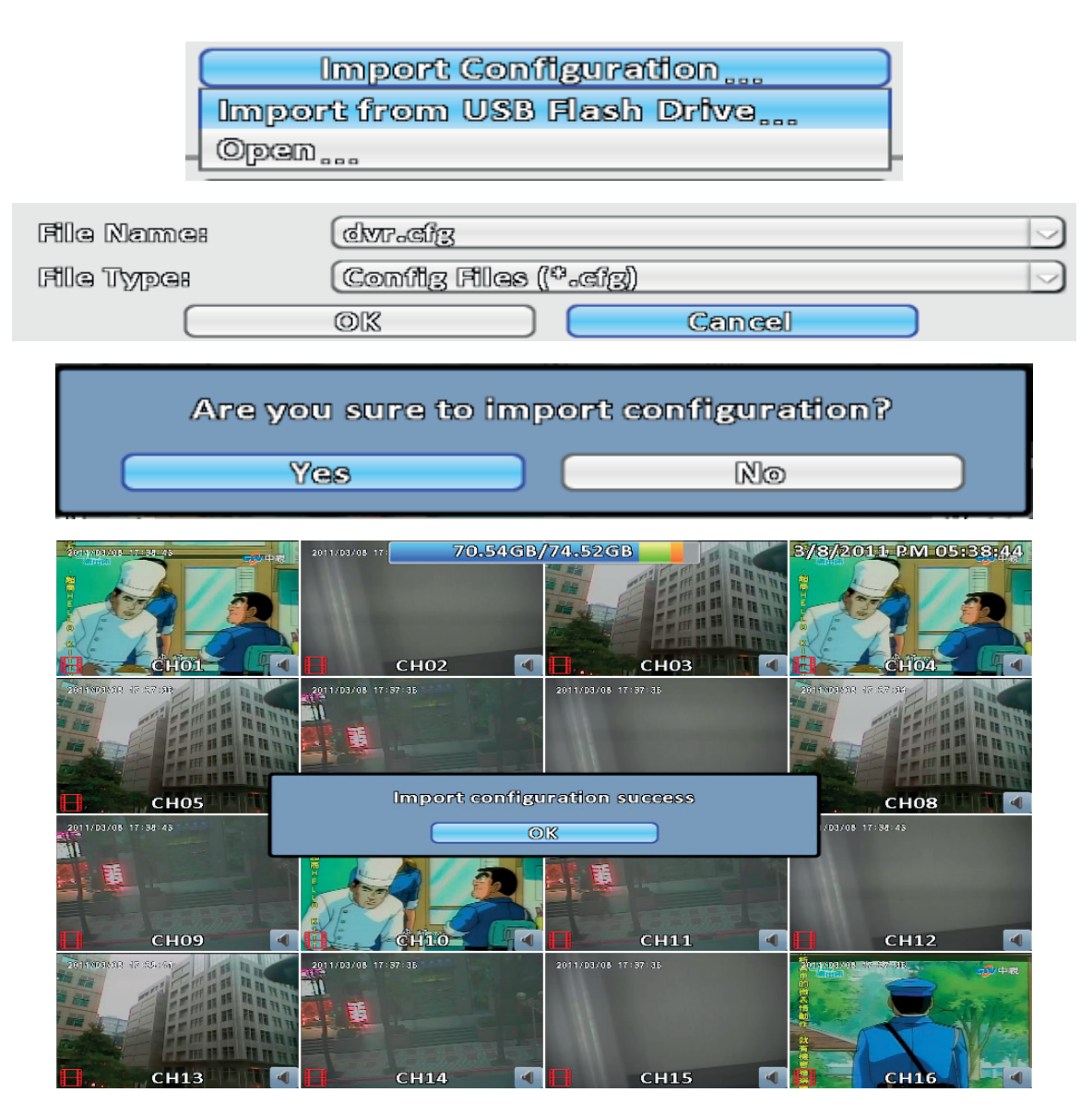

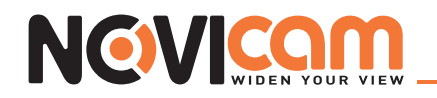

**b. Открыть…** : загрузка с ПК файла конфигурации с расширением «\*.cfg»

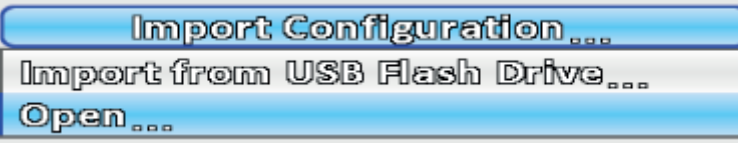

## ►► 3-7.6.3 Сброс настроек

Сброс настроек видеорегистратора на заводские.

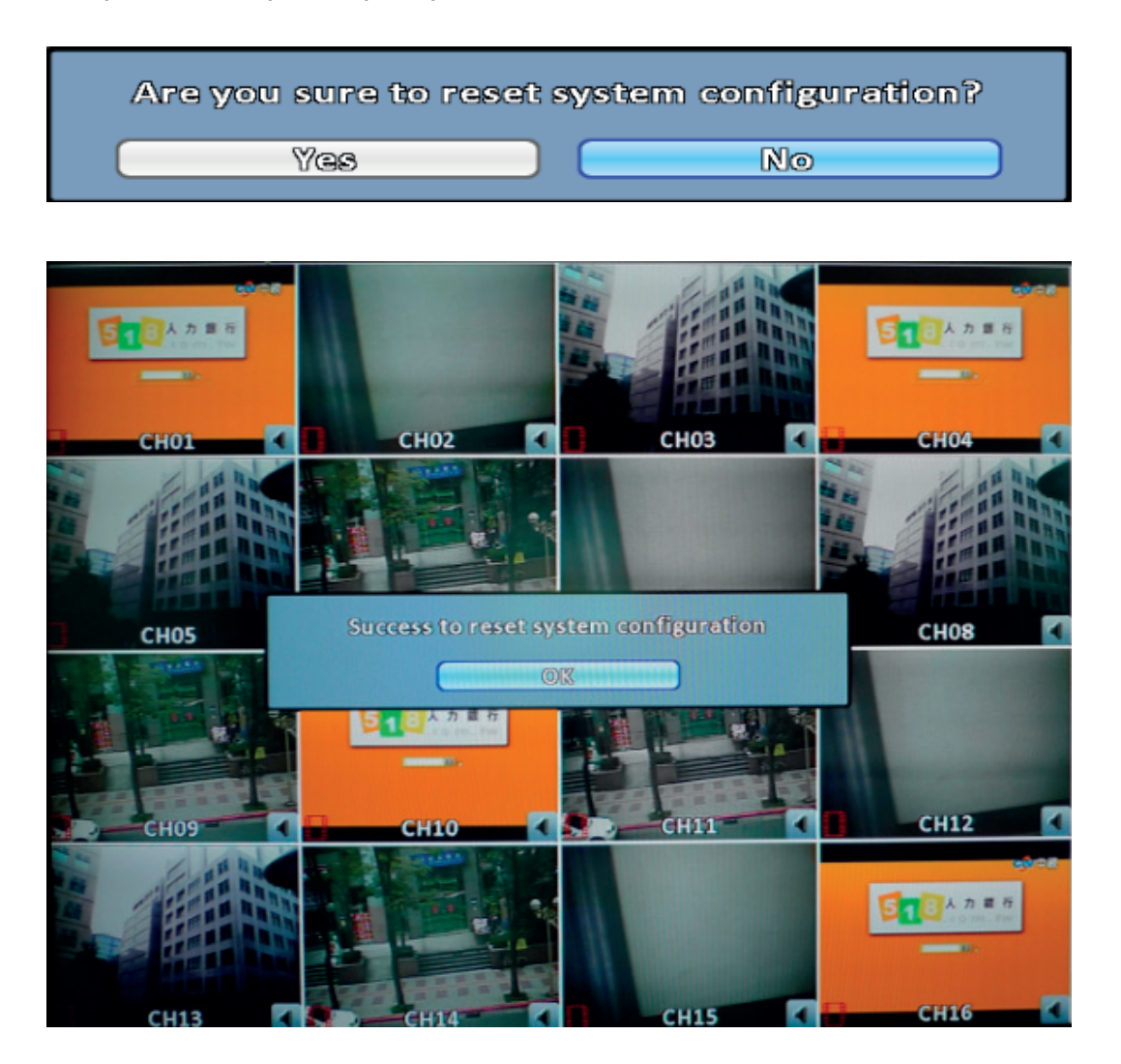

#### ►► 3-7.6.4 Экспорт логов

**a. Сохранить журнал событий на USB-флэш:** журнал событий сохраняется одним файлом, имя по умолчанию «log.csv»

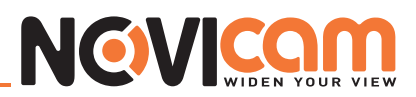

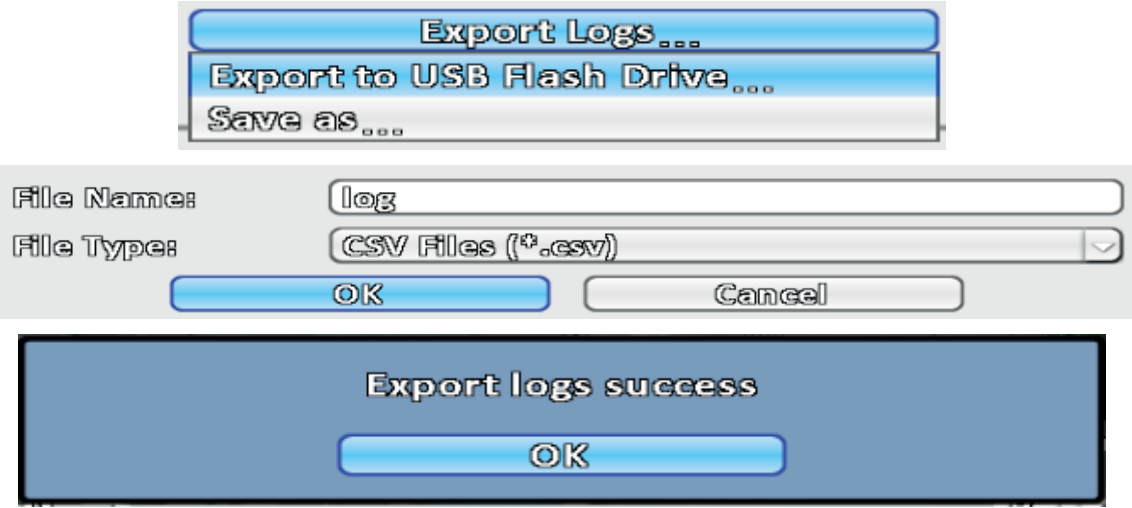

**b. Сохранить как…:** сохранить журнал событий на ПК

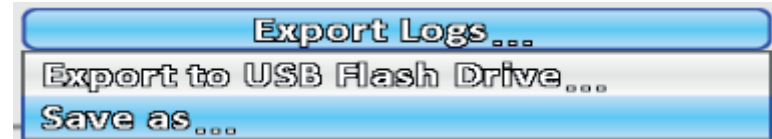

#### ►► 3-7.6.5 Очистка логов

Очистка журнала событий.

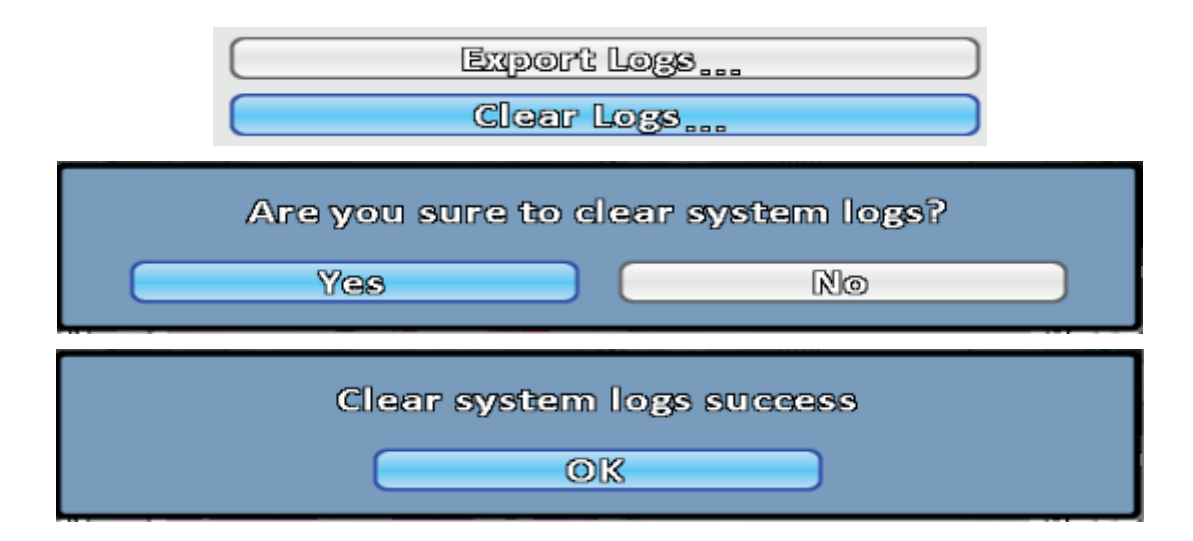

## ►► 3-7.6.5 Обновление прошивки

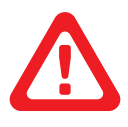

#### *Примечание:*

*НЕ ВЫКЛЮЧАЙТЕ ПИТАНИЕ ВИДЕОРЕГИСТРАТОРА И НЕ ОТКЛЮЧАЙТЕ ПОДКЛЮ-ЧЕННОЕ USB УСТРОЙСТВО ВО ВРЕМЯ ОБНОВЛЕНИЯ ПРОШИВКИ, т.к. это может привести к появлению неисправимых ошибок и повредить видеорегистратор.*

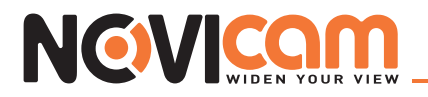

**a. Обновление прошивки, используя USB-флэш:** выберите файл прошивки с расширением «\*.fw» на подключенном USB устройстве

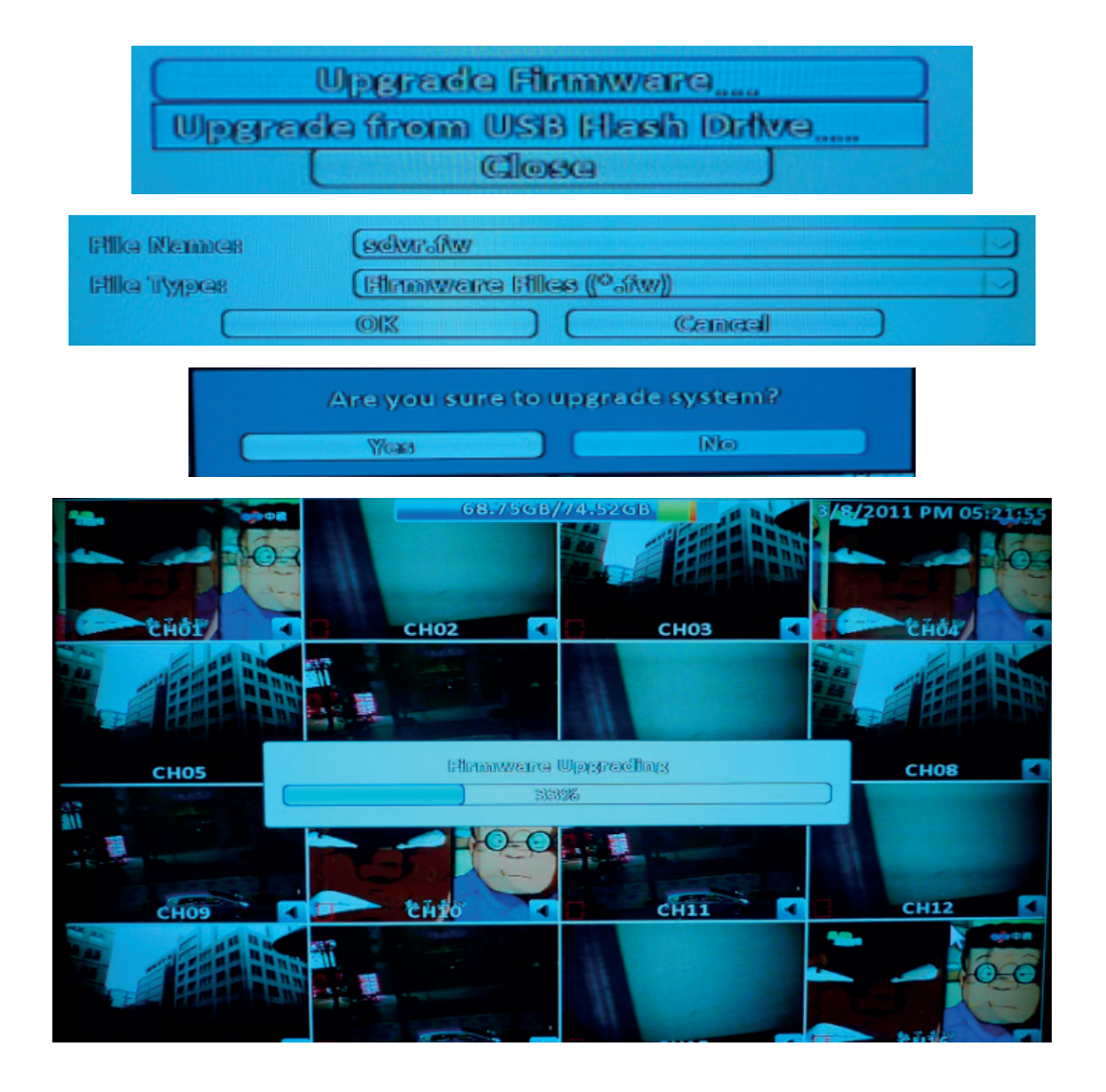

#### **b. Открыть…**: обновить прошивку с ПК

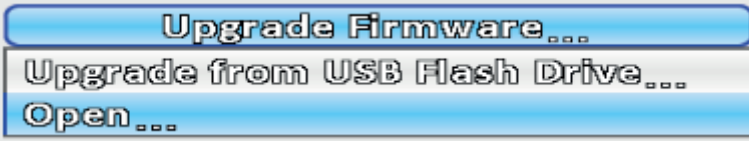

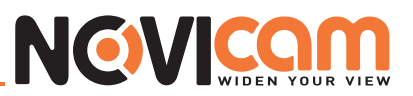

# 3-8 Информация о системе

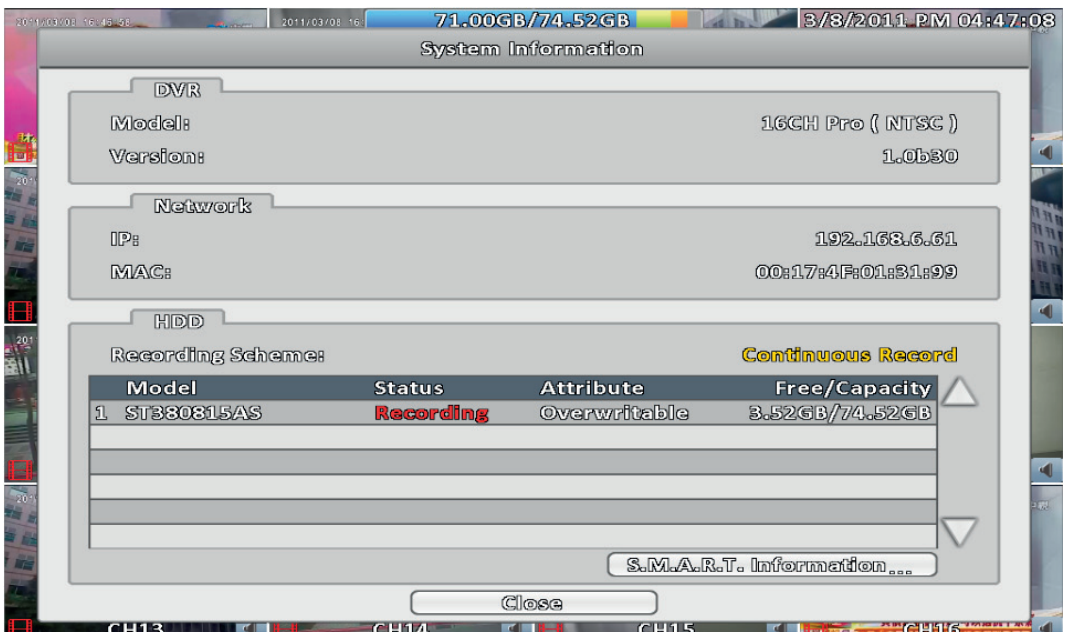

# ► 3-8.1 Видеорегистратор

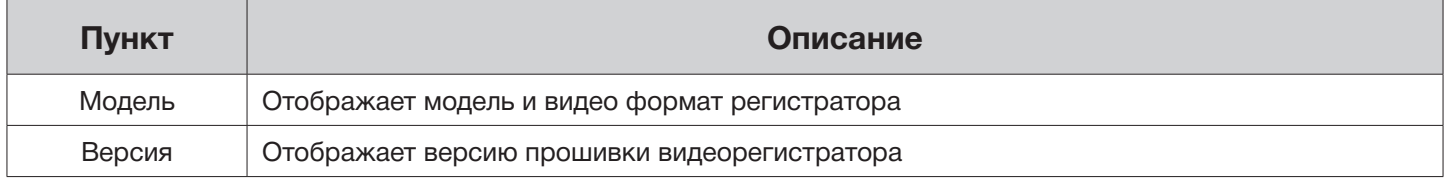

## ► 3-8.2 Сеть

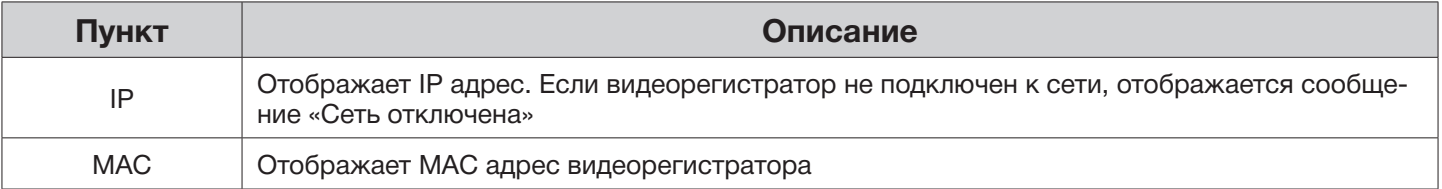

## ► 3-8.3 Жёсткий диск

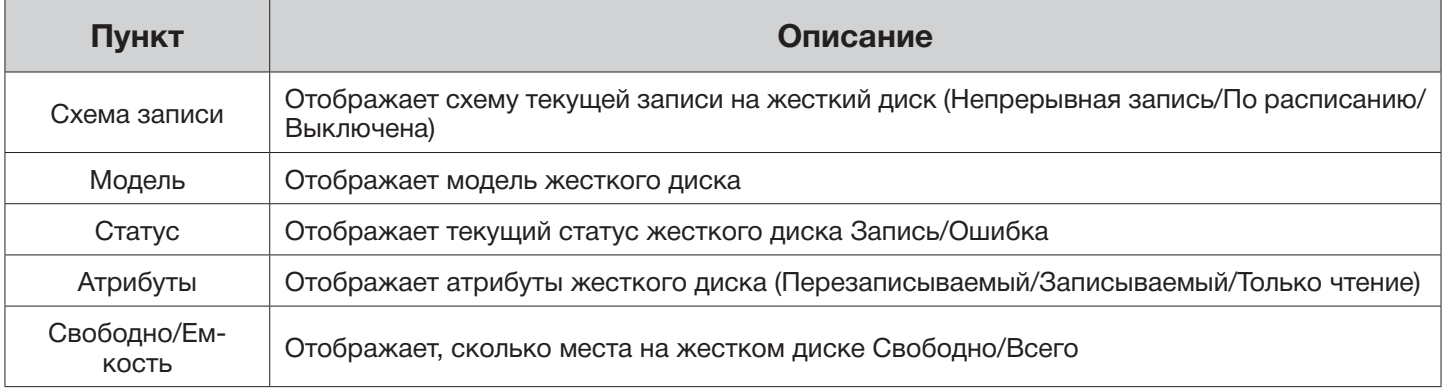

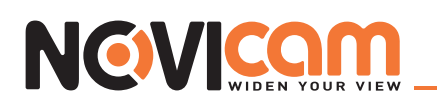

# ► 3-8.4 S.M.A.R.T информация

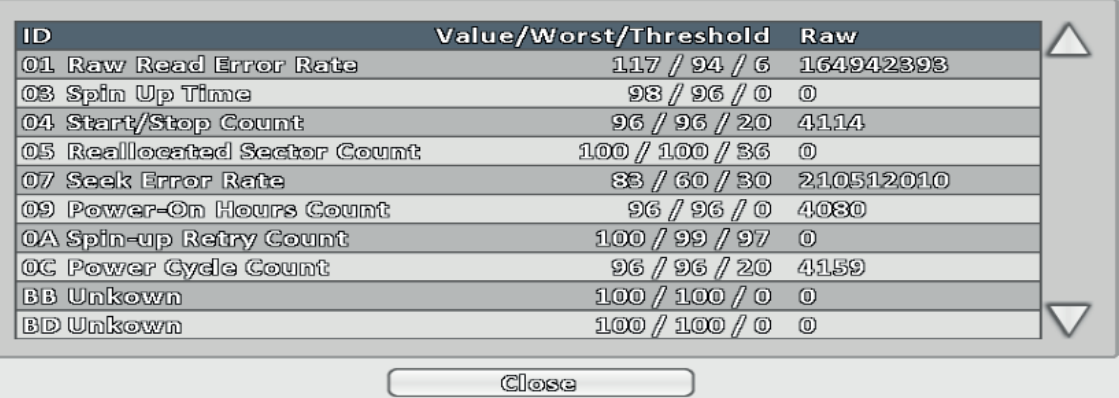

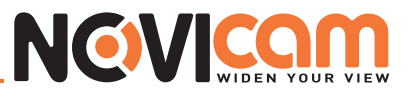

#### **Часть 4 Программное обеспечение для удаленного просмотра. Установка и настройка.**

Используя программу «iWatchDVR» или IE версии 7 и выше, можно удаленно просматривать видеорегистратор и управлять им.

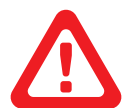

#### *Примечание:*

*в текущий момент поддерживаются операционные системы Windows XP SP2 и выше, Windows Vista, Windows 7.*

#### 4-1 Подключение с помощью программы iWatchDVR

Шаг 1: Введите IP адрес видеорегистратора <sup>в</sup> браузер Internet Explorer

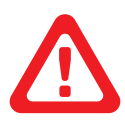

#### *Примечание:*

*IP адрес на картинке указан для ознакомления. IP адрес, который необходимо ввести, зависит от настроек, выставленных в видеорегистраторе.*

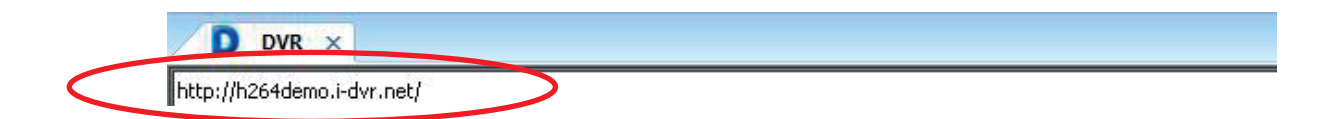

Шаг 2: Откроется окно, как показано ниже. Введите имя пользователя <sup>и</sup> пароль. По умолчанию установлено admin/123456.

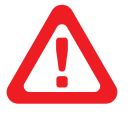

#### *Примечание:*

*Имя пользователя и пароль представлены на картинке для ознакомления. Данные, которые необходимо ввести, зависят от настроек, выставленных в видеорегистраторе.*

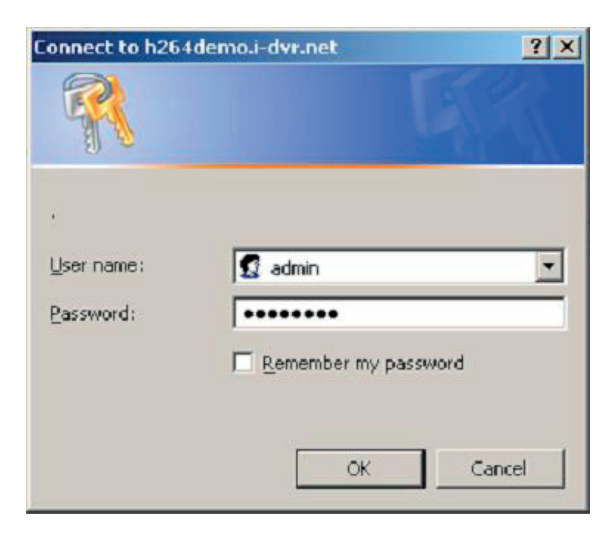

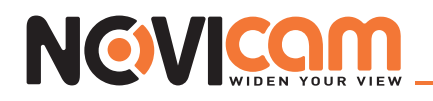

Шаг 3: нажмите на ссылку «iWatchDVR for Windows XP/Vista/7».

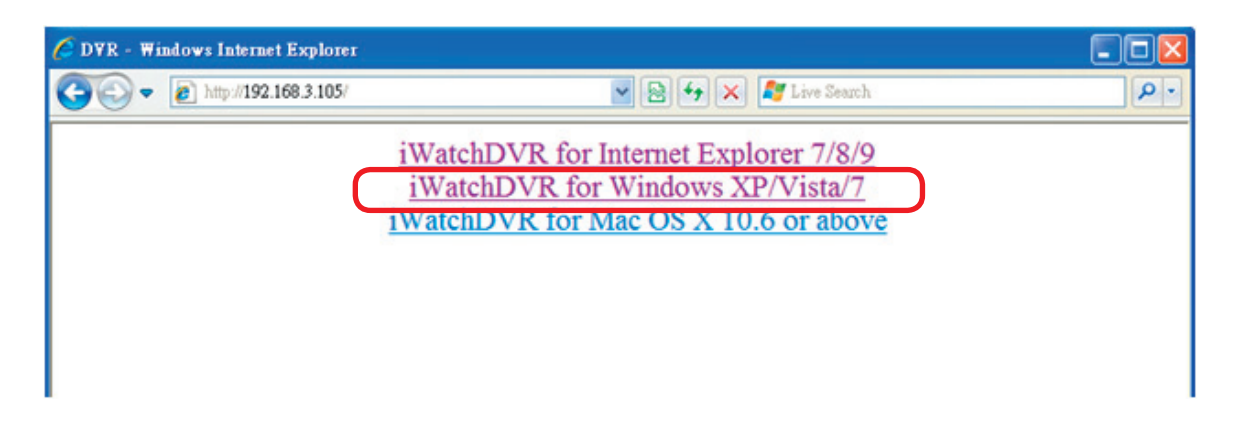

Шаг 4: нажмите на кнопку Запуск (Run), для загрузки программного обеспечения.

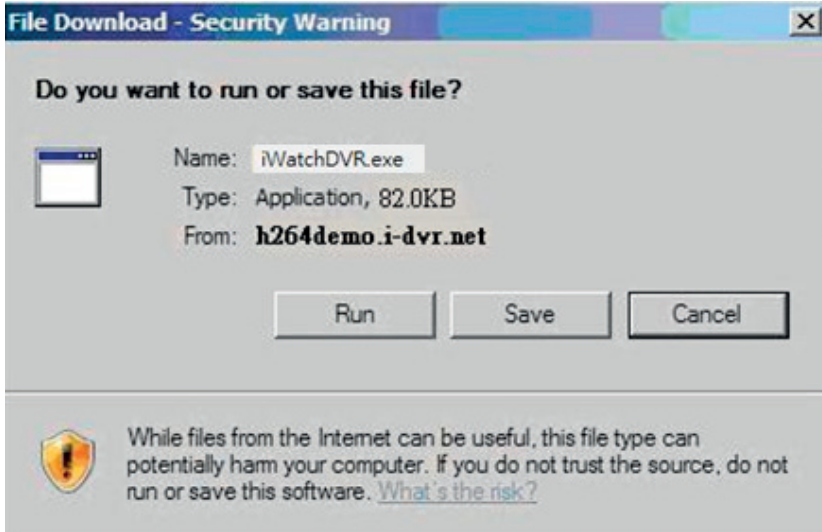

Шаг 5: если вы нажали Запуск (Run) то сразу после загрузки программа запустится <sup>и</sup> появится стартовое окно. Введите информацию для входа в систему: IP адрес видеорегистратора, порт, имя пользователя и пароль.

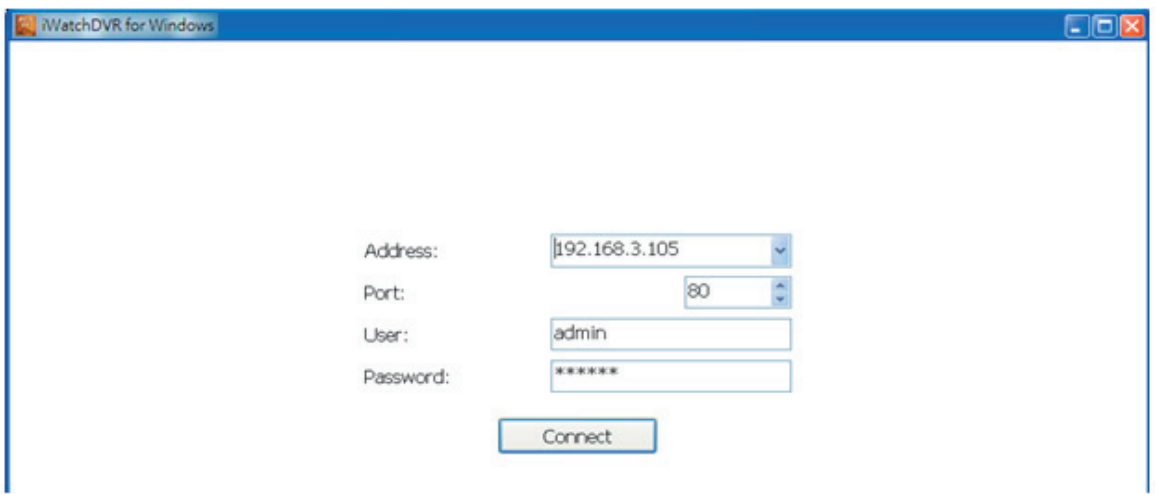

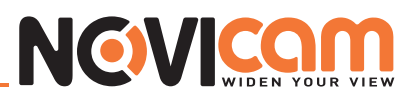

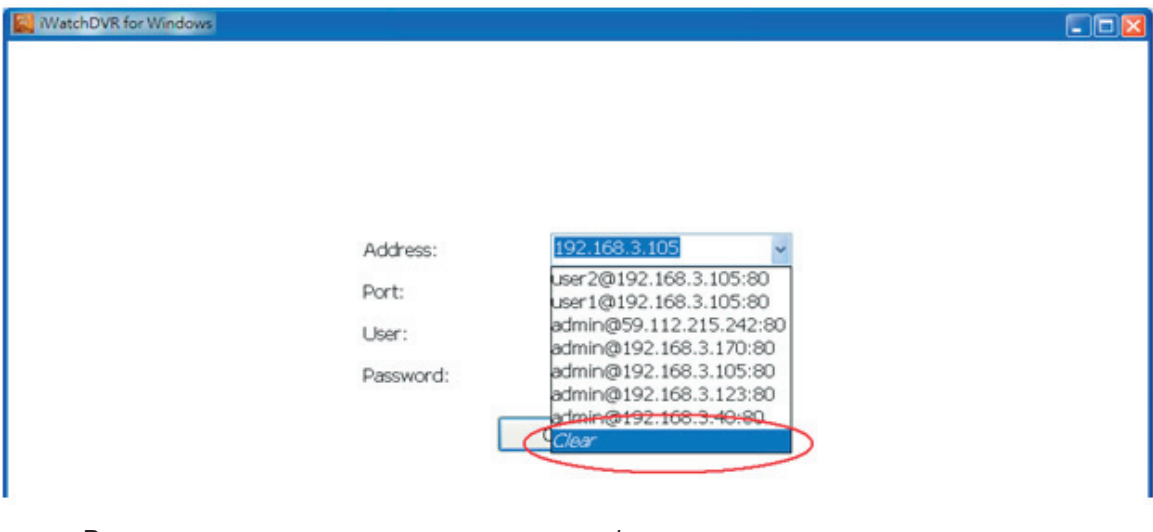

*В раскрывающемся меню сохраняется информация о вводимых ранее данных. Для очистки нажмите кнопку «Очистить (Clear)».*

Шаг 6: Вы удаленно вошли на видеорегистратор. Откроется главный экран <sup>в</sup> режиме 4:3.

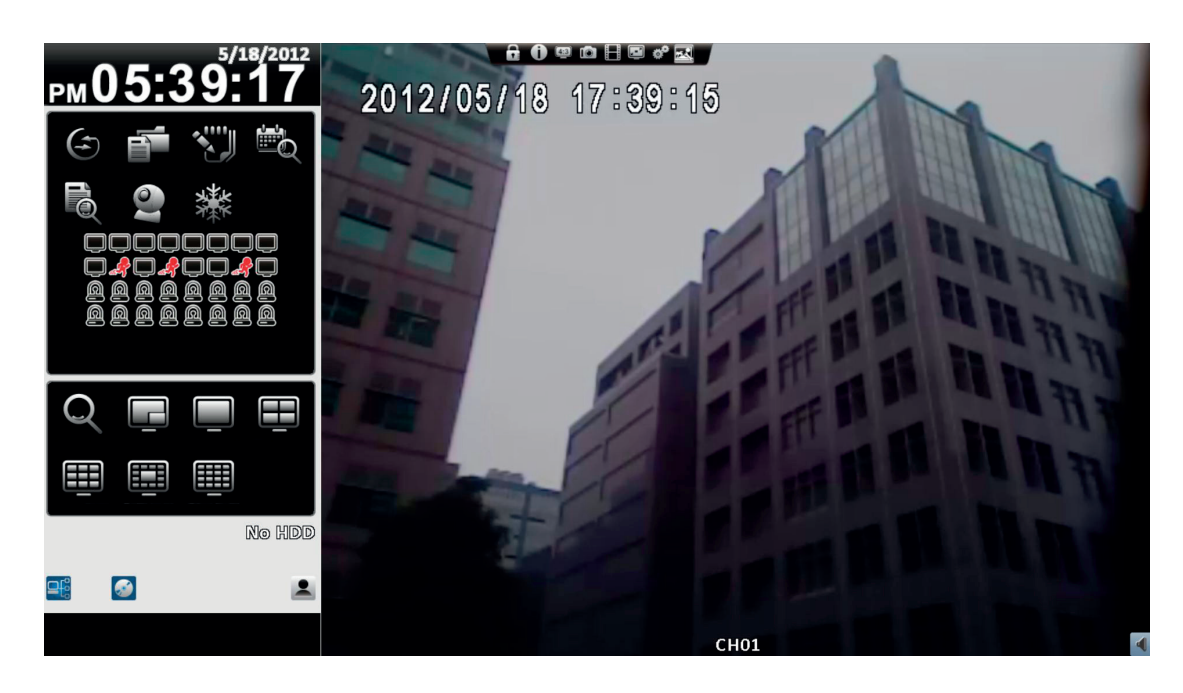

#### 4-2 Подключение через IE

Шаг 1: Введите IP адрес видеорегистратора <sup>в</sup> браузер Internet Explorer

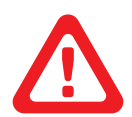

#### *Примечание:*

*IP адрес на картинке указан для ознакомления. IP адрес, который необходимо ввести, зависит от настроек, выставленных в видеорегистраторе.*

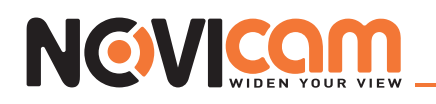

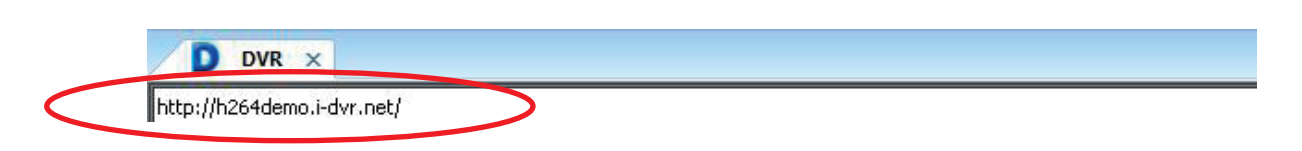

Шаг 2: Откроется окно, как показано ниже. Введите имя пользователя <sup>и</sup> пароль. По умолчанию установлено admin/123456.

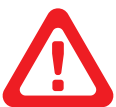

#### *Примечание:*

*Имя пользователя и пароль представлены на картинке для ознакомления. Данные, которые необходимо ввести, зависят от настроек, выставленных в видеорегистраторе.*

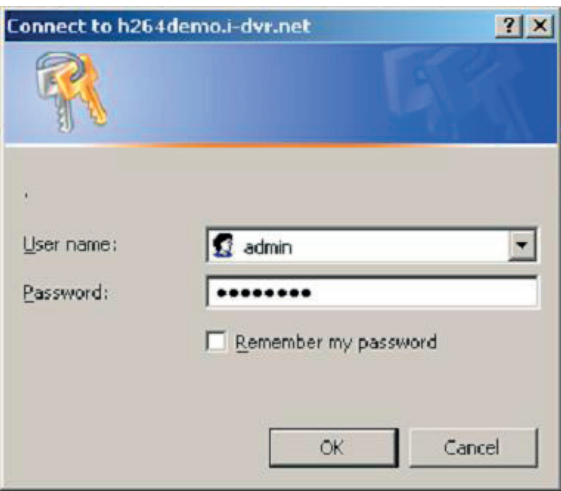

Шаг 3: Нажмите на ссылку «iWatchDVR for Internet Explorer 7/8/9».

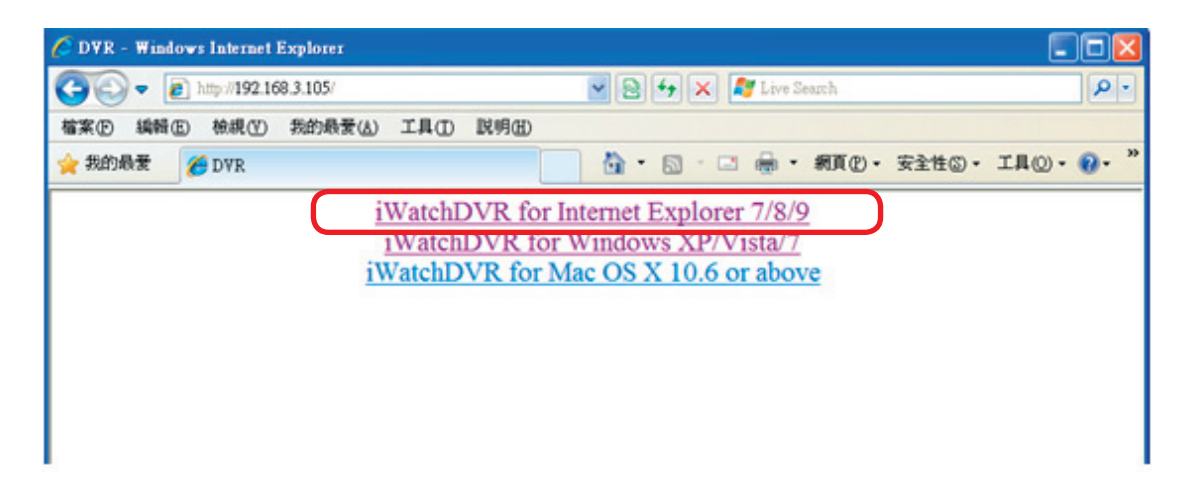

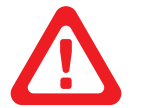

#### *Примечание:*

*при подключении первый раз, появится запрос с подтверждением безопасности данного соединения.*

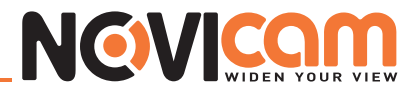

Шаг 4: Вы удаленно вошли на видеорегистратор. Откроется главный экран <sup>в</sup> режиме 4:3.

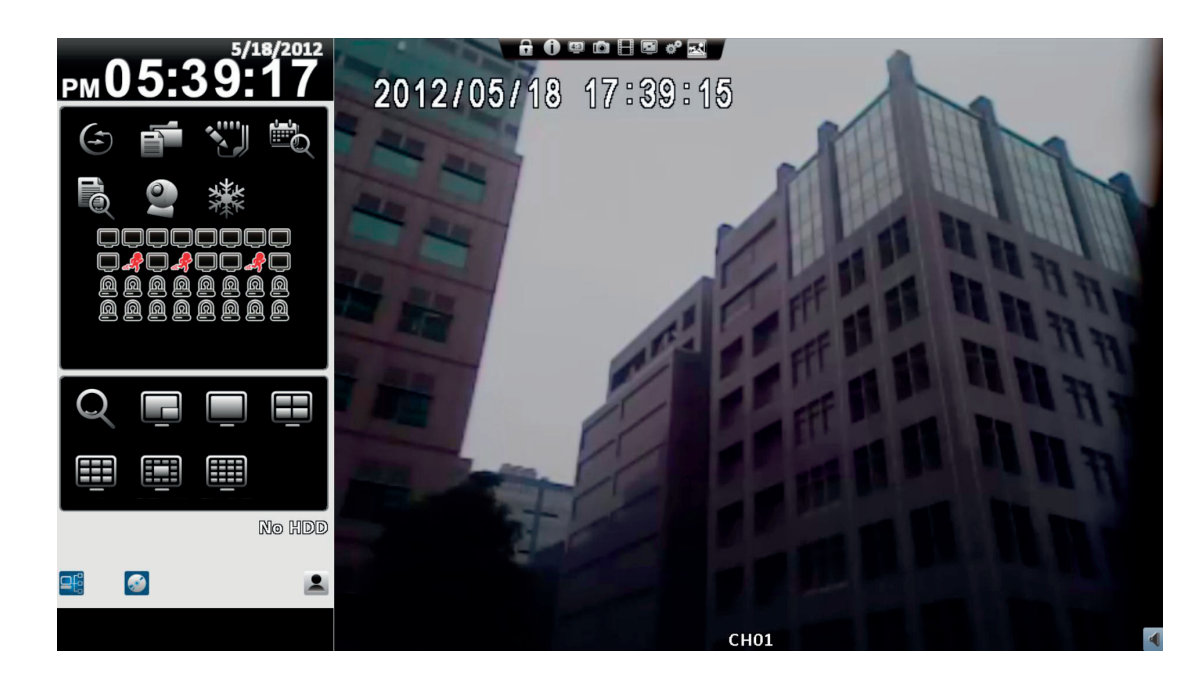

### 4-3 Системные требования для удаленного подключения через iWatchDVR и IE

*Таблица 4-3.1 Системные требования*

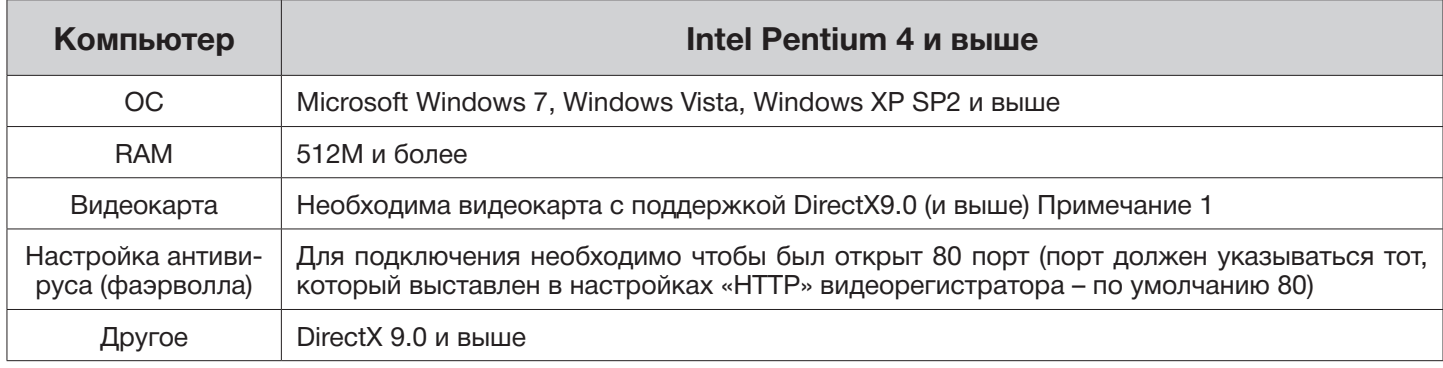

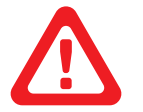

#### *Примечание:*

*известные на текущий момент видео карты, поддерживающие DirectX9.0:*

- • NVIDIA: Geforce FXseries, Geforce 6series, Geforce 7series, Geforce 8series, Geforce 9series, Geforce 200series, еtc. Или перейдите по ссылке: http://en.wikipedia.org/wiki/Comparison\_of\_Nvidia\_graphics\_processing units
- ATI: Radeon R300series, Radeon R400series, Radeon R500series, Radeon R600series, Radeon R700series, Radeon HD 3xxx IGPseries, Mobility Radeonseries (9500 above), Mobility Radeon Xseries, Mobility Radeon HDseries, or FireGL Vseries etc. Или перейдите по ссылке: http://en.wikipedia.org/wiki/ Comparison of ATI graphics processing units
- SiS: SiS 67Xseries, or SiS 77Xseries etc. Или перейдите по ссылке: http://www.sis.com/support/support compare.htm
- Intel: 91Xseries, 94Xseries, 96Xseries, G3Xseries, or G4Xseries, etc. Или перейдите по ссылке: http:// en.wikipedia.org/wiki/Intel\_GMA

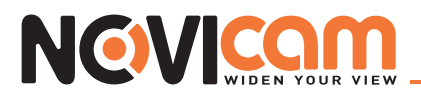

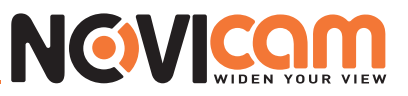

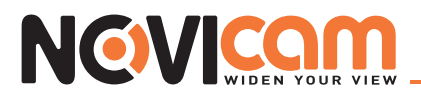